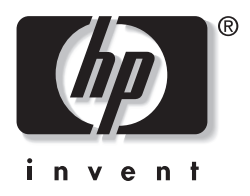

# **מדריך לאיתור תקלות**

# מחשבים שולחניים עסקיים

מק"ט מסמך: 1BB361204-

#### **מאי 2004**

מדריך זה מציג עצות ופתרונות לאיתור תקלות במוצרים שלעיל, וכן תרחישים של בעיות חומרה ותוכנה אפשריות.

.Hewlett-Packard Development, L.P. לחברת שמורות הזכויות כל 2004© המידע הכלול בזאת נתון לשינויים ללא הודעה מראש.

מיקרוסופט, DOS-MS, חלונות וחלונות NT הם סימנים מסחריים של חברת מיקרוסופט בארה"ב ובמדינות אחרות.

כתבי האחריות היחידים החלים על מוצרים ושירותים של HP מפורטים במפורש בהצהרות האחריות הנלוות לאותם מוצרים ושירותים. אין להבין מתוך הכתוב לעיל כי תחול על המוצר אחריות נוספת כלשהי. חברת HP לא תישא בכל אחריות שהיא לשגיאות טכניות או לשגיאות עריכה או להשמטות במסמך זה.

מסמך זה מכיל נתוני בעלות המעוגנים בזכויות יוצרים. אין להעתיק, לשכפל או לתרגם לשפה אחרת חלקים כלשהם ממסמך זה ללא אישור מראש ובכתב מחברת Hewlett-Packard.

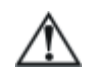

**אזהרה:** טקסט המופיע בצורה זו מציין כי אי מילוי הוראות אלה עלול לגרום לנזק גופני חמור ואף למוות.

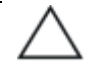

**זהירות:** טקסט המופיע בצורה זו מציין כי אי מילוי הוראות אלה עלול לגרום נזק לציוד, וכן לאובדן נתונים או מידע.

#### **מדריך לאיתור תקלות**

מחשבים שולחניים עסקיים מהדורה ראשונה: מאי 2004 מק"ט מסמך: 1BB361204-

# תוכן עניינים

## 1 תכונות תוכנת האבחון של המחשב

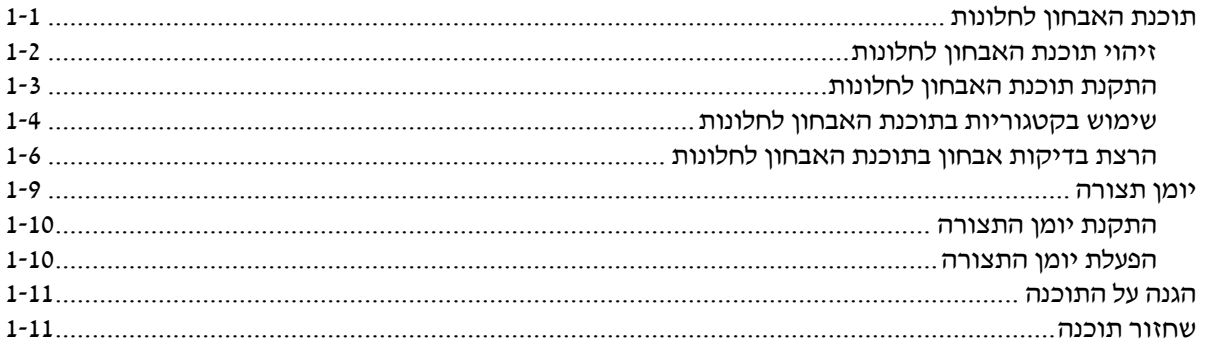

## 2 איתור תקלות ללא תוכנת אבחון

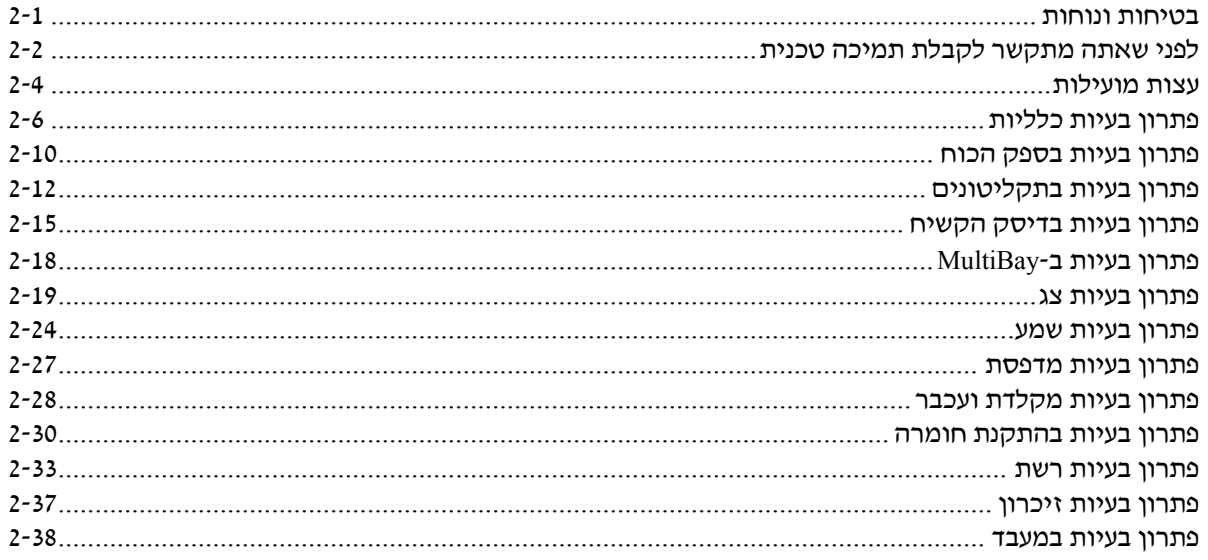

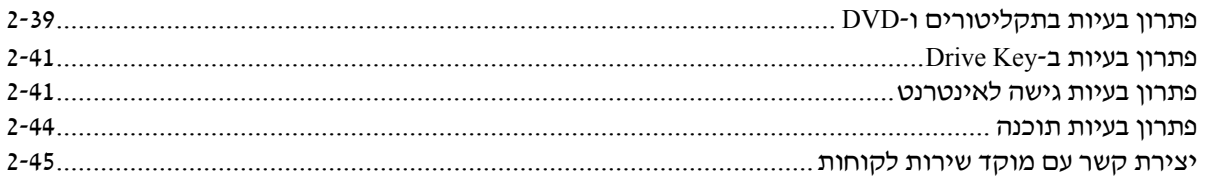

### **א הודעות שגיאה של בדיקת POST**

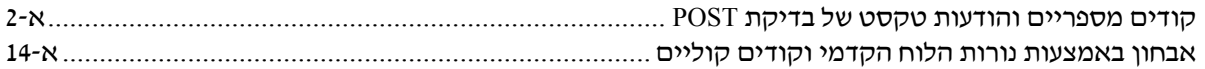

#### **ב אבטחת סיסמאות ואיפוס CMOS**

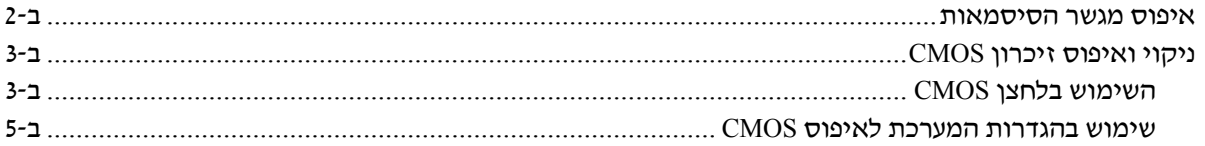

### **ג (DPS (System Protection Drive) מערכת להגנה על כוננים)**

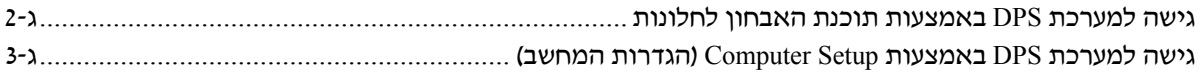

### **ד הגדרת יציאת שמע אנלוגית/דיגיטלית**

#### **אינדקס**

# **תכונות תוכנת האבחון של המחשב**

# **תוכנת האבחון לחלונות**

כלי העזר לאבחון של חלונות (DFW (מאפשר לך להציג מידע אודות תצורת החומרה והתוכנה של מחשב שבו פועלת מערכת ההפעלה חלונות XP. כמו כן, כלי עזר זה מאפשר ביצוע בדיקות חומרה ותוכנה בתת-מערכות המחשב.

עם הפעלת כלי האבחון לסביבת חלונות, יוצג מסך כללי עם פירוט נתוני התצורה הנוכחית של המחשב. מסך מבט כולל מספק גישה לכמה קטגוריות מידע על המחשב, ולכרטיסייה **בדיקה**. ניתן לשמור בקובץ את המידע המוצג בכל אחד ממסכי כלי העזר, או להדפיסו.

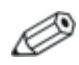

לבדיקת כל תת-המערכות, יש להיכנס למחשב כמנהל מערכת. אם לא תיכנס למחשב כמנהל מערכת, לא תוכל לבדוק את כל תת-המערכות. בעיה בבדיקת תת-מערכת מסוימת תצוין על ידי הודעת שגיאה, שתופיע מתחת לשם תת-המערכת בחלון הבדיקה, או באמצעות תיבות סימון מוצללות שלא ניתן לבחור בהן.

השתמש בתוכנת האבחון לחלונות כדי לקבוע אם כל ההתקנים המותקנים במחשב מוכרים על ידי המערכת ופועלים באופן תקין. ניתן להריץ בדיקות, אך מומלץ לבצע זאת לאחר התקנה או חיבור התקן חדש.

ייתכן שלא יזוהה התקן צד שלישי שאינו נתמך על ידי HP. שמור, הדפס או הצג מידע שנוצר על ידי כלי העזר. עליך להריץ בדיקות ולהחזיק בהישג יד את הדוח המודפס לפני שתיצור קשר עם מוקד שירות לקוחות.

### **זיהוי תוכנת האבחון לחלונות**

יש מחשבים המגיעים עם תוכנת האבחון לחלונות טעונה מראש, אך לא מותקנת. ייתכן שהתקנת אותה בשלב מוקדם יותר, יחד עם כלי עזר נוספים, או שהיא הותקנה על ידי משתמש אחר.

לקביעה אם תוכנת האבחון הותקנה:

- .1 גש למיקום של סמלי תוכנת האבחון. בחלונות Home XP או Professional XP, בחר **התחל** > **לוח הבקרה**.
	- .2 חפש בין הסמלים המוצגים בלוח הבקרה.
- אם מוצגים סמלי Record Configuration) רישום תצורה) ו-Windows for Diagnostic) תוכנת האבחון של חלונות), תוכנת האבחון מותקנת.
- אם סמלים אלה אינם מוצגים, ייתכן שתוכנת האבחון נטענה, אך לא  $\Box$ הותקנה.

### **התקנת תוכנת האבחון לחלונות**

אם תוכנת האבחון לחלונות לא נטענה מראש, תוכל להוריד SoftPaq של תוכנת האבחון מאתר האינטרנט:

www.hp.com/support

הפעולה הבאה דרושה רק אם תוכנת האבחון נטענה לדיסק הקשיח, אך לא הותקנה.

- .1 סגור את כל יישומי חלונות.
- .2 התקן את כלי העזר לאבחון חלונות:
- בחלונות XP, בחר **התחל** > סמל **התקנת תוכנה**. בחר **תוכנת האבחון לחלונות** > לחצן **הבא**, ופעל בהתאם להוראות המוצגות על המסך.
- אם סמל התקנת תוכנה אינו מוצג על שולחן העבודה או בתפריט  $\Box$ התחל, הפעל את תוכנית ההתקנה מהתיקייה **DIAGS\CPQAPPS\:C**, או בחר **התחל** > **הפעלה** והקלד את הפקודה הבאה בשורת הפקודה: **SETUP\DIAGS\CPQAPPS\:C**.
	- .3 לחץ על **הבא** להתקנת תוכנת האבחון לחלונות.
- .4 בתום ההתקנה, ייתכן שתתבקש לאתחל את המחשב, אך ייתכן גם שהאתחול יתבצע באופן אוטומטי. אם תוצג לך בקשה לכך, לחץ על **סיום** כדי לאתחל את המחשב או לחץ על **ביטול** ליציאה מהתוכנית. עליך לאתחל את המחשב כדי להשלים את התקנת תוכנת האבחון לחלונות.

אם ברצונך לבצע שדרוג של גרסה קיימת של תוכנת האבחון לחלונות המותקנת במחשב, בקר באתר www.hp.com/support כדי לאתר ולהוריד את SoftPaq העדכני ביותר עבור תוכנת האבחון לחלונות.

## **שימוש בקטגוריות בתוכנת האבחון לחלונות**

כדי להשתמש בקטגוריות, בצע את הצעדים הבאים:

- .1 לחץ על **התחל** > **מוקד מידע של HP** < **תוכנת האבחון לחלונות**. ניתן גם לבחור בסמל **תוכנת האבחון לחלונות** הנמצא בלוח הבקרה על-ידי לחיצה על **התחל** > **לוח הבקרה**, ולאחר מכן **בחירה בתוכנת האבחון לחלונות**. על המסך מוצג מבט כללי על נתוני החומרה והתוכנה במחשב.
	- .2 למידע ספציפי בנושאי חומרה ותוכנה, בחר קטגוריה מהתפריט הנשלף **קטגוריות** או בחר בסמל המתאים מסרגל הכלים.

כשאתה מזיז את הסמן מעל לסמלים שבסרגל הכלים, יופיעו ליד הסמן שמות הקטגוריות.

- .3 להצגת מידע מפורט יותר בתוך הקטגוריה שנבחרה, לחץ על **עוד** בתיבת **רמת המידע** המופיעה בפינה השמאלית התחתונה של החלון, או לחץ על **רמה** בראש המסך ולאחר מכן בחר **עוד**.
	- .4 קרא, הדפס ו/או שמור את המידע, בהתאם לצורך.

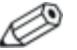

כדי להדפיס את המידע, בחר **קובץ** > **הדפסה**. בחר באחת מהאפשרויות הבאות: **דוח מפורט (כל הקטגוריות)**, **דוח סיכום (כל הקטגוריות)** או **קטגוריה נוכחית**. לחץ על **אישור** להדפסת הדוח שבחרת.

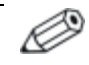

כדי לשמור את המידע, בחר **קובץ** > **שמירה בשם**. בחר באחת מהאפשרויות הבאות: **דוח מפורט (כל הקטגוריות)**, **דוח סיכום (כל הקטגוריות)** או **קטגוריה נוכחית**. לחץ **אישור** לשמירת הדוח שבחרת.

.5 כדי לצאת מתוכנת האבחון לחלונות, בחר **קובץ > יציאה**.

#### **שורת תפריטים - קובץ, קטגוריות, ניווט, רמה, כרטיסייה, עזרה**

בראש המסך של תוכנת האבחון לחלונות מופיעה שורת תפריטים, הכוללת שישה תפריטים נשלפים:

- קובץ שמירה בשם, הדפסה, הגדרות מדפסת, יציאה
	- קטגוריות ראה רשימת הקטגוריות בפרק הבא
- ניווט קטגוריה קודמת (**5F**(, הקטגוריה הבאה (**6F**(
	- רמה פחות (**7F**(, יותר (**8F**> (מידע על המסך>
	- כרטיסייה כללי, בדיקות, מצב, יומן, שגיאות
- עזרה תוכן, כיצד להשתמש במערכת העזרה, אודות

#### **סרגל הכלים - סמלים לקטגוריות מידע שונות**

מתחת לשורת התפריטים מופיעה שורת סמלים לכל אחת מקטגוריות המידע הבאות לגבי המחשב:

- מערכת לוח המערכת, זיכרון ROM, תאריך ושעה  $\blacksquare$
- בקרת נכס תווית נכס, מספר סידורי של המחשב ונתוני המעבד
	- התקני קלט מידע לגבי מקלדת, עכבר וג׳ויסטיק  $\blacksquare$
	- תקשורת יציאות המערכת ומידע לגבי כל יציאה
		- אחסון כוננים במערכת ומידע לגבי כל כונן
			- גרפיקה מידע לגבי המערכת הגרפית
		- זיכרון נתוני זיכרון של לוח המערכת וחלונות
- מולטימדיה אחסון אופטי (תקליטורים, DVD וכו׳) ומידע על התקני  $\blacksquare$ שמע
	- חלונות נתוני חלונות
	- ארכיטקטורה מידע על התקני PCI
	- משאבים מידע על I/O ,IRQ, משאבים מידע על
	- בריאות מצב טמפרטורת המערכת והדיסקים הקשיחים
	- שונות CMOS, DMI, BIOS, מערכת, שם מוצר ומספר סידורי

#### **כרטיסיות – מבט כולל, בדיקה, מצב, יומן רישום, שגיאות**

מתחת לסרגל הכלים מופיעות חמש כרטיסיות:

- מבט כולל חלון המספק מידע כללי על המחשב. זהו החלון הראשון המוצג עם הפעלת כלי העזר. בצד שמאל של החלון מוצג מידע על נתוני חומרה, ובצד ימין מידע על נתוני תוכנה.
- בדיקה חלון זה מאפשר לך לבחור ברכיבים השונים שברצונך לבדוק. תוכל גם לבחור בסוג הבדיקה ובאופן הבדיקה.
- מצב חלוו המצב מציג את מצב כל בדיקה במהלד ביצועה. תוכל לבטל  $\blacksquare$ את הבדיקה תוך לחיצה על לחצן **ביטול בדיקה**.
	- יומן רישום חלון זה מציג את תוצאות הבדיקות לכל התקן.
- שגיאות חלון השגיאות מציג את כל השגיאות שהתגלו במהלך בדיקת ההתקן. החלון מציין את ההתקן שנבדק, את סוג השגיאות, מספר השגיאות וקודי השגיאה.

### **הרצת בדיקות אבחון בתוכנת האבחון לחלונות**

כדי להריץ בדיקות אבחון:

- .1 לחץ על **התחל** > **מוקד מידע של HP** < **תוכנת האבחון לחלונות**. ניתן גם לבחור בסמל **תוכנת האבחון לחלונות** הנמצא בלוח הבקרה על-ידי לחיצה על **התחל** > **לוח הבקרה**, ולאחר מכן **בחירה בתוכנת האבחון לחלונות**. על המסך מוצג מבט כללי על נתוני החומרה והתוכנה במחשב. מתחת לסרגל הכלים מוצגות חמש כרטיסיות: **מבט כולל**, **בדיקה, מצב**, **יומן רישום** ו**שגיאות**.
- .2 לחץ על הכרטיסייה **בדיקה** או על **כרטיסיה** בראש המסך, ובחר **בדיקה**.
	- .3 בחר באחת מהאפשרויות הבאות:
	- בדיקה מהירה מפעילה בדיקה כללית מהירה על כל התקן. אינה  $\Box$ דורשת התערבות של המשתמש אם נבחר 'מצב ללא השגחה'  $(nn)$
- בדיקה מלאה מופעלת בדיקה מרבית על כל התקן. המשתמש יכול מופעלת בדיקה מלאה מופעלת בדיקה מרבית על כל התקן. ה<br>לבחור ב׳מצב אינטראקטיבי׳ או ב׳מצב ללא השגחה׳ (אוטומטי).

בדיקה מותאמת אישית - מריצה אך ורק בדיקות שתבחר בהן. כדי  $\Box$ לבחור בהתקנים מסוימים או בבדיקות מסוימות בלבד, אתר את ההתקן ברשימה וסמן את תיבת הסימון שליד כל אחת מהבדיקות הרצויות. עם הסימון של תיבת סימון, יוצג סימן בחירה אדום בתוך<br>התיבה. יש בדיקות שידרשו התערבות של המשתמש.

לבדיקת כל תת-המערכות , יש להיכנס למחשב כמנהל מערכת. אם לא תיכנס למחשב כמנהל מערכת, לא תוכל לבדוק את כל תת-המערכות. בעיה בבדיקת תת-מערכת מסוימת תצוין על ידי הודעת שגיאה, שתופיע מתחת לשם תת-מערכת בחלון 'בדיקה', או באמצעות תיבות סימון מוצללות שלא ניתן לבחור בהן.

- .4 בחר **מצב אינטראקטיבי** או **מצב ללא השגחה** (אוטומטי). במצב אינטראקטיבי, תוכנת האבחון תדרוש ממך להכניס נתונים בשעת הרצת חלק מהבדיקות. בדיקות מסוימות מחייבות אינטראקטיביות, ויציגו הודעות שגיאה או יעצרו את הבדיקה במקרה שתבחר ב'מצב ללא השגחה'.
	- מצב אינטראקטיבי מספק את מלוא השליטה על תהליך הבדיקה.  $\square$ אתה קובע אם המחשב יעבור או ייכשל בבדיקה, וייתכן שתתבקש להתקין או להסיר התקנים.
- 'מצב ללא השגחה' אינו מציג בקשות להזנת מידע. אם יתגלו שגיאות, הן יוצגו בתום הבדיקה.
- .5 לחץ על לחצן **התחל בדיקה** בתחתית החלון**.** יוצג מצב הבדיקה, המציין את ההתקדמות והתוצאות של כל בדיקה. לפרטים נוספים על הרצת בדיקות, לחץ על הכרטיסייה **יומן רישום** או לחץ על **כרטיסיה** בראש המסך ובחר **יומן רישום**.
	- .6 לתצוגה של דוח בדיקה, בחר בכרטיסייה המתאימה:
- הכרטיסייה **מצב** מסכמת את הבדיקות שהופעלו, עברו בהצלחה או נכשלו, במהלך הבדיקה הנוכחית.
- בכרטיסייה **יומן רישום** מוצגות הבדיקות שהופעלו במחשב, מספר הפעמים שכל בדיקה הופעלה, מספר השגיאות שהתגלו בכל בדיקה וסך הזמן של כל בדיקה.
- השגיאה שלהן. בכרטיסייה **שגיאות** מוצגות כל השגיאות שהתגלו במחשב עם קודי
	- .7 להצגת דוח בדיקה, בצע את הצעדים הבאים:
	- לחץ על לחצן **שמור** בכרטיסייה **יומן רישום** לשמירת דוח היומן.
	- לחץ על לחצן **שמור** בכרטיסייה **שגיאות** לשמירת דוח השגיאות.
		- .8 להדפסת דוח בדיקה, בצע את הצעדים הבאים:
- אם הדוח נמצא בכרטיסייה יומן רישום, בחר **קובץ** > **שמירה בשם**, ולאחר מכן הדפס את הקובץ מהתיקייה שנבחרה.
	- אם הדוח נמצא בכרטיסייה שגיאות, לחץ על לחצן **הדפסה** בכרטיסייה **שגיאות**.
- .9 אם יימצאו שגיאות, לחץ על כרטיסיית **שגיאות** כדי להציג מידע מפורט יותר ופעולות מומלצות. ביצוע הפעולות המומלצות יאפשר לך לפתור חלק מהבעיות בכוחות עצמך.
- .10 לחץ על **הדפסה** או שמור את נתוני השגיאות למקרה שתצטרך ליצור קשר עם איש שיווק, סוכן או עם ספק שירות מורשה לצורך קבלת סיוע.
	- .11 כדי לצאת מתוכנת האבחון לחלונות, בחר **קובץ** ולאחר מכן לחץ על **יציאה**.

### **יומן תצורה**

כלי העזר יומן תצורה (Record Configuration (הוא כלי מבוסס חלונות האוסף מידע. כלי זה דומה לכלי ניהול אחרים. הכלי אוסף מידע חיוני של נתוני חומרה ותוכנה בתת-מערכות שונות במחשב, ומספק מבט כולל על מצב המחשב השולחני שלך. הכלי מספק אמצעים לזיהוי ולהשוואה אוטומטיים של שינויי תצורה, ויכול לשמור היסטוריה של הגדרות תצורה. ניתן לשמור מידע זה כהיסטוריה של הפעלות מרובות של המחשב.

הכלי פותח כדי לאפשר פתרון בעיות מבלי להשבית את המחשב השולחני, וכדי לסייע בניצול מרבי של המחשב. המידע שנאסף על ידי כלי עזר זה מועיל באיתור תקלות ובטיפול בתקלות מערכת, והופך את תהליך מתן השירות לתהליך שוטף, על-ידי זיהוי מהיר וקל של תצורות מערכת. זיהוי זה מהווה שלב ראשון בטיפול בבעיות שירות.

כלי העזר יומן התצורה אוסף אוטומטית מידע על חומרת המחשב ועל תוכנת מערכת ההפעלה, ומציג מבט כולל על המערכת. הכלי אוסף ומציג מידע לגבי פריטים שונים, כגון זיכרון ROM, תווית הנכס, המעבד, כוננים פיזיים, התקני PCI, זיכרון, גרפיקה, מספר גרסה של מערכת ההפעלה, פרמטרים של מערכת ההפעלה וקובצי האתחול של מערכת ההפעלה. אם קובץ *log.Base* המקורי נמצא בספריית *cpqdiags*, יוצג קובץ *log.Base* ליד קובץ *log.Now* בתוך חלון מפוצל, כשההבדלים בין השניים מופיעים באדום.

### **התקנת יומן התצורה**

יומן התצורה הוא חלק מתוכנת האבחון לחלונות. בשעת התקנת תוכנת האבחון לחלונות מותקן גם יומן התצורה.

### **הפעלת יומן התצורה**

להפעלת תוכנית זו:

.1 לחץ על **התחל** > **מוקד מידע של HP** < **יומן תצורה**. ניתן גם לבחור בסמל **יומן תצורה** הנמצא בלוח הבקרה על-ידי לחיצה על **התחל** > **לוח הבקרה**, ולאחר מכן בחירה ב**יומן תצורה**.

כלי העזר יומן תצורה מציע שתי אפשרויות תצוגה: **הצג פריטים ששונו בלבד** או **הצג הכל**. ברירת המחדל היא **הצג פריטים ששונו בלבד**, לכן הטקסט מתאר רק את השינויים שבוצעו ויוצג באדום. אם תבחר באפשרות **הצג הכל**, יופיע מבט כולל ומלא על המערכת.

- .2 תצוגת ברירת המחדל היא **הצג פריטים ששונו בלבד**. כדי להציג את כל המידע שנאסף ביומן התצורה, לחץ על **תצוגה** בראש החלון ובחר **הצג הכל**, או לחץ על הסמל **הצג את כל הפריטים**.
	- .3 כדי לשמור את המידע שבחלון השמאלי או הימני, בחר **קובץ** > **שמור קובץ חלונות** ולאחר מכן בחר **קובץ בחלון השמאלי** או **קובץ בחלון הימני**.

שמירת הגדרות התצורה של המחשב מעת לעת תאפשר למשתמש לשמור היסטוריה של הגדרות התצורה של המחשב. היסטוריה זו עשויה להועיל לספק השירות אם תחול במערכת בעיה שהספק יידרש לפתור.

.4 כדי לצאת מיומן התצורה, לחץ על **קובץ**, ולאחר מכן לחץ על **יציאה**.

## **הגנה על התוכנה**

כדי להגן על תוכנות מפני אובדן או נזק, יש להחזיק עותק גיבוי של כל תוכנות המערכת, היישומים והקבצים הרלוונטיים השמורים בכונן הקשיח. ראה תיעוד מערכת ההפעלה או כלי העזר להכנת גיבויים, לצורך קבלת הוראות לגבי הכנת גיבויים לקובצי הנתונים שלך.

### **שחזור תוכנה**

ניתן לשחזר את מערכת ההפעלה חלונות, ואת התוכנות המותקנות בה, למצבה המקורי, כפי שהיה בשעת רכישת המחשב, באמצעות תקליטור שחזור פלוס!. עיין בתיעוד הכלול בתקליטור שחזור פלוס! להוראות מלאות על השימוש בתכונה זו.

# **איתור תקלות ללא תוכנת אבחון**

פרק זה מספק מידע כיצד לזהות ולתקן שגיאות קלות, כגון תקלות בכונן תקליטונים, בדיסק הקשיח, בכונן אופטי, בצג, בשמע, בזיכרון ובתוכנה. אם תיתקל בבעיות בעבודה עם המחשב, עיין בטבלאות בפרק זה למציאת סיבות אפשריות וקבלת המלצות לפתרונות.

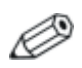

למידע על הודעות שגיאה ספציפיות, שעלולות להופיע על המסך במהלך הבדיקה העצמית של המחשב (POST (בזמן האתחול, עיין בנספח א', "הודעות שגיאה של בדיקת POST".

### **בטיחות ונוחות**

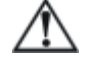

**אזהרה:** שימוש לא נכון במחשב האישי או כשל בהקמת סביבת עבודה בטוחה ונוחה עלולים לגרום לאי-נוחות בעבודה או לפגיעה גופנית חמורה. עיין במדריך בטיחות ונוחות ב-*CD Documentation*) תקליטור התיעוד), הזמין גם באתר האינטרנט http://www.hp.com/ergo. למידע נוסף על בחירת מרחב עבודה ויצירת סביבת עבודה בטוחה ונוחה.

ציוד זה נבדק ונמצא כעומד במגבלות להתקן דיגיטלי מקבוצה B, בהתאם לסעיף 15 בהנחיות FCC. למידע נוסף, עיין ב*מדריך תקנות ובטיחות* ב-*CD Documentation*) *תקליטור התיעוד)*.

# **לפני שאתה מתקשר לקבלת תמיכה טכנית**

אם אתה נתקל בבעיות במחשב, בדוק את אחד הפתרונות המתאימים המתוארים להלן כדי לנסות לבודד את הבעיה המדויקת לפני שתפנה לקבלת תמיכה טכנית.

- הפעל את תוכנת האבחון לחלונות. עיין בפרק 1, ״תכונות תוכנת האבחון של המחשב" למידע נוסף.
	- הפעל את הבדיקה העצמית של מערכת הגנת הכונן (DPS ( ב-Setup Computer) הגדרות המחשב). עיין במדריך לכלי העזר *Documentation CD*-ב) *F10*) (המחשב הגדרות (*Computer Setup* (תקליטור התיעוד) להוראות לגבי השימוש בהגדרות המחשב.
	- בדוק אם נורת ההפעלה בחזית המחשב מהבהבת באדום. הנורות המהבהבות מציינות קודי שגיאה, שיסייעו לך לאבחן את הבעיה. עיין בנספח א', "הודעות שגיאה של בדיקת POST "לפרטים נוספים.
- אם אין תצוגה על המסך, חבר את הצג ליציאת וידאו אחרת של המחשב, אם יציאה כזו קיימת. או החלף את הצג בצג אחר, שידוע לך כי הוא פועל כהלכה.
	- אם אתה עובד ברשת, חבר מחשב אחר עם כבל אחר לחיבור הרשת. ייתכן שיש בעיה עם החיבור לרשת או עם כבל הרשת.
	- אם הוספת לאחרונה רכיבי חומרה חדשים למחשב, הסר אותם ובדוק אם המחשב פועל כהלכה.
	- אם התקנת לאחרונה רכיבי תוכנה חדשים במחשב, הסר את התקנת התוכנה ובדוק אם המחשב פועל כהלכה.
	- אתחל את המחשב למצב בטוח, כדי לראות אם האתחול מתבצע ללא טעינה של כל הדרייברים. בעת אתחול מערכת ההפעלה, השתמש באפשרות "תצורה ידועה אחרונה".
		- עיין בתמיכה הטכנית המקוונת המקיפה בכתובת .www.hp.com/support
			- עיין בסעיף "עצות מועילות" במדריך זה.
				- הפעל את תקליטור שחזור פלוס!

**זהירות:** הפעלת תקליטור *שחזור פלוס!* תגרום למחיקת כל הנתונים בדיסק הקשיח.

כדי לסייע לך בפתרון בעיות באופן מקוון, שירות Support Instant HP Edition Professional מספק כלי אבחון לאיתור פתרון באופן עצמאי. אם עליך לפנות לתמיכה של HP, השתמש בתכונת הצ'אט המקוונת של שירות .HP Instant Support Professional Edition :בכתובת נמצא HP Instant Support Professional Edition .www.hp.com/go/ispe

עבור למרכז התמיכה העסקית (BSC (בכתובת

bizsupport/go/com.hp.www למידע עדכני בנושא תמיכה מקוונת, תוכנה ודרייברים, דיווח מראש (notification proactive (וקהילה חובקת עולם של עמיתים ומומחים של HP.

אם בכל זאת יהיה עליך להתקשר לקבלת תמיכה טכנית, ודא שהפריטים הבאים נמצאים בהישג ידך כדי לוודא ששיחת השירות תזכה לטיפול הולם:

- דאג להימצא ליד המחשב בשעת ההתקשרות.
- לפני שתתקשר, רשום לעצמך את המספר הסידורי ואת מספר זיהוי המוצר של המחשב, וכן את המספר הסידורי של המסך.
	- הקדש זמן לאיתור התקלה עם איש התמיכה.
	- הסר כל רכיב חומרה שנוסף לאחרונה למחשב.
		- הסר כל תוכנה שנוספה לאחרונה במחשב.
			- הפעל את תקליטור שחזור פלוס!

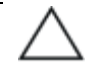

**זהירות:** הפעלת תקליטור *שחזור פלוס!* תגרום למחיקת כל הנתונים בדיסק הקשיח.

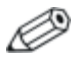

למידע בנושאי מכירות ושדרוגי אחריות (Care Packs), פנה לספק שירות או לאיש שיווק מורשה מקומי.

## **עצות מועילות**

אם נתקלת בבעיות במחשב, בצג או בתוכנה שלך, עיין ברשימת העצות הבאה לפני שתנקוט פעולה נוספת:

- ודא שהמחשב והצג מחוברים לשקע חשמל תקין.
- בדוק שמתג בחירת המתח (בדגמים נבחרים) הוגדר לעוצמת המתח המתאימה למדינה שלך (115 וולט או 230 וולט).
	- ודא שהמחשב פועל, ושנורת ההפעלה הירוקה דולקת.
		- ודא שהצג דולק, ושנורת הצג הירוקה דולקת.
- בדוק אם נורת ההפעלה בחזית המחשב מהבהבת באדום. הנורות המהבהבות מציינות קודי שגיאה, שיסייעו לך לאבחן את הבעיה. עיין בנספח א', "הודעות שגיאה של בדיקת POST "לפרטים נוספים.
- הגדל את עוצמת הבהירות והניגודיות של הצג אם התמונה על המסך נראית עמומה.
- הקש על מקש כלשהו והחזק אותו לחוץ. אם המחשב ישמיע צפצוף, סימן שהמקלדת תקינה.
- בדוק את כל חיבורי הכבלים כדי לוודא שהחיבורים אינם רופפים ושהם מותקנים כהלכה.
- הוצא את המחשב מהמצב שבו הוא נמצא על-ידי הקשה על מקש כלשהו במקלדת או בלחיצה על מתג ההפעלה. אם המחשב נשאר במצב השעיה, כבה את המחשב על-ידי לחיצה ארוכה על מתג ההפעלה במשך ארבע שניות לפחות, ולאחר מכן לחץ שוב על מתג ההפעלה כדי להפעיל מחדש את המחשב. אם המחשב אינו נכבה, נתק את כבל החשמל, המתן כמה שניות וחבר אותו שנית. המחשב יבצע אתחול אם הוגדר אתחול אוטומטי בשעת הפסקת חשמל ב-Setup Computer. אם המחשב אינו מופעל מחדש, לחץ על מתג ההפעלה להפעלת המחשב מחדש.
- הגדר מחדש את תצורת המחשב לאחר התקנת כרטיס הרחבה שאינו מסוג חבר-והפעל או התקן אופציונלי אחר. לקבלת הוראות, ראה "פתרון בעיות בהתקנת חומרה".
- ודא שהותקנו כל הדרייברים הדרושים להתקנים. למשל, אם אתה משתמש במדפסת, תזדקק לדרייבר עבור הדגם הספציפי של המדפסת.
	- הסר מהמחשב את פריטי המדיה הניתנים לאתחול (תקליטונים, תקליטורים או התקני USB), לפני הדלקתם.
- במקרה שהתקנת מערכת הפעלה שאינה מערכת ההפעלה שהותקנה על ידי היצרן, בדוק שהמחשב שלך תומך בה.
- אם במחשב הותקנו מקורות וידאו מרובים (מובנים, מתאמי PCI או Express-PCI) (כרטיסי וידאו מובנים בדגמים נבחרים בלבד) וצג אחד בלבד, יש לחבר את הצג למחבר הצג שבמקור הווידאו שנבחר כמתאם VGA הראשי. במהלך האתחול, מחברי הצג האחרים מושבתים, ואם הצג מחובר לאחת מיציאות אלה, הוא לא יפעל. ניתן לבחור איזה מקור VGA יוגדר כמקור ברירת המחדל ב-Setup Computer) הגדרות המחשב) .(F10)

**זהירות:** כשהמחשב מחובר למקור מתח ז"ח, לוח המערכת מקבל תמיד מתח. יש לנתק את כבל המתח ממקור המתח לפני פתיחת המחשב כדי למנוע נזק ללוח המערכת או לרכיבי המחשב.

# **פתרון בעיות כלליות**

ייתכן שתצליח לפתור בקלות את הבעיות הכלליות המתוארות בפרק זה. במקרה שהבעיה נמשכת ואינך מצליח לפתור אותה בכוחות עצמך, או שאתה חושש לעשות זאת, צור קשר עם ספק או איש שיווק מורשה.

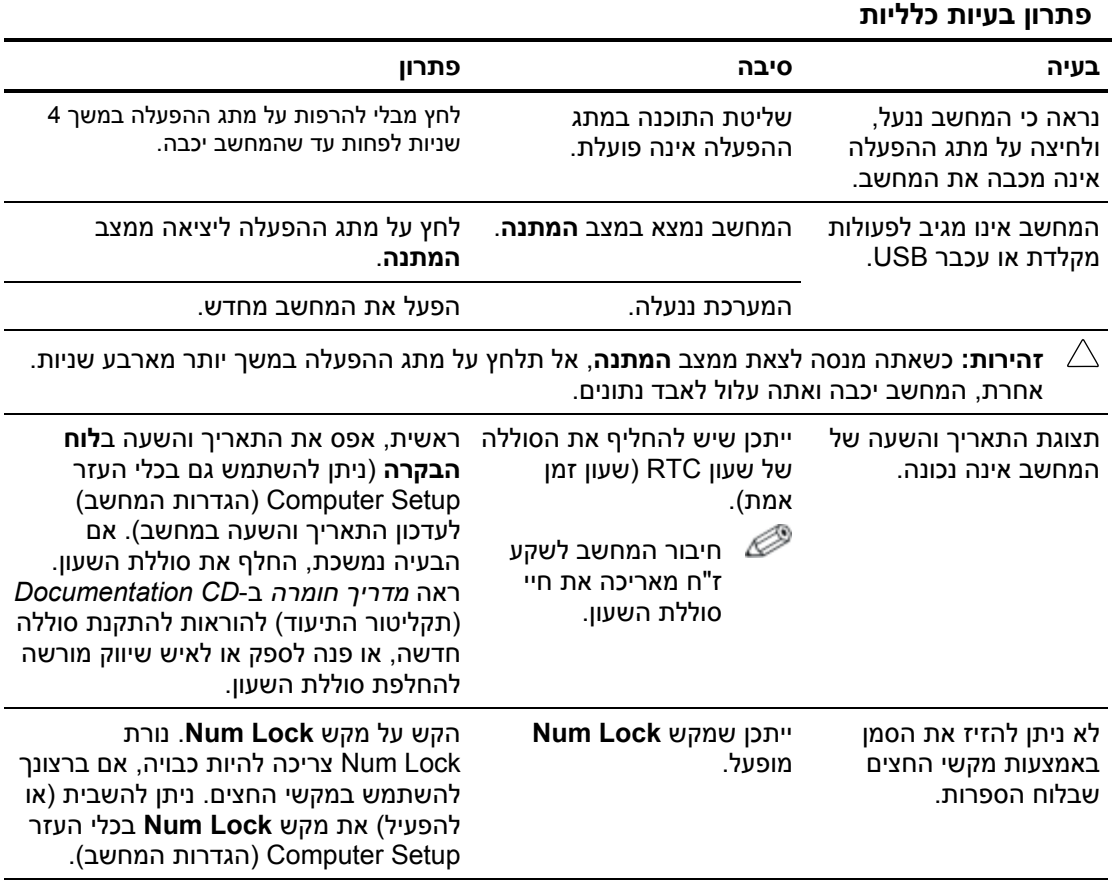

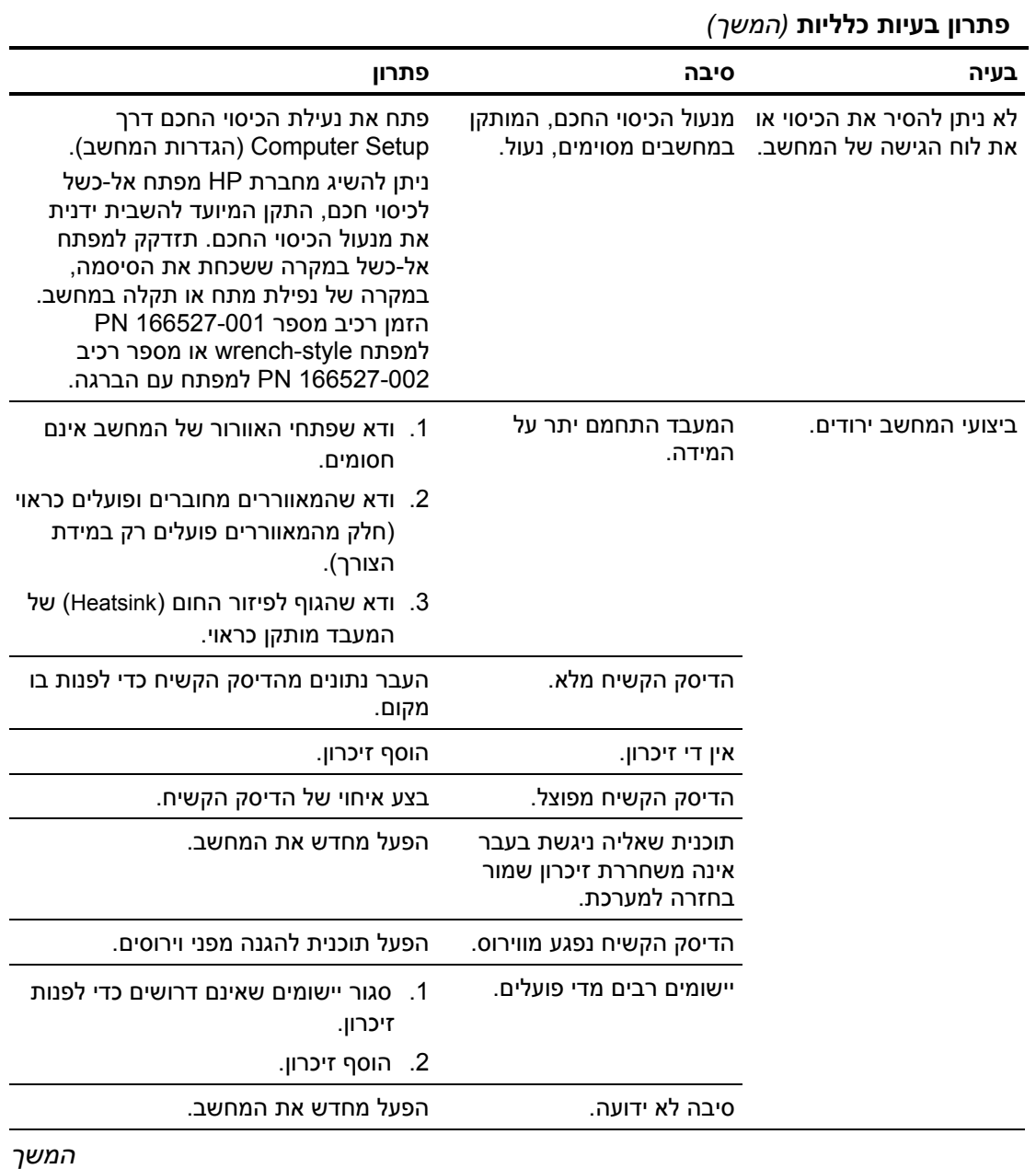

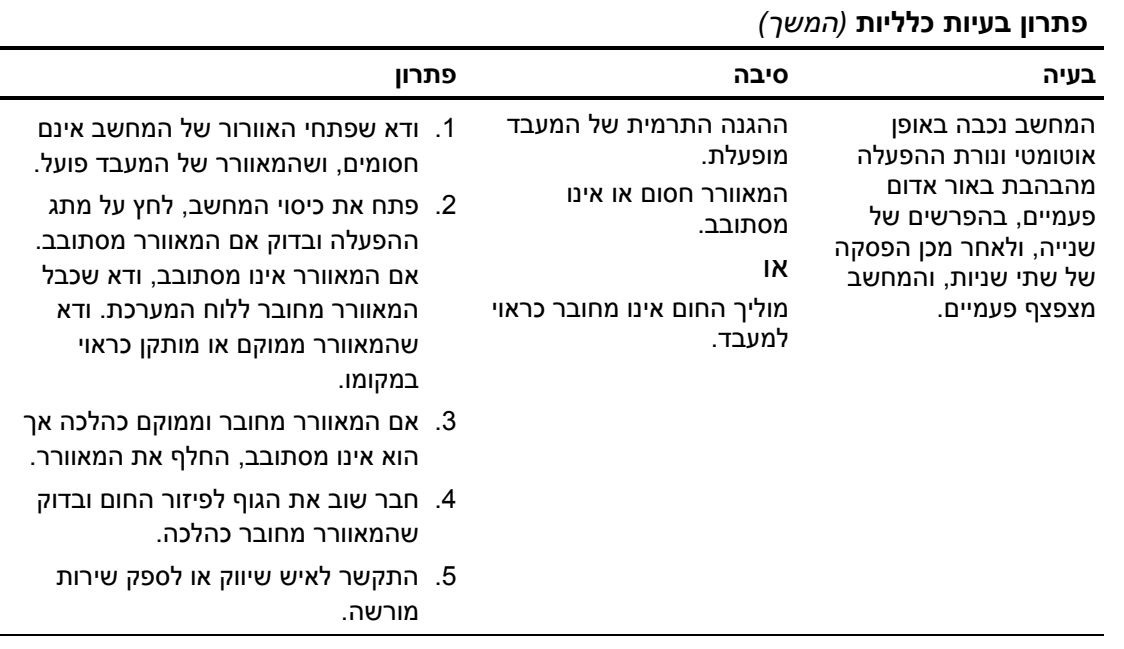

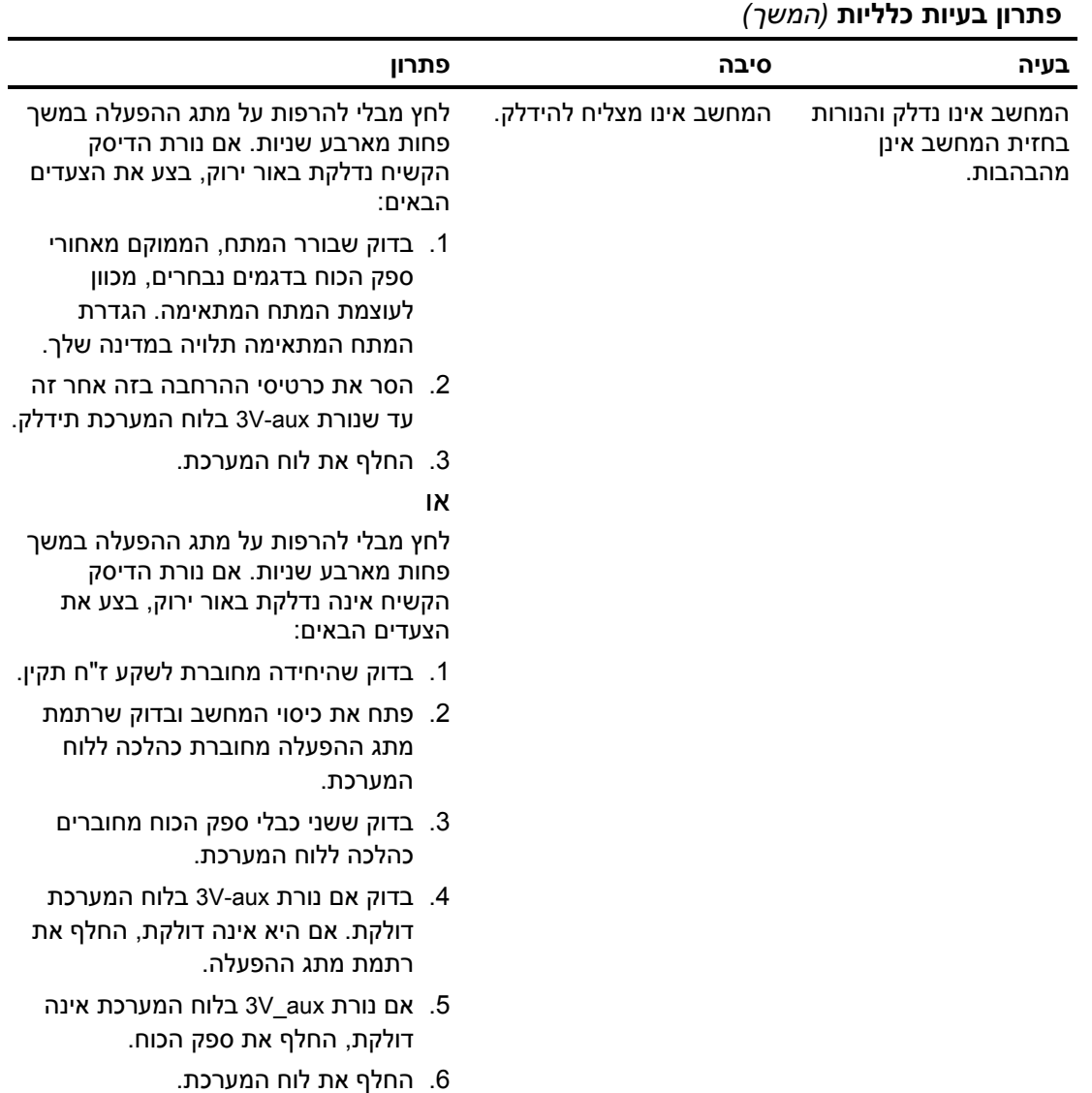

## **פתרון בעיות בספק הכוח**

הטבלה הבאה מציגה את הסיבות הנפוצות לבעיות בספק הכוח, ואת הפתרונות לבעיות אלה.

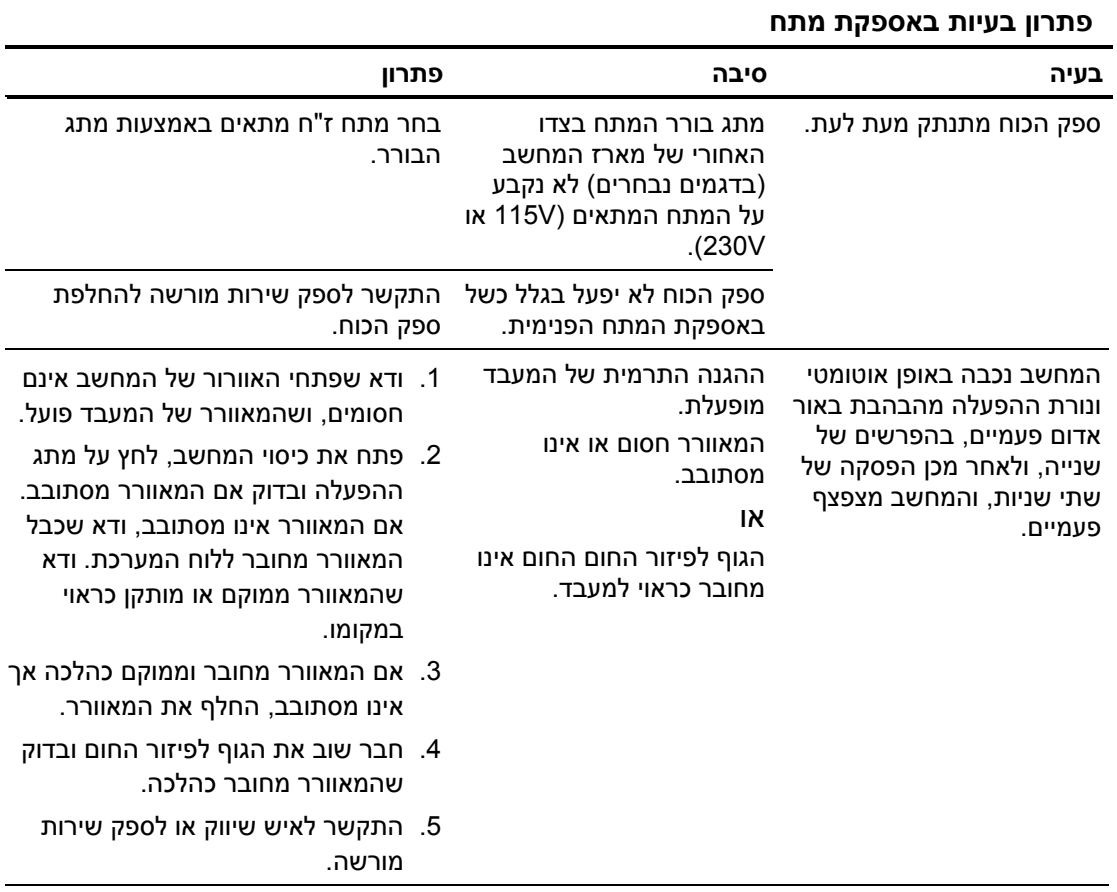

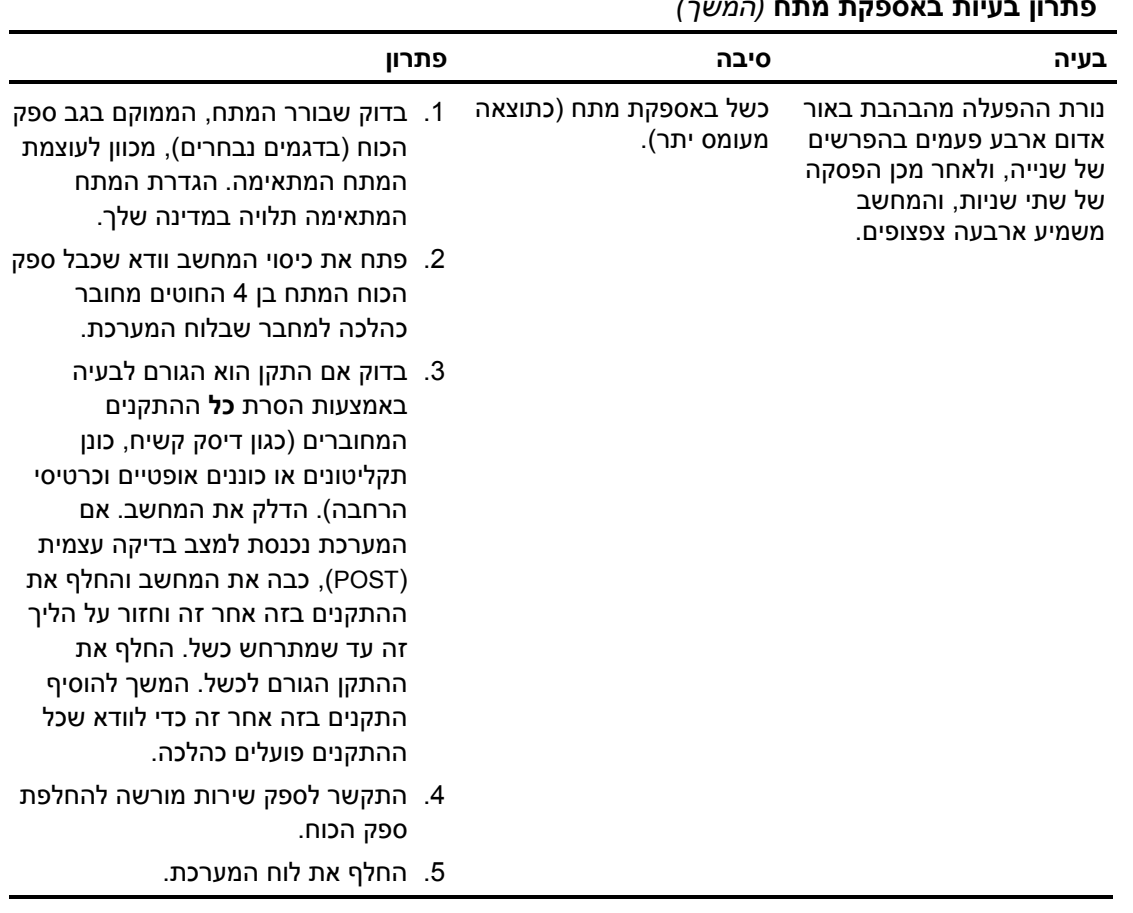

#### **פתרון בעיות באספקת מתח** *(המשך)*

# **פתרון בעיות בתקליטונים**

הטבלה הבאה מציגה את הסיבות הנפוצות לבעיות הקשורות לתקליטונים ואת הפתרונות לבעיות אלה.

Ø בעת הוספה או הסרה של רכיבי חומרה, כגון כונני תקליטונים, ייתכן שיהיה צורך לבצע הגדרה מחדש של תצורת המחשב. לקבלת הוראות, ראה "פתרון בעיות בהתקנת חומרה".

#### **פתרון בעיות בתקליטונים**

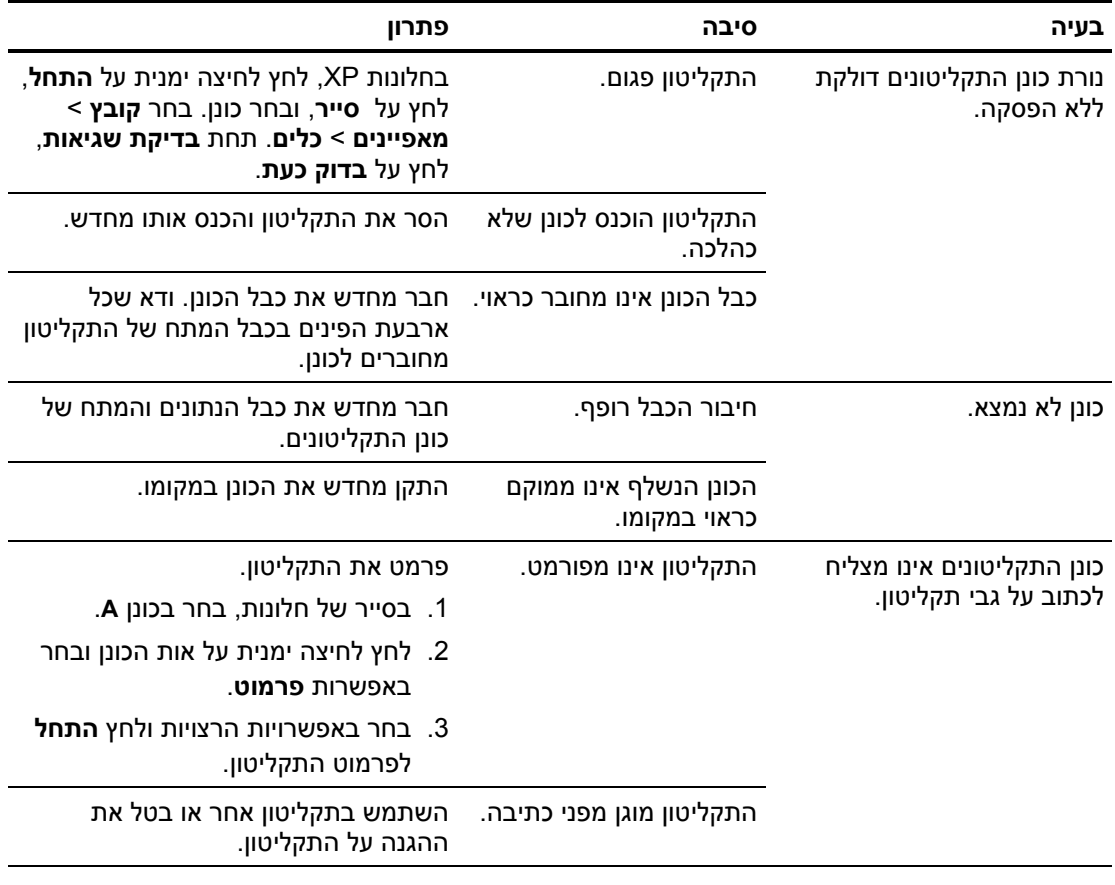

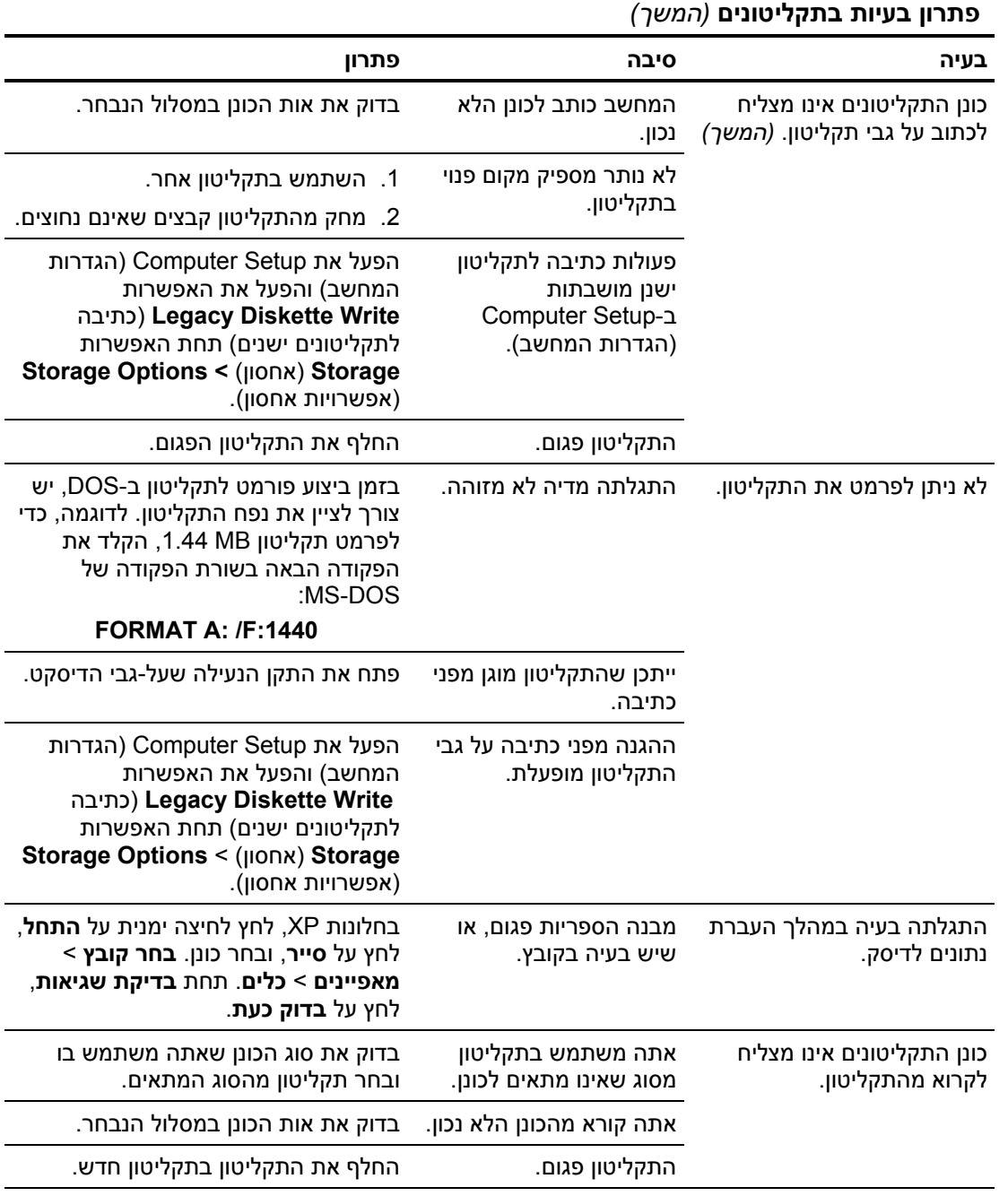

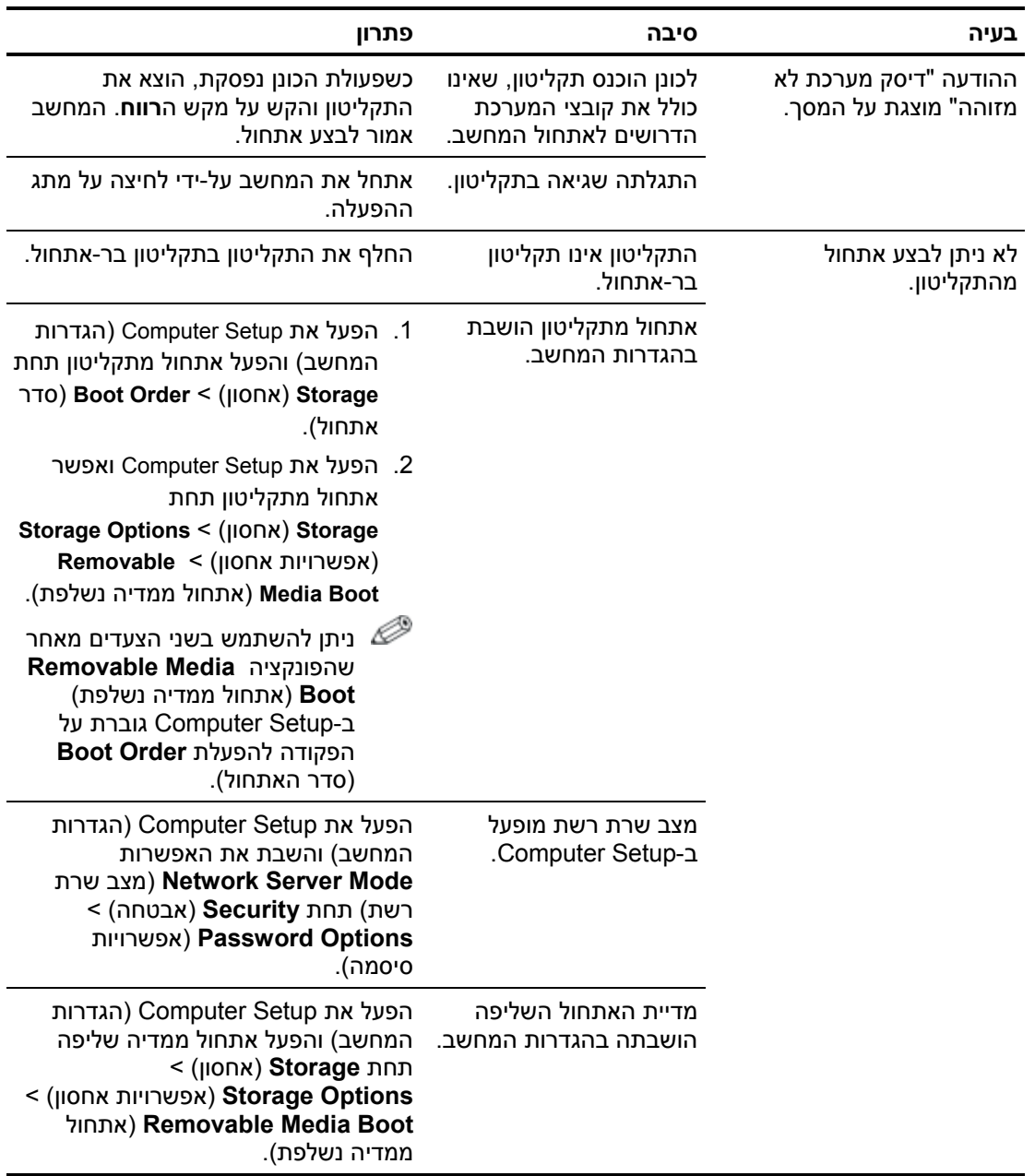

#### **פתרון בעיות בתקליטונים** *(המשך)*

# **פתרון בעיות בדיסק הקשיח**

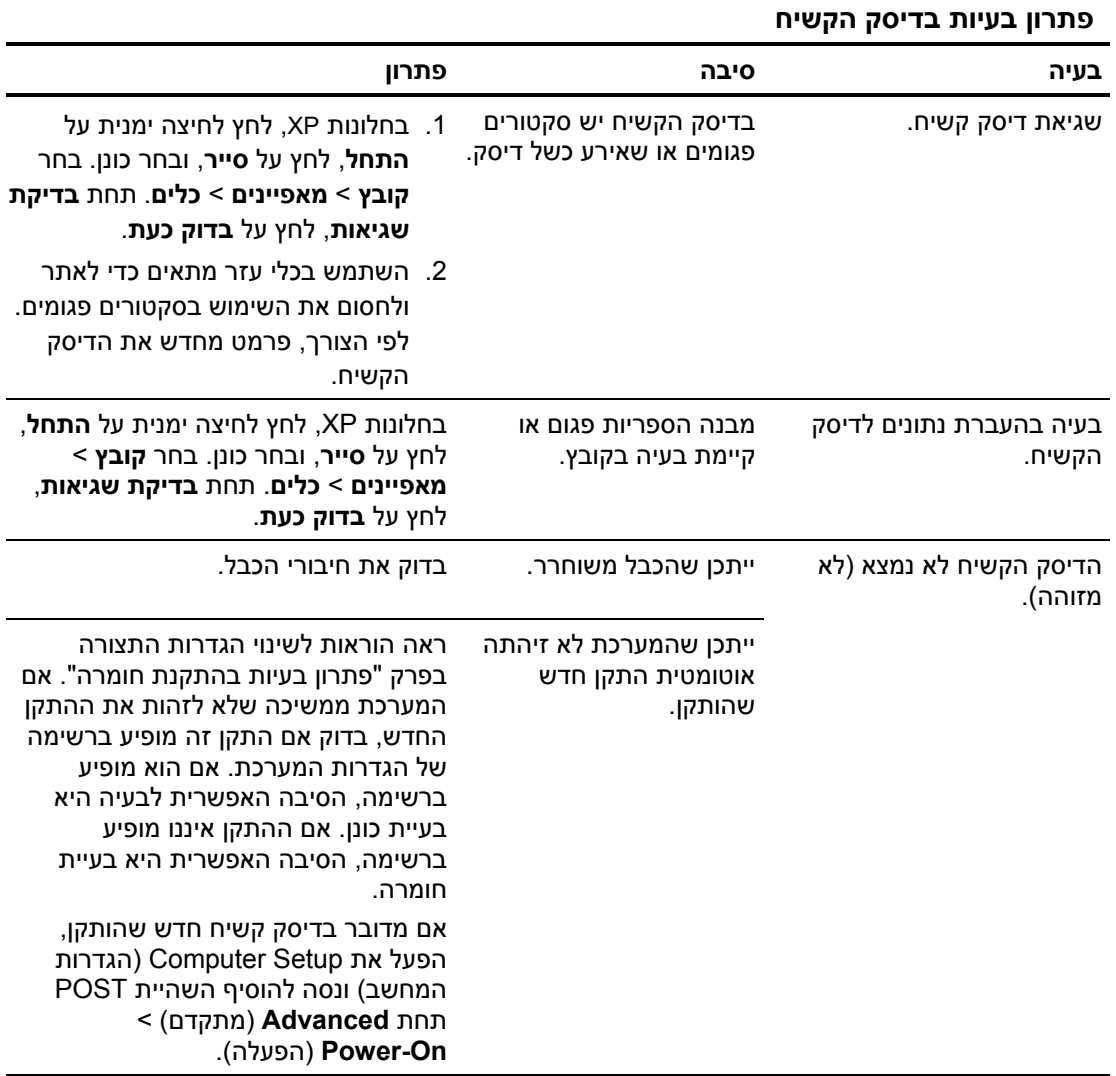

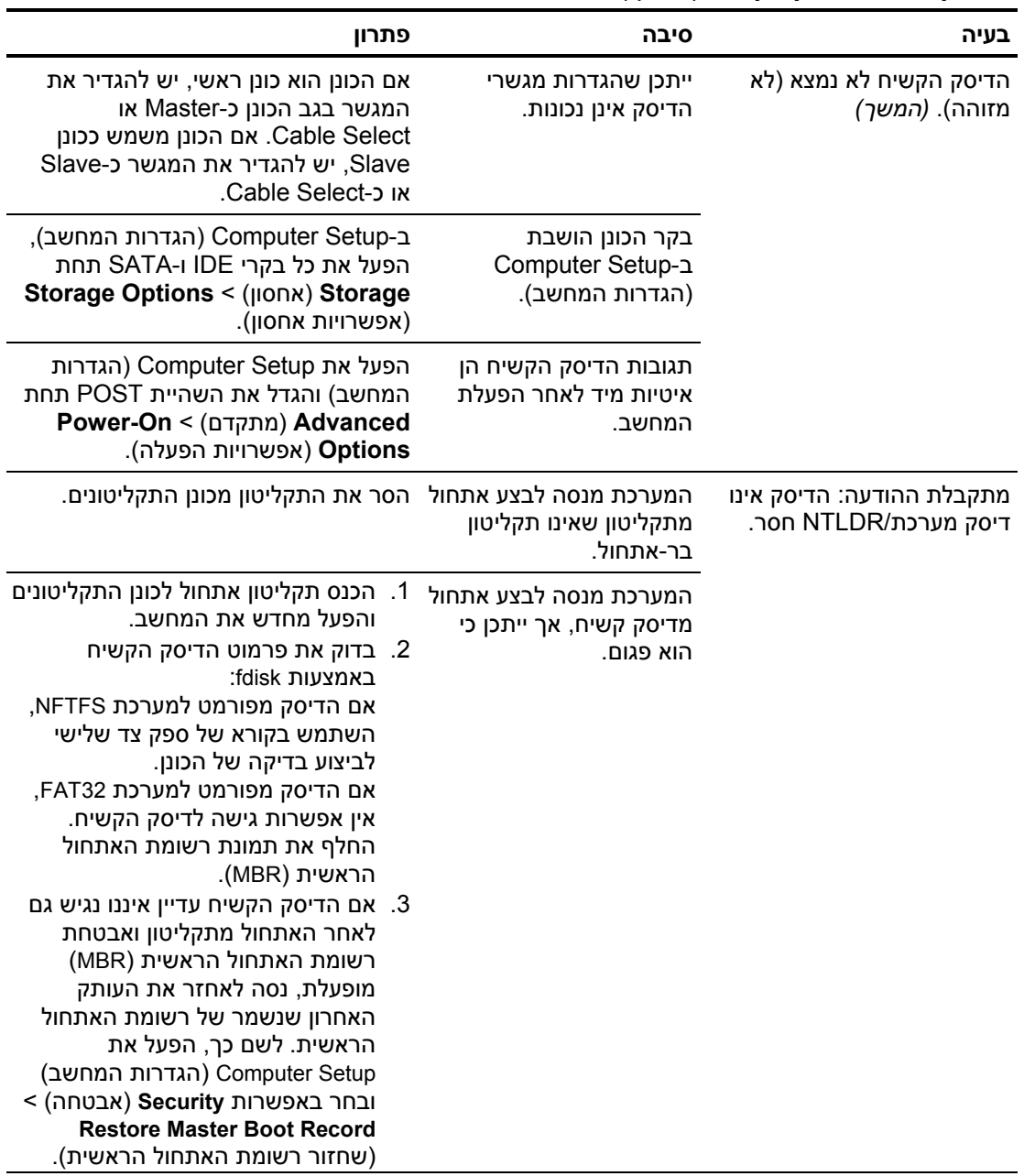

#### **פתרון בעיות בדיסק הקשיח** *(המשך)*

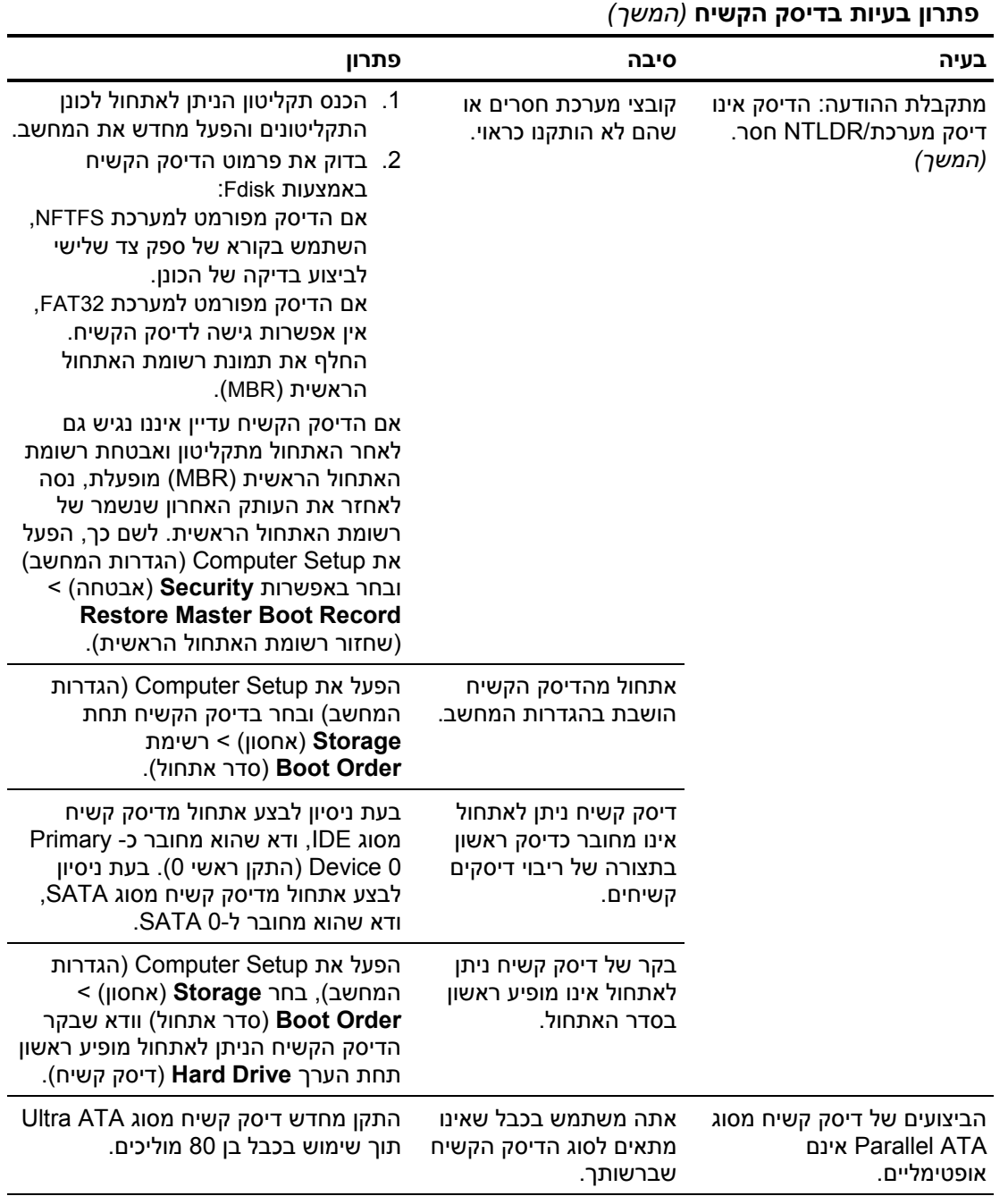

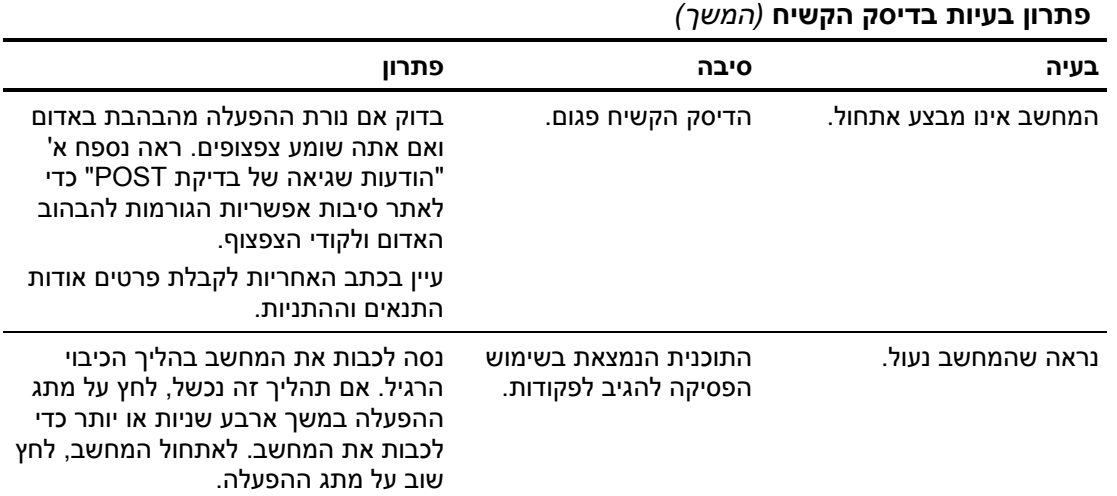

# **פתרון בעיות ב-MultiBay**

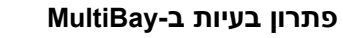

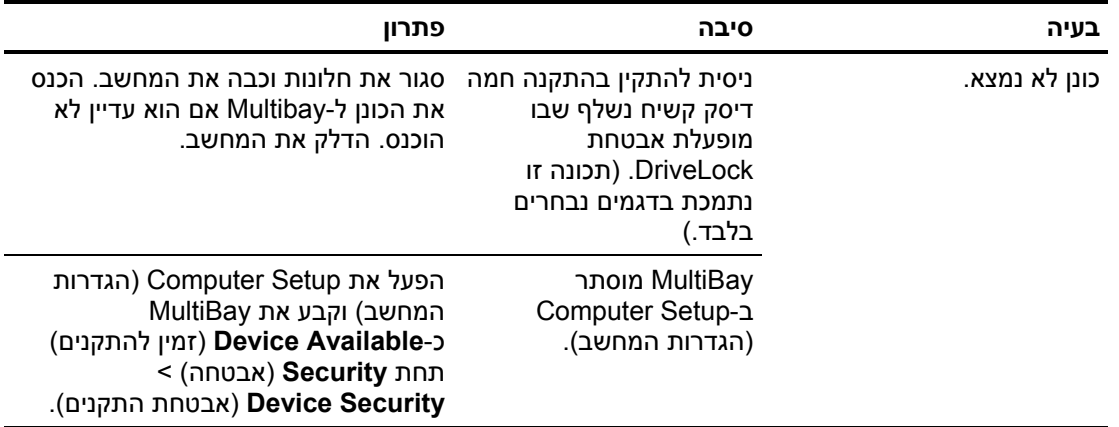

## **פתרון בעיות צג**

אם תיתקל בבעיות צג, קרא את התיעוד הנלווה לצג ועיין בטבלה הבאה המציגה סיבות שכיחות ופתרונן:

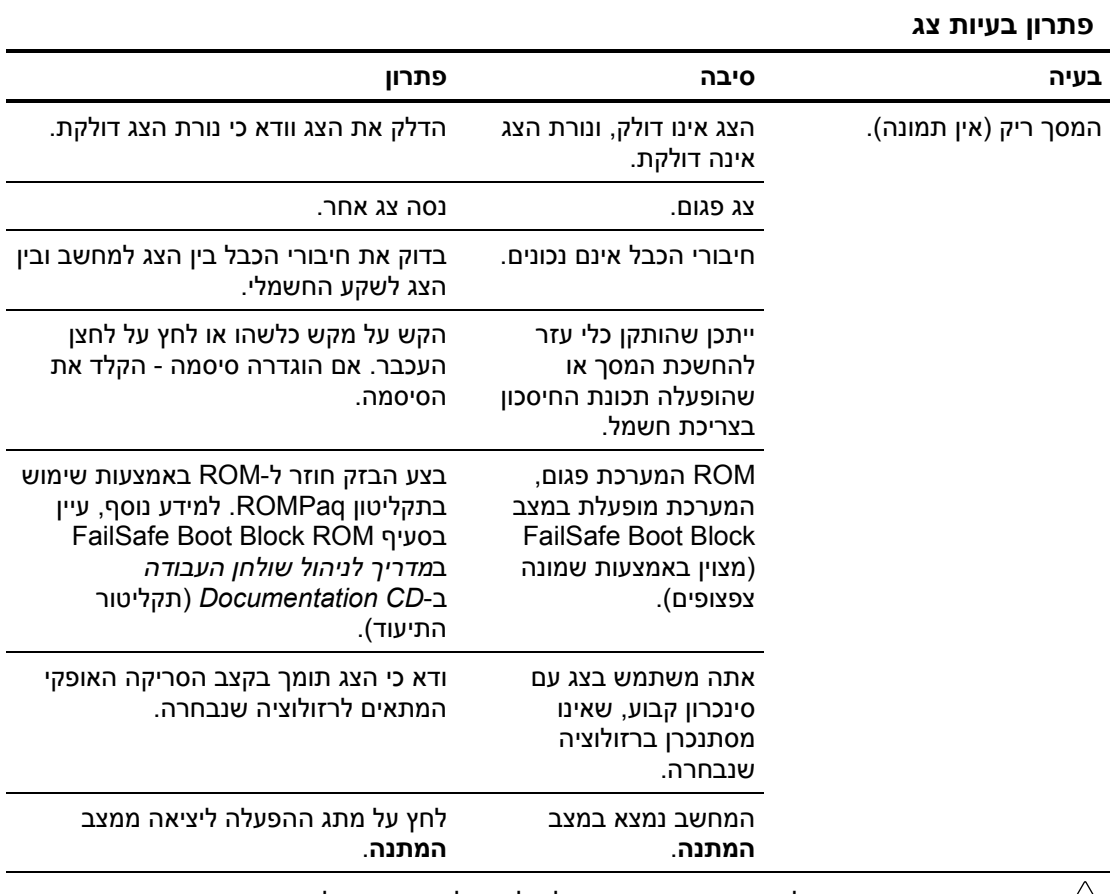

**זהירות:** כשאתה מנסה לצאת ממצב **המתנה**, אל תלחץ על מתג ההפעלה במשך יותר מארבע שניות. אחרת, המחשב יכבה ואתה עלול לאבד נתונים.

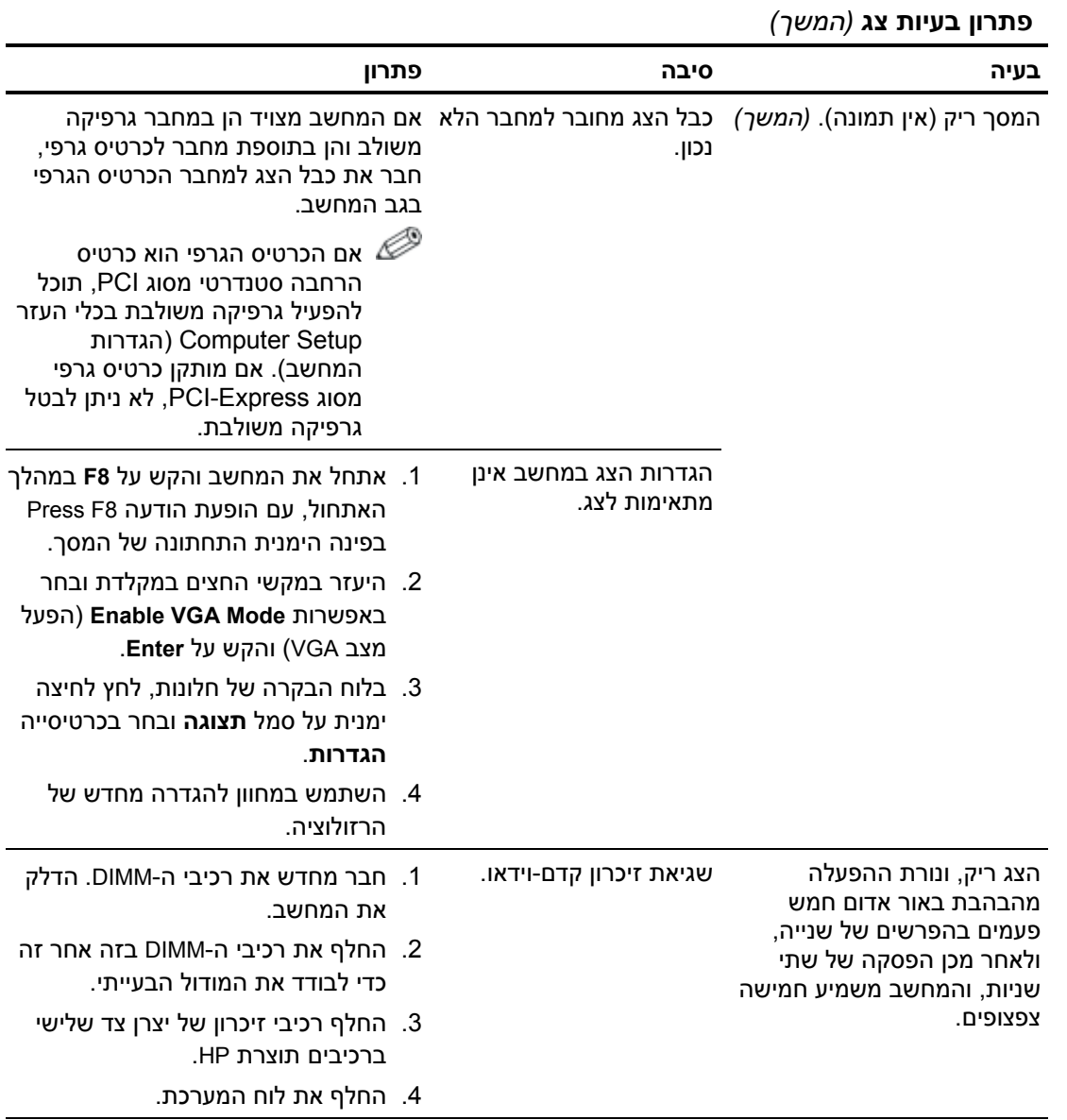

#### **פתרון בעיות צג** *(המשך)*

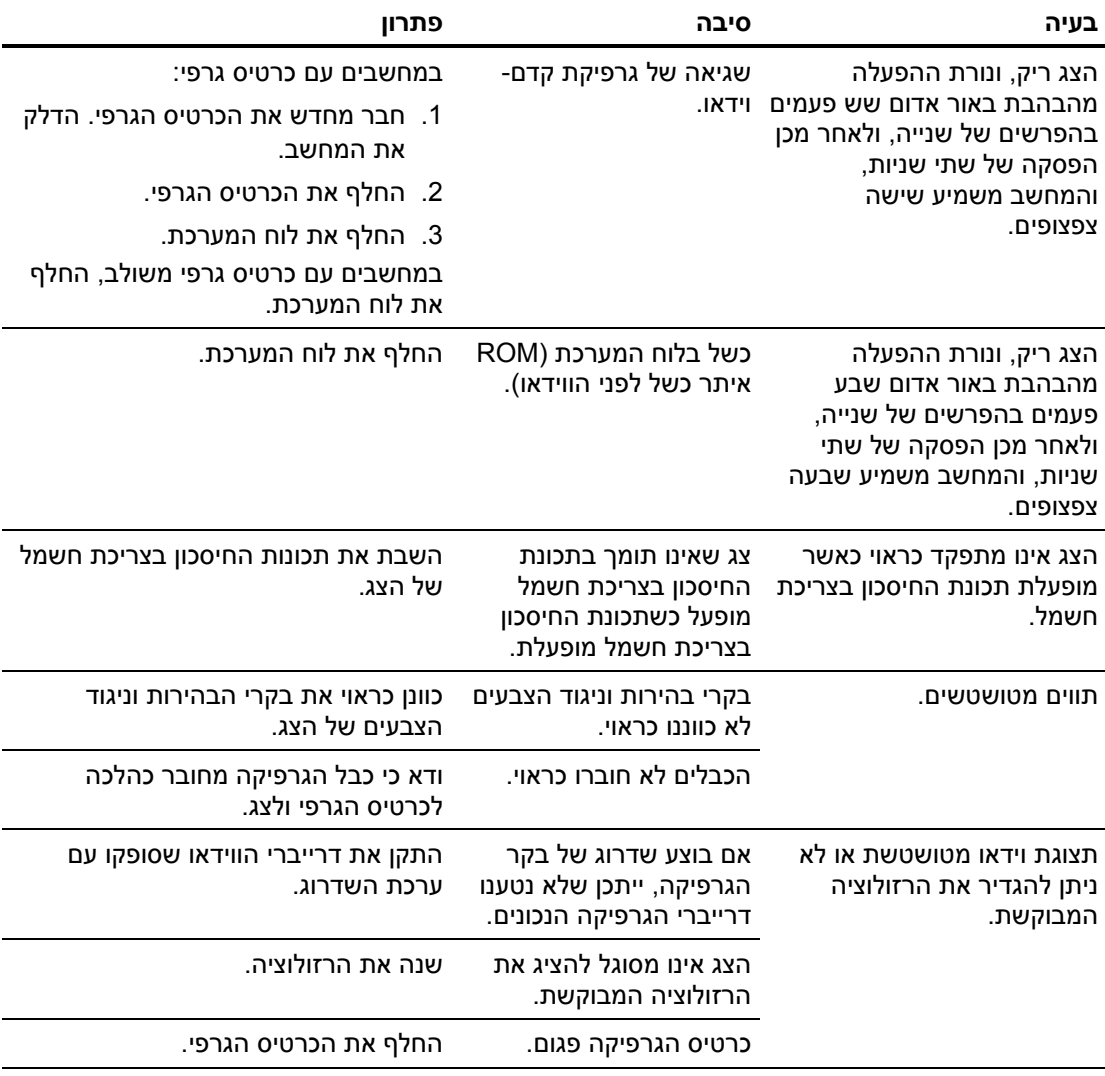
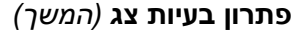

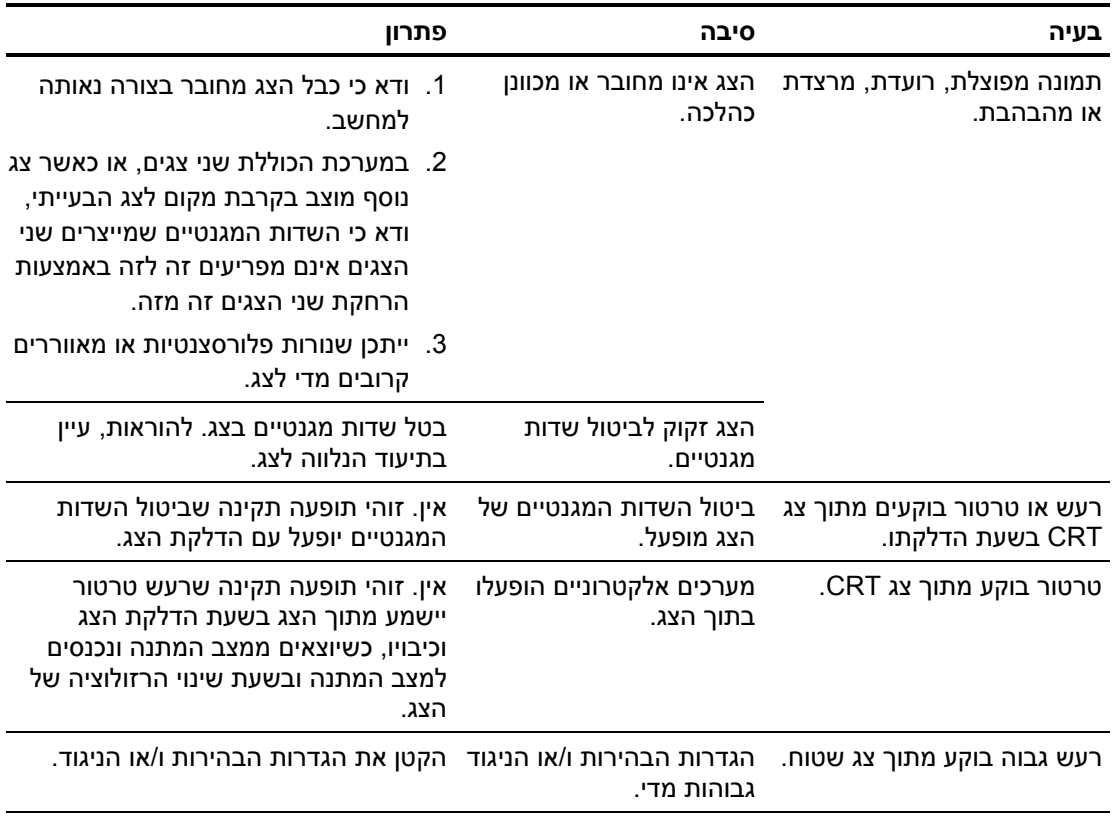

#### **פתרון בעיות צג** *(המשך)*

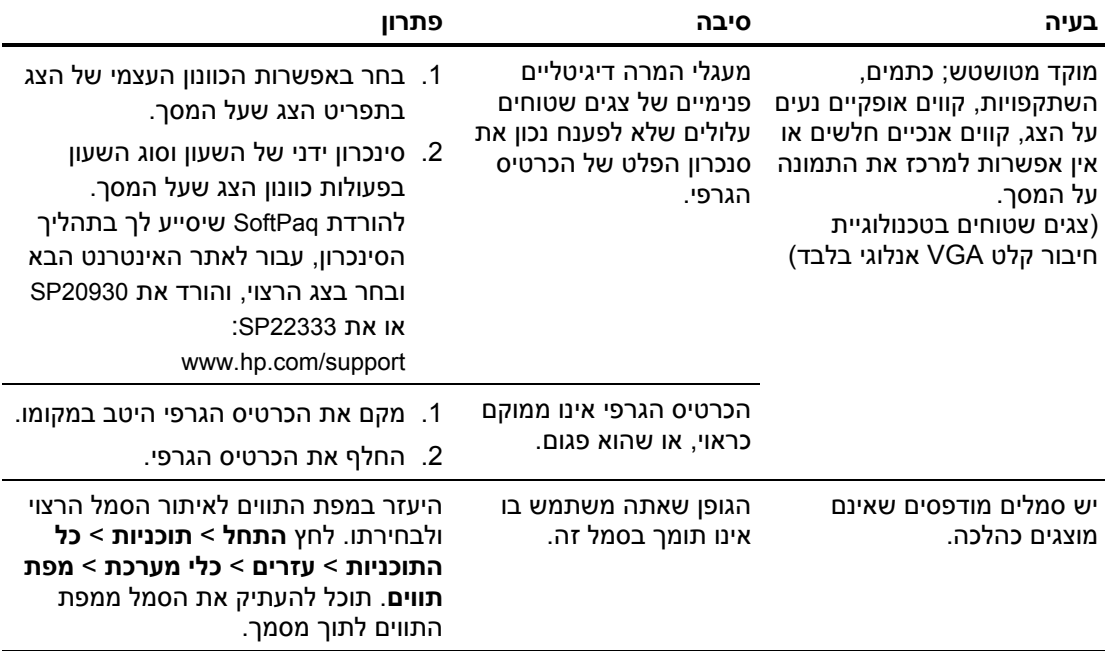

# **פתרון בעיות שמע**

אם המחשב שלך מצויד בתכונות שמע ואתה נתקל בבעיות שמע, עיין בפירוט הסיבות השכיחות ובפתרונן בטבלה הבאה.

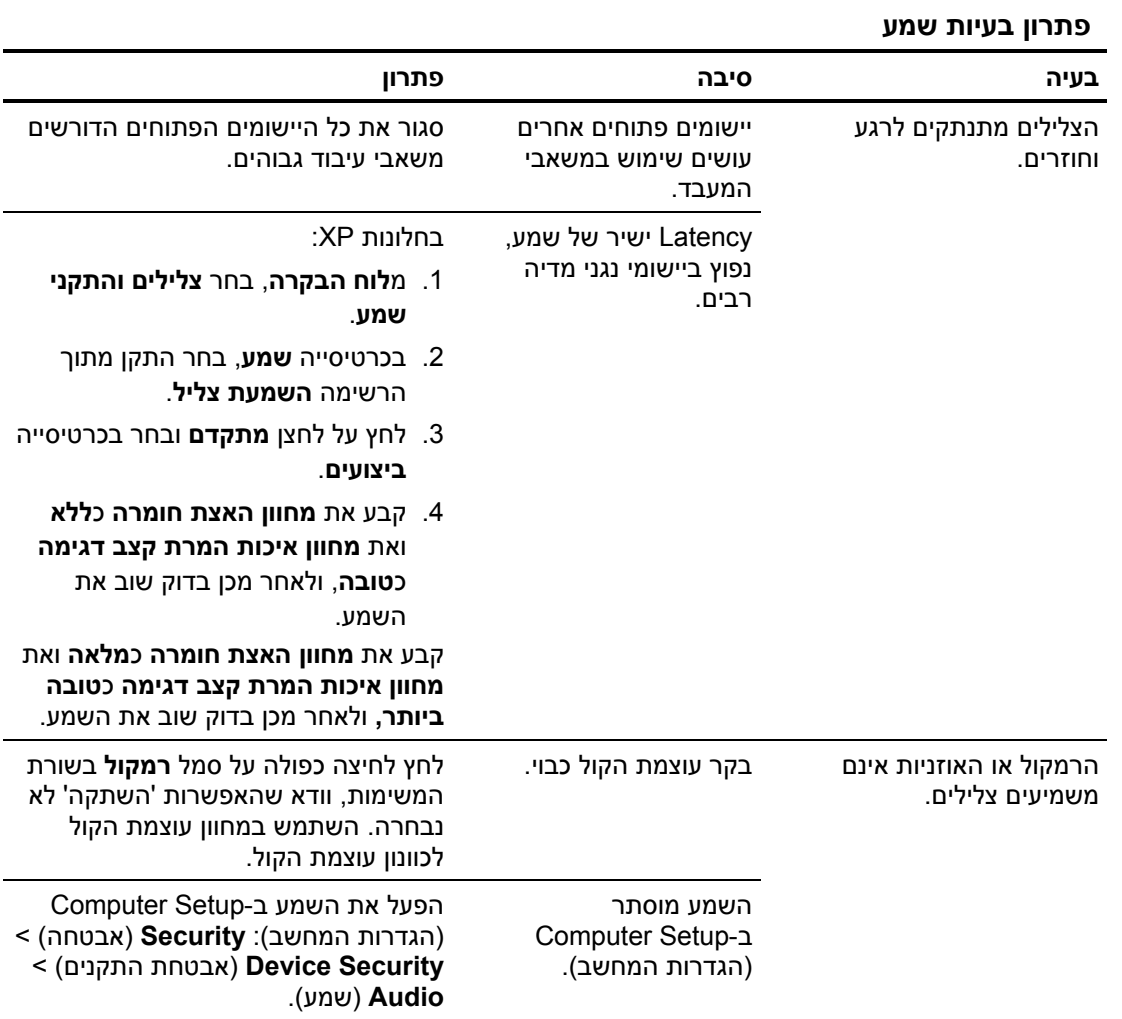

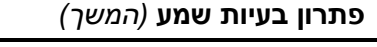

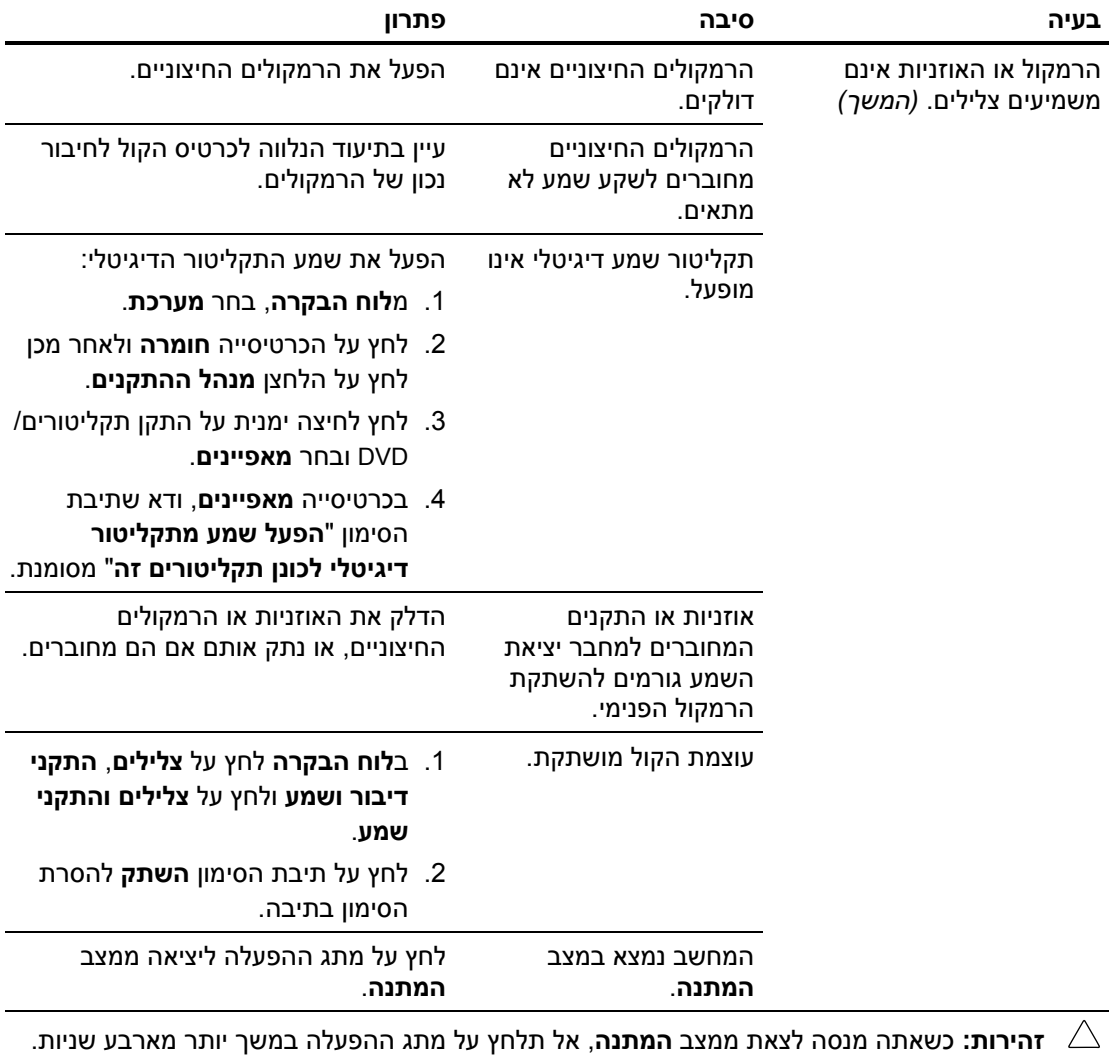

אחרת, המחשב יכבה ואתה עלול לאבד נתונים.

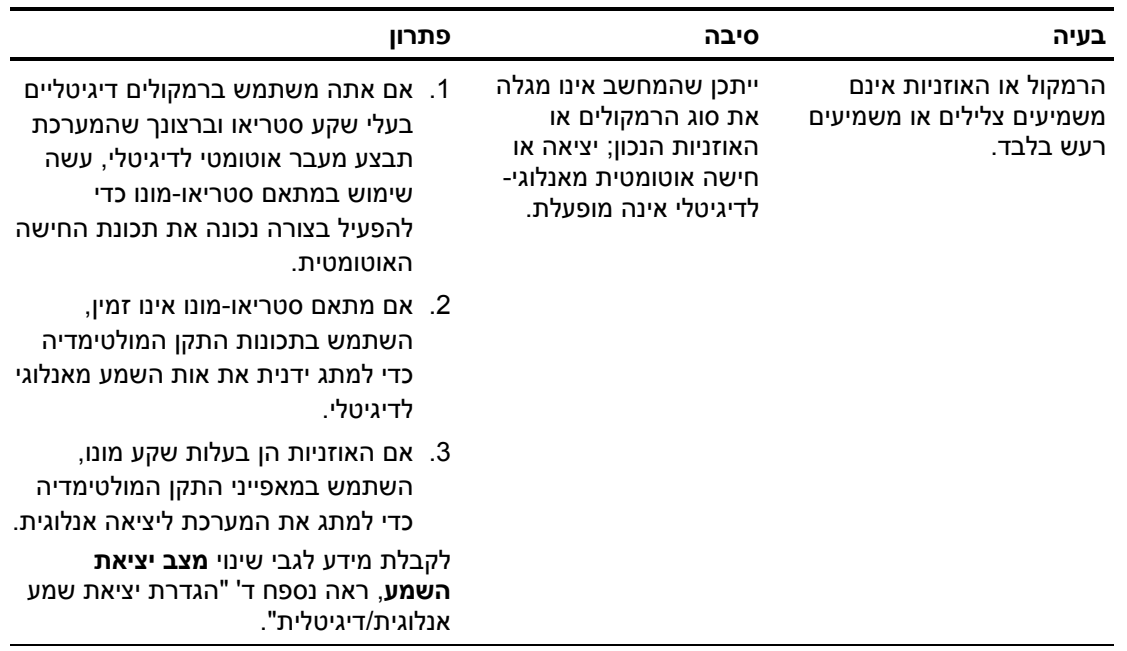

#### **פתרון בעיות שמע** *(המשך)*

אם הגדרת מצב דיגיטלי כ-**Mode Output**) מצב היציאה), הרמקול הפנימי והרמקולים החיצוניים האנלוגיים לא ישמיעו צלילים, עד שתחזיר את המערכת למצב חישה אוטומטית או למצב אנלוגי.

אם הגדרת מצב אנלוגי כ-**Mode Output**) מצב יציאה), הרמקולים הדיגיטליים החיצוניים לא יפעלו עד שתחזיר את מצב היציאה למצב של חישה אוטומטית או למצב דיגיטלי.

ראה נספח ד', "הגדרת יציאת שמע אנלוגית/דיגיטלית" למידע נוסף.

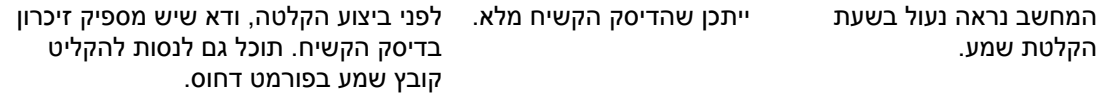

# **פתרון בעיות מדפסת**

אם תיתקל בבעיות בהדפסה, עיין בתיעוד הנלווה למדפסת ועיין בטבלה הבאה המציגה סיבות שכיחות ופתרונן.

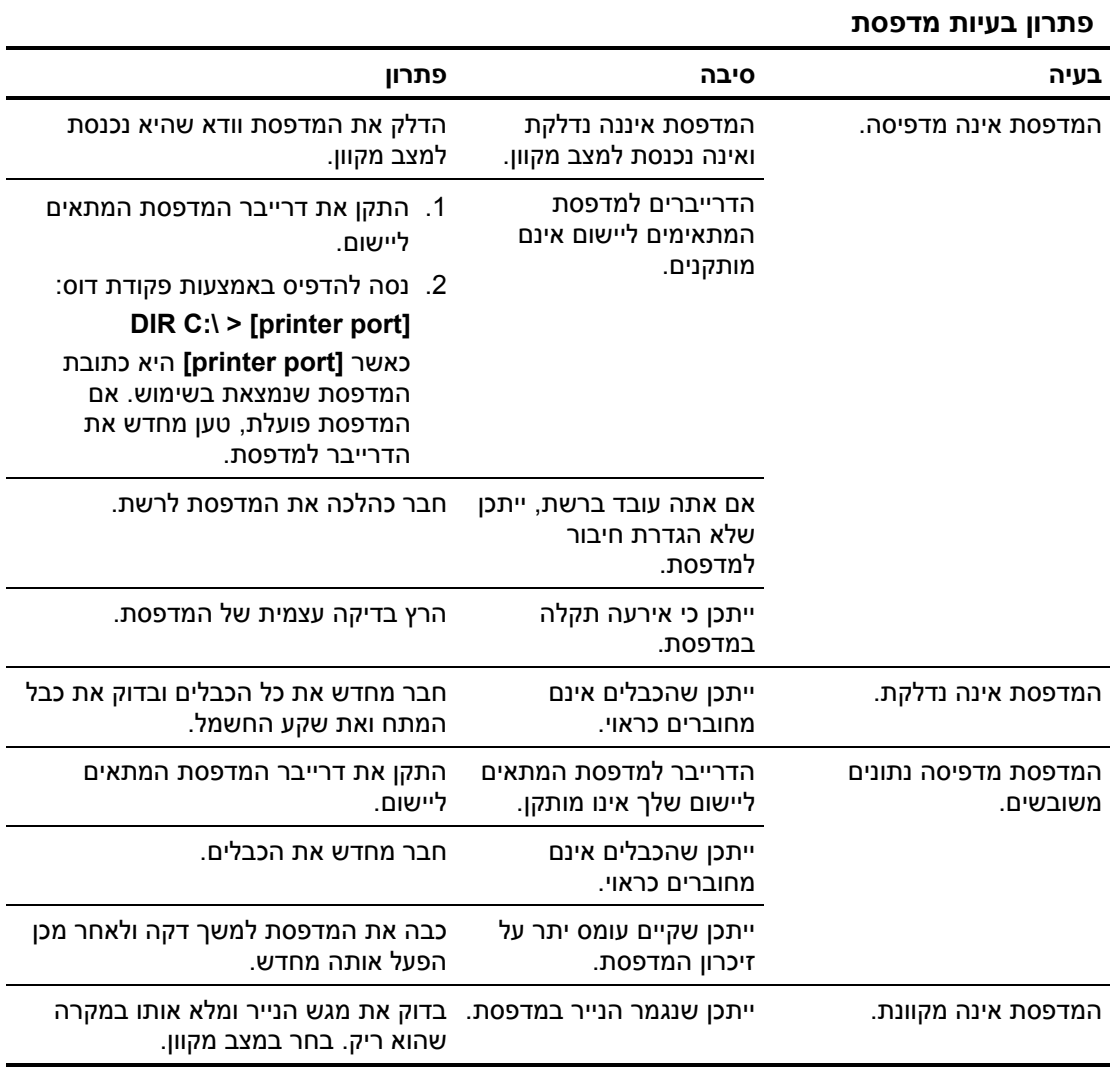

# **פתרון בעיות מקלדת ועכבר**

אם נתקלת בבעיות מקלדת או עכבר, עיין בתיעוד הנלווה לציוד ורשימת סיבות שכיחות ופתרונן בטבלה הבאה.

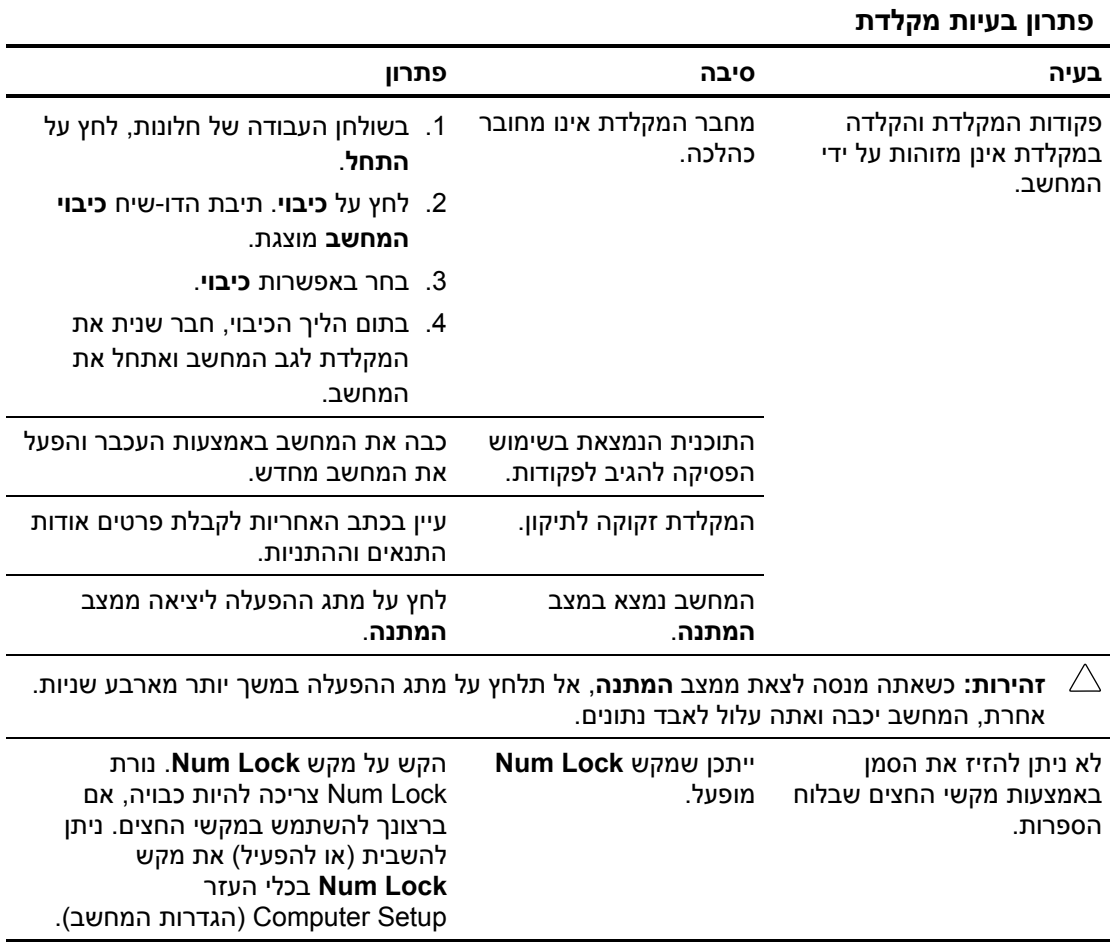

#### **פתרון בעיות עכבר**

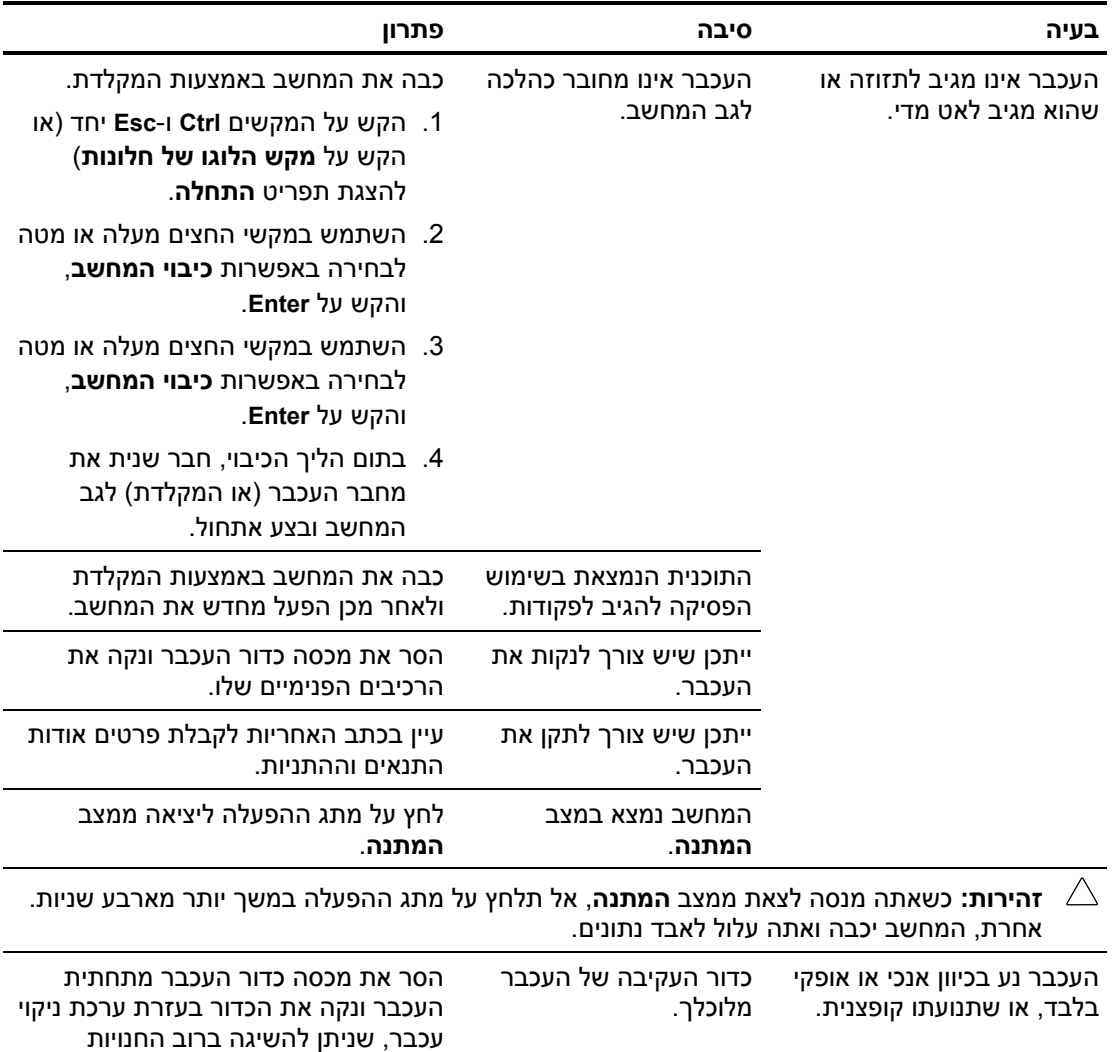

למכירת מחשבים.

### **פתרון בעיות בהתקנת חומרה**

**פתרון בעיות בהתקנת חומרה**

ייתכן שיהיה עליך להגדיר מחדש את תצורה המחשב בעת הוספה או הסרה של חומרה, כגון כונן נוסף או כרטיס הרחבה. אם אתה מתקין התקן התומך בשיטת 'חבר-והפעל', מערכת ההפעלה חלונות XP תזהה באופן אוטומטי את ההתקן, ותגדיר את תצורת המחשב. אם התקנת התקן שאינו תומך ב'חבר- והפעל', יהיה עליך לבצע הגדרה מחדש של תצורת המחשב בתום התקנת החומרה החדשה. בחלונות XP, השתמש ב**אשף הוספת חומרה**, ובצע את ההוראות המוצגות על המסך.

# **בעיה סיבה פתרון** התקן חדש אינו מזוהה כחלק

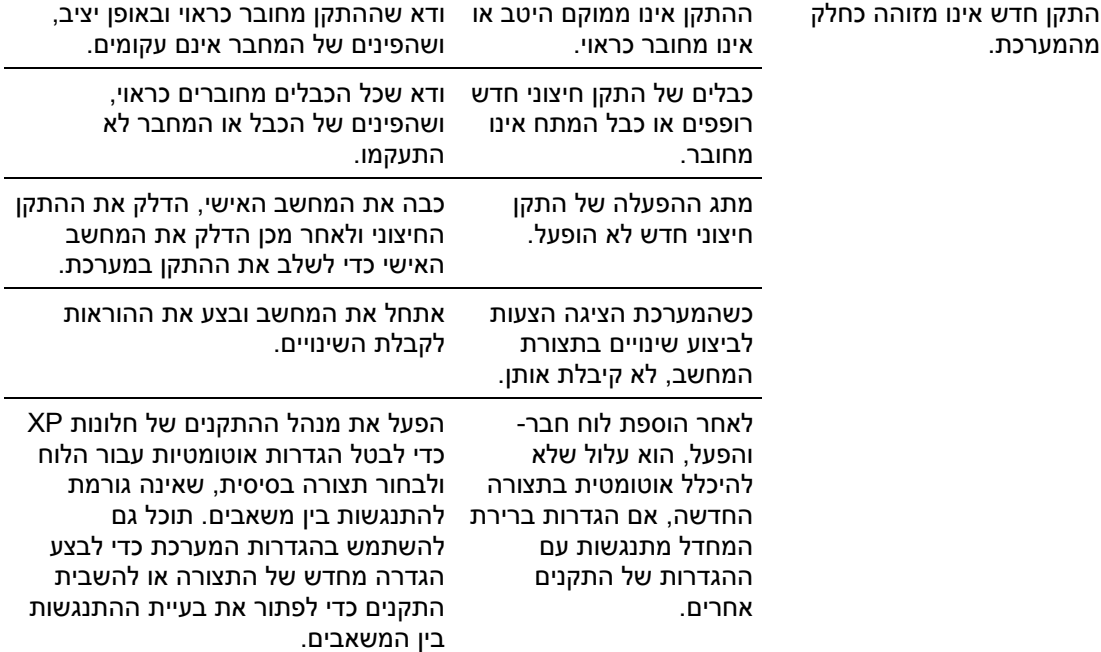

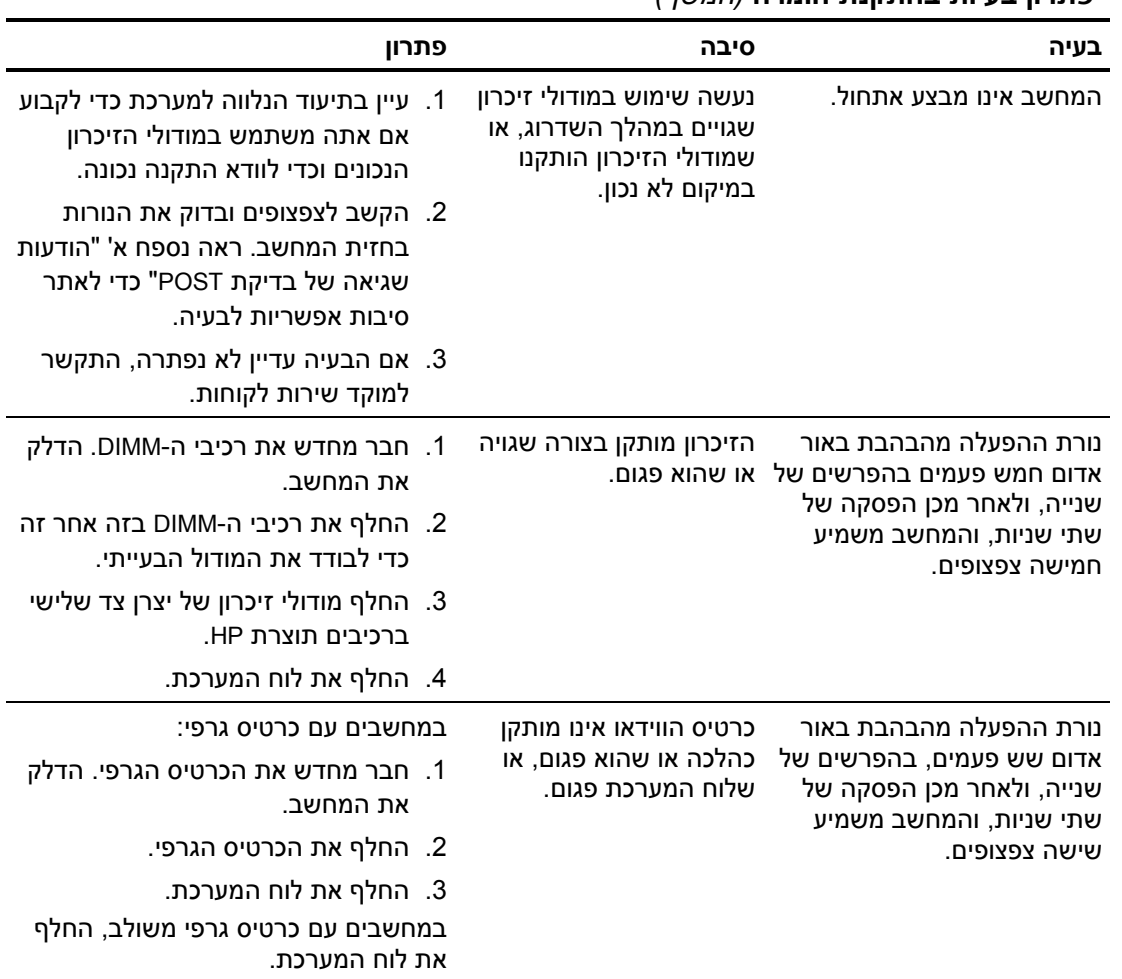

#### **פתרון בעיות בהתקנת חומרה** *(המשך)*

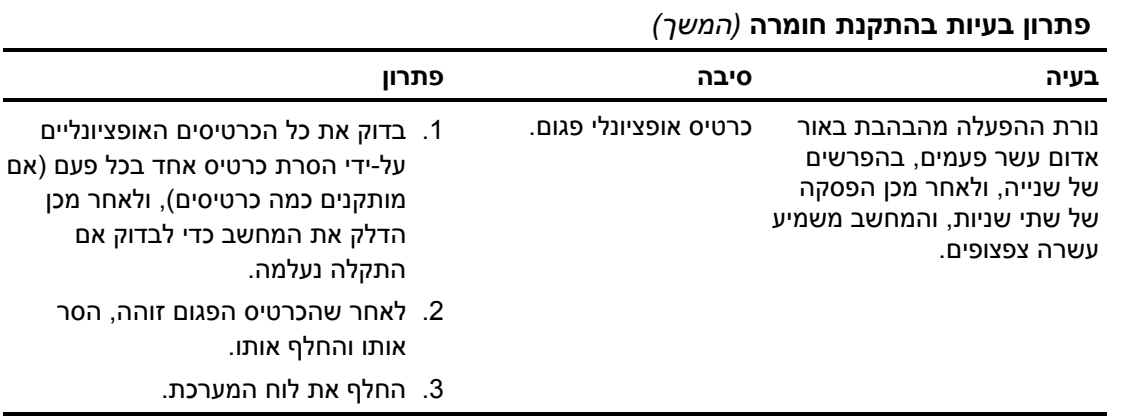

# **פתרון בעיות רשת**

חלק מהסיבות ומהפתרונות השכיחים לבעיות רשת מופיעים בטבלה הבאה. הנחיות אלה אינן עוסקות בתהליך ניפוי שגיאות בחיבורי הכבלים של הרשת.

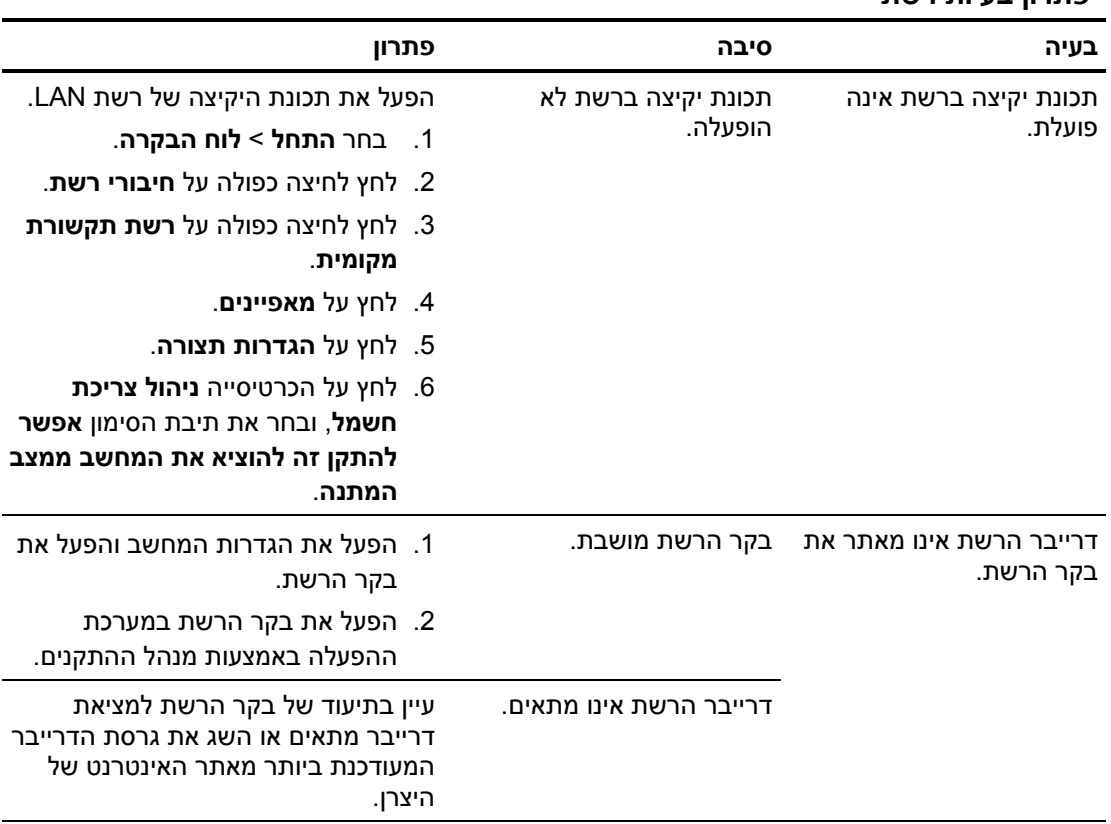

#### **פתרון בעיות רשת**

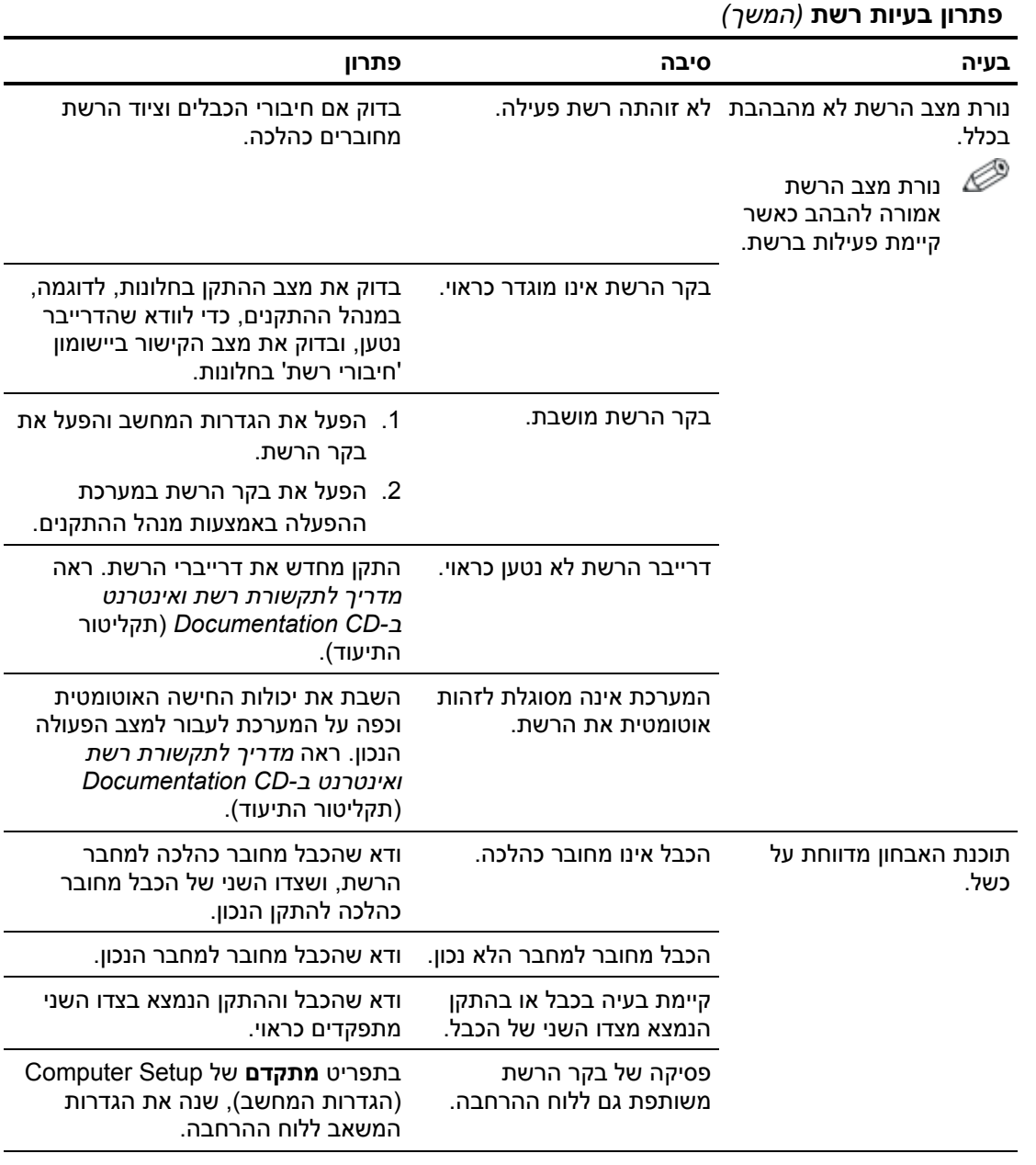

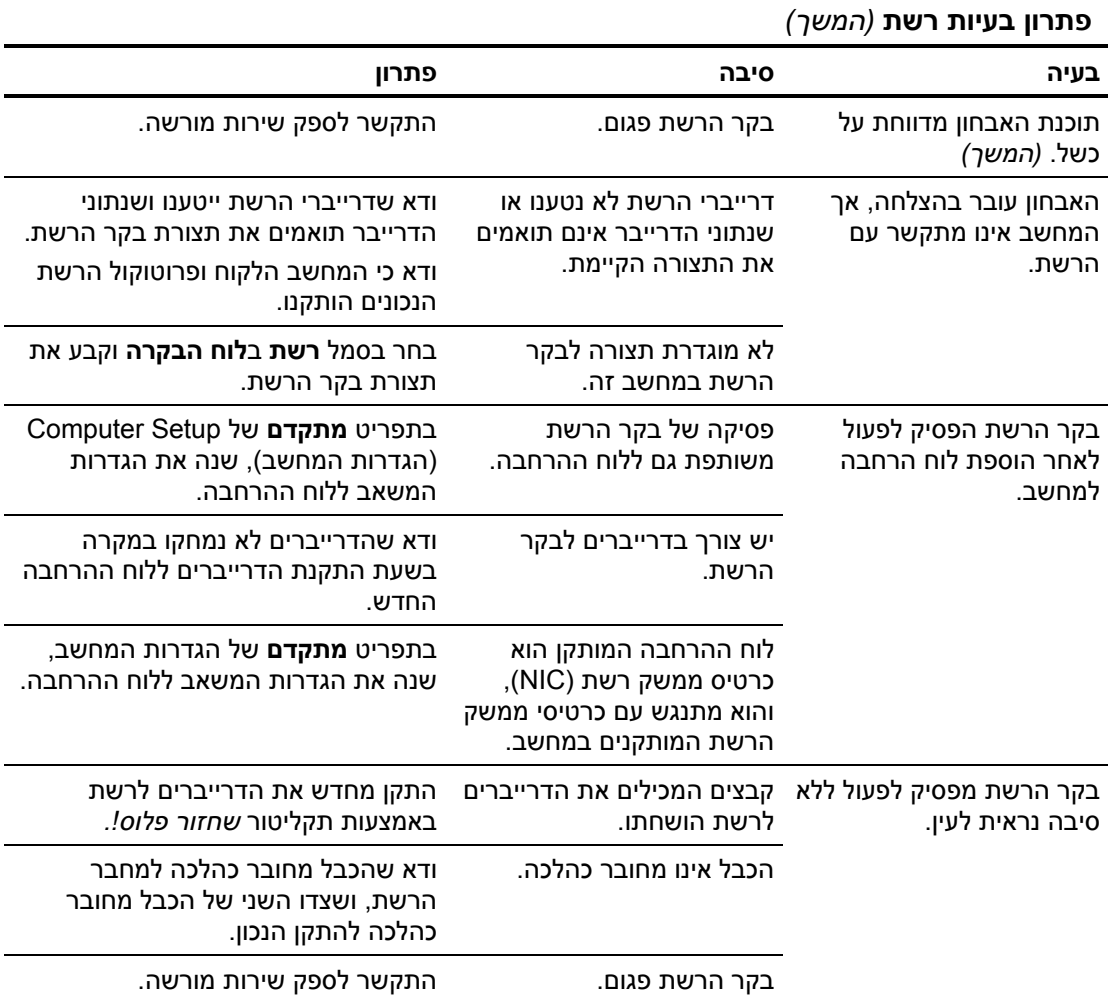

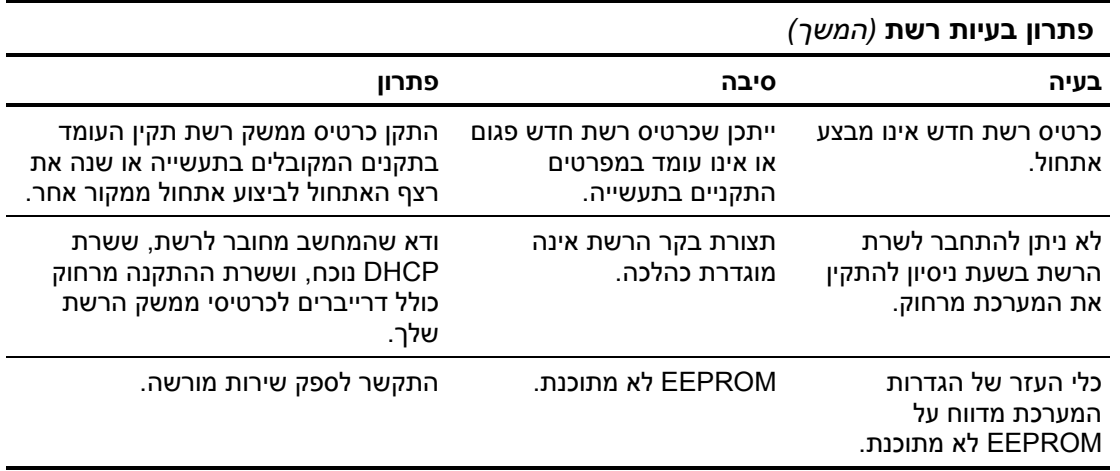

### **פתרון בעיות זיכרון**

אם נתקלת בבעיות זיכרון, עיין בטבלה הבאה המציגה סיבות שכיחות ופתרונן.

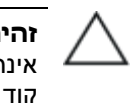

**זהירות:** למערכות שתומכות בזיכרון עם קוד תיקון שגיאות (ECC(, HP אינה תומכת בשילוב של זיכרון הכולל קוד תיקון שגיאות וזיכרון שאינו כולל קוד תיקון שגיאות. אחרת, המחשב לא יבצע אתחול של מערכת ההפעלה.

#### **פתרון בעיות זיכרון**

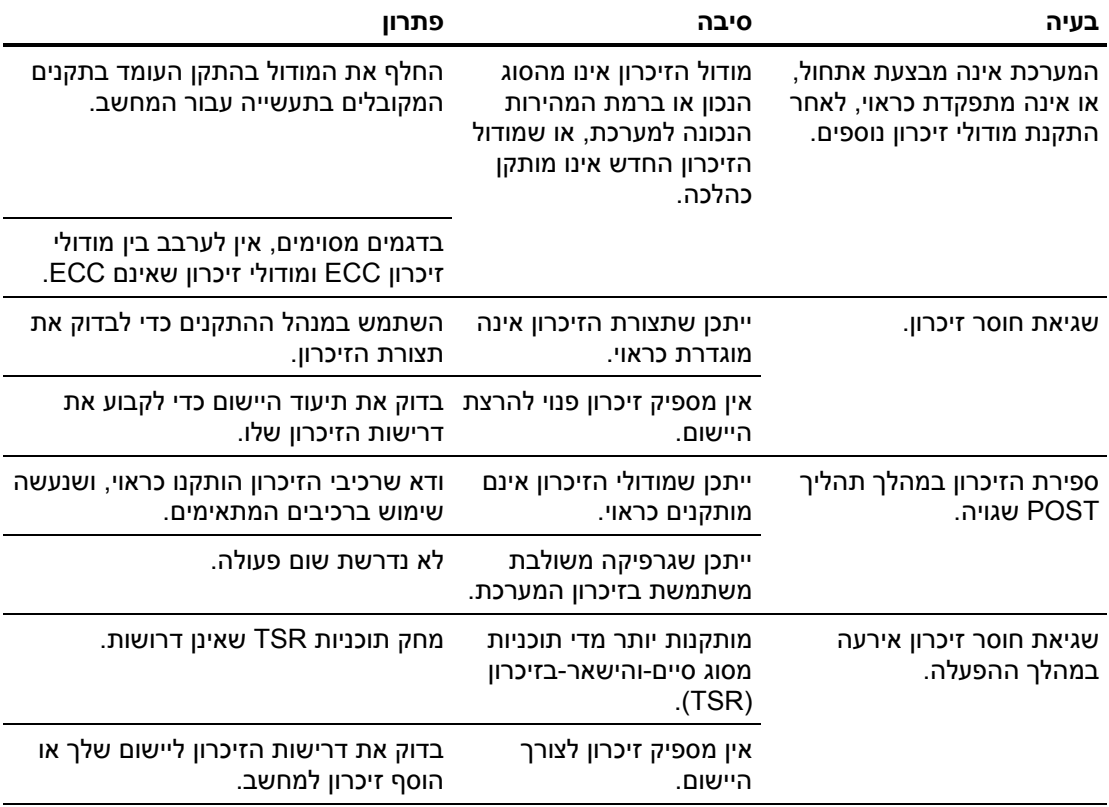

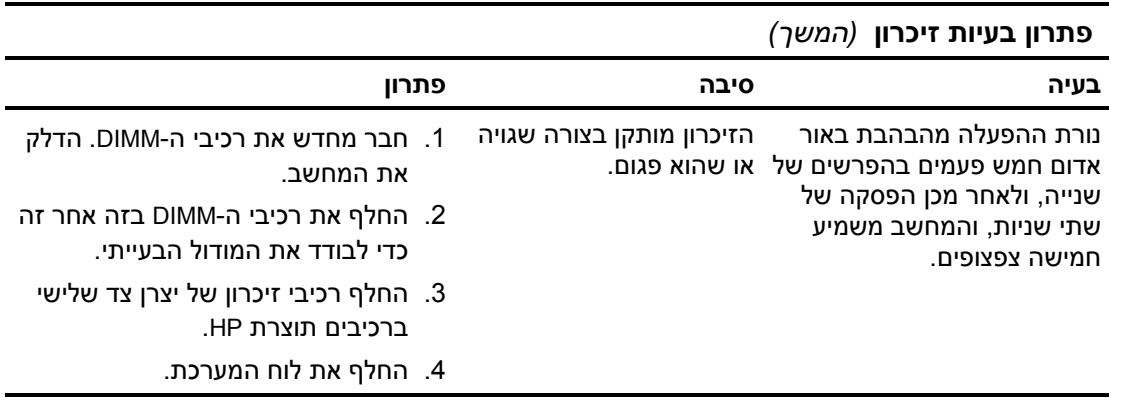

# **פתרון בעיות במעבד**

אם נתקלת בבעיות מעבד, עיין בטבלה הבאה המציגה סיבות שכיחות ופתרונן.

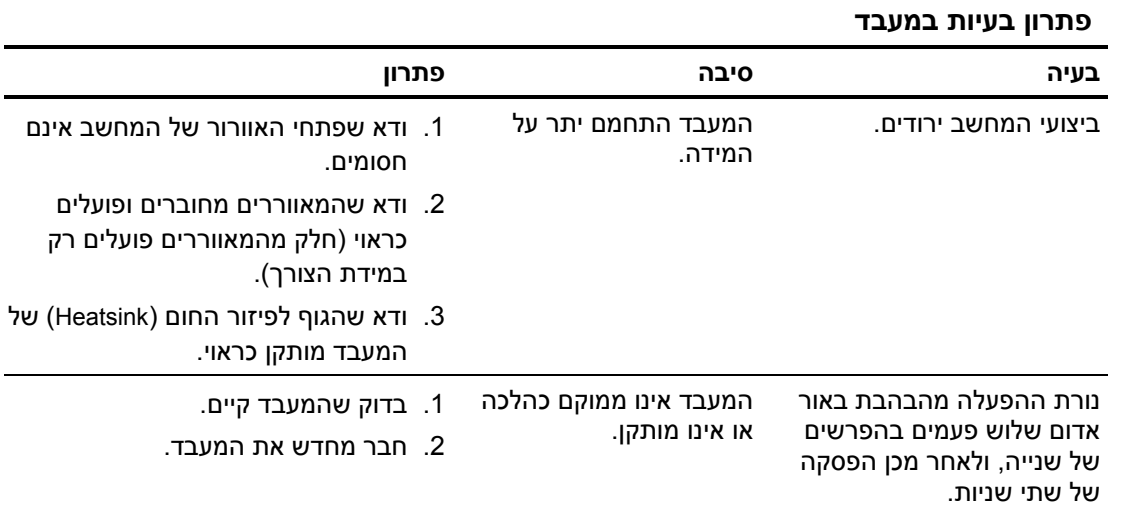

# **פתרון בעיות בתקליטורים ו-DVD**

אם נתקלת בבעיות בהפעלת תקליטורים או DVD, ראה רשימת סיבות שכיחות לבעיות ופתרונן בטבלה הבאה, או בתיעוד הנלווה להתקן האופציונלי.

#### **פתרון בעיות בתקליטורים ו-DVD**

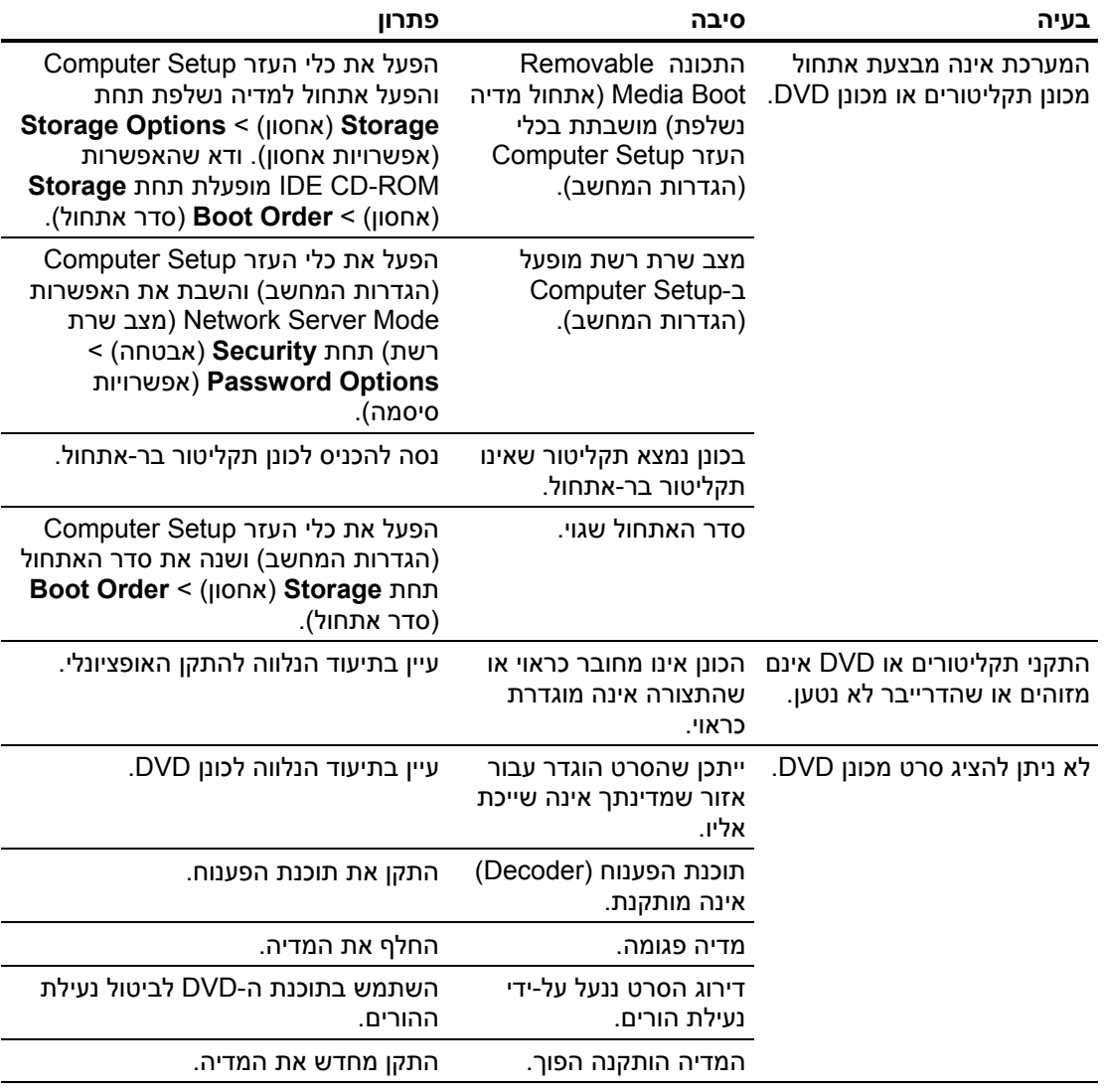

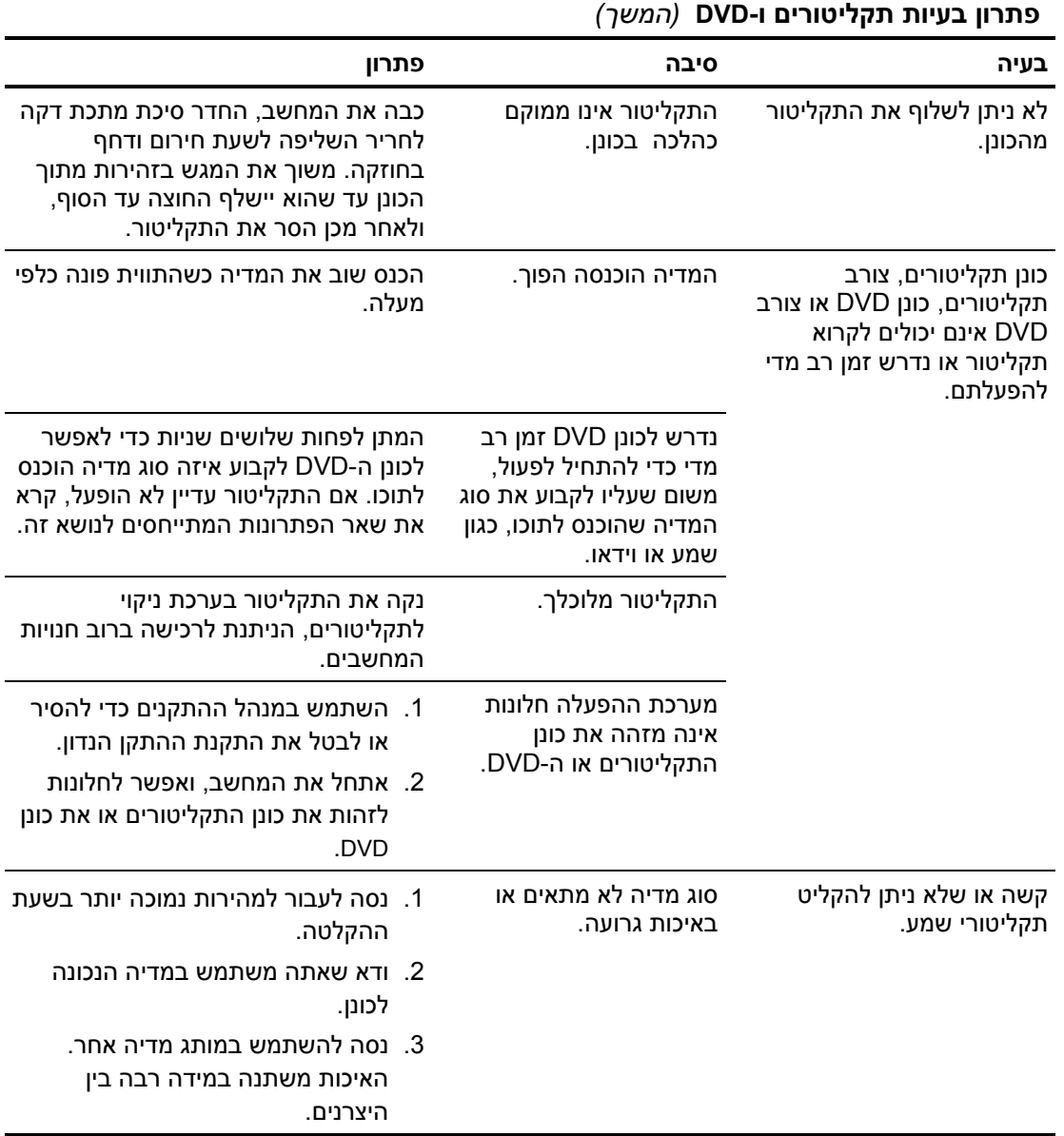

# **פתרון בעיות ב-Key Drive**

אם אתה נתקל בבעיות ב-Key Drive, עיין בטבלה הבאה המציגה סיבות שכיחות ופתרונן.

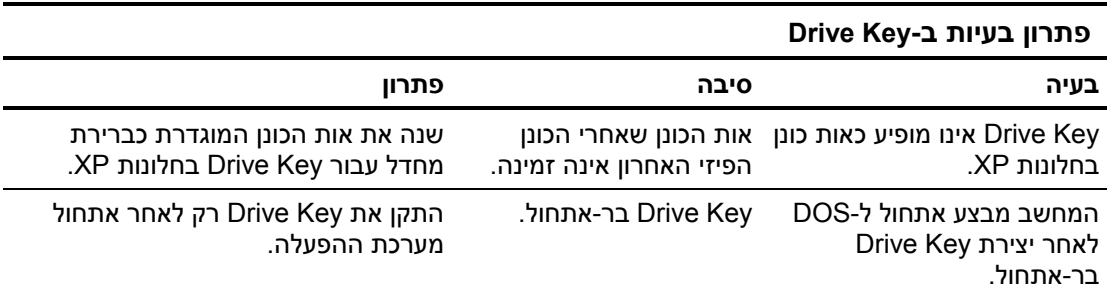

# **פתרון בעיות גישה לאינטרנט**

אם אתה נתקל בבעיות בגישה לאינטרנט, התייעץ עם ספק שירותי האינטרנט שלך או עיין ברשימת הסיבות והפתרונות הנפוצים המוצגים בטבלה הבאה.

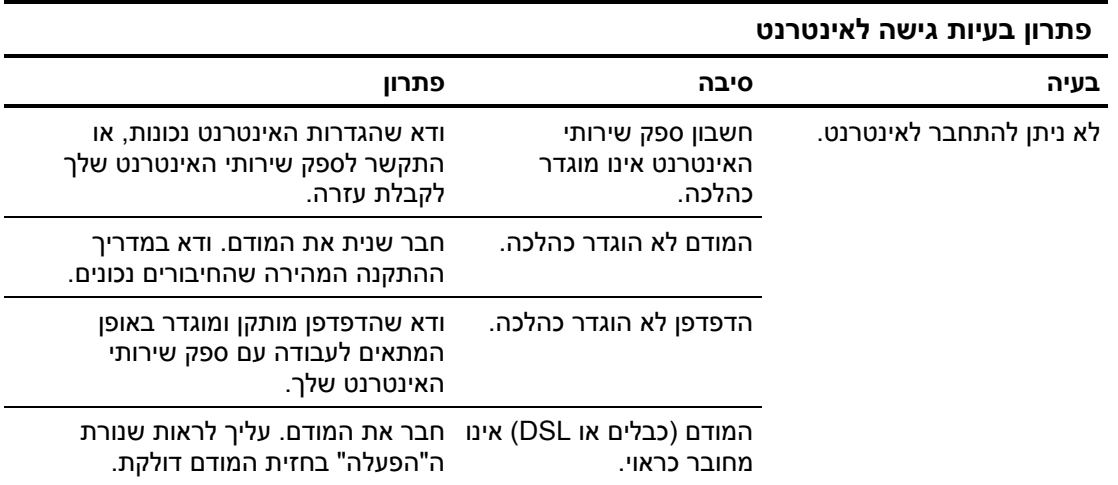

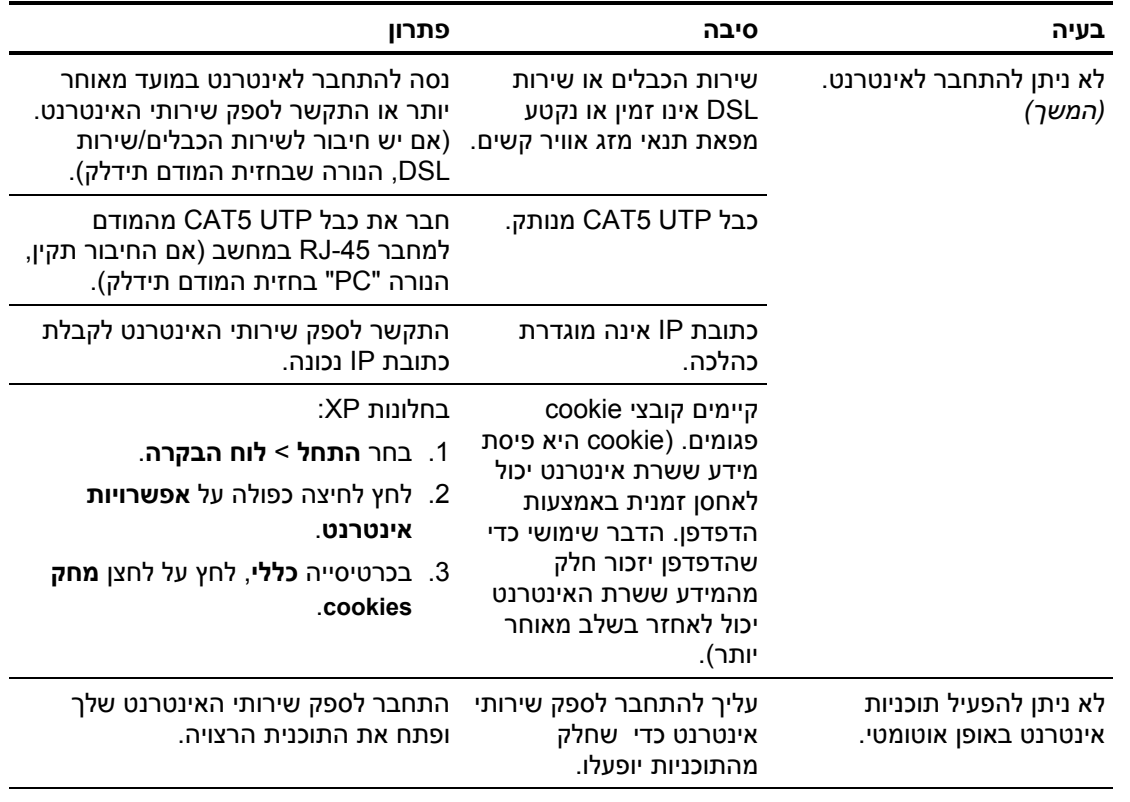

### **פתרון בעיות גישה לאינטרנט** (*המשך*)

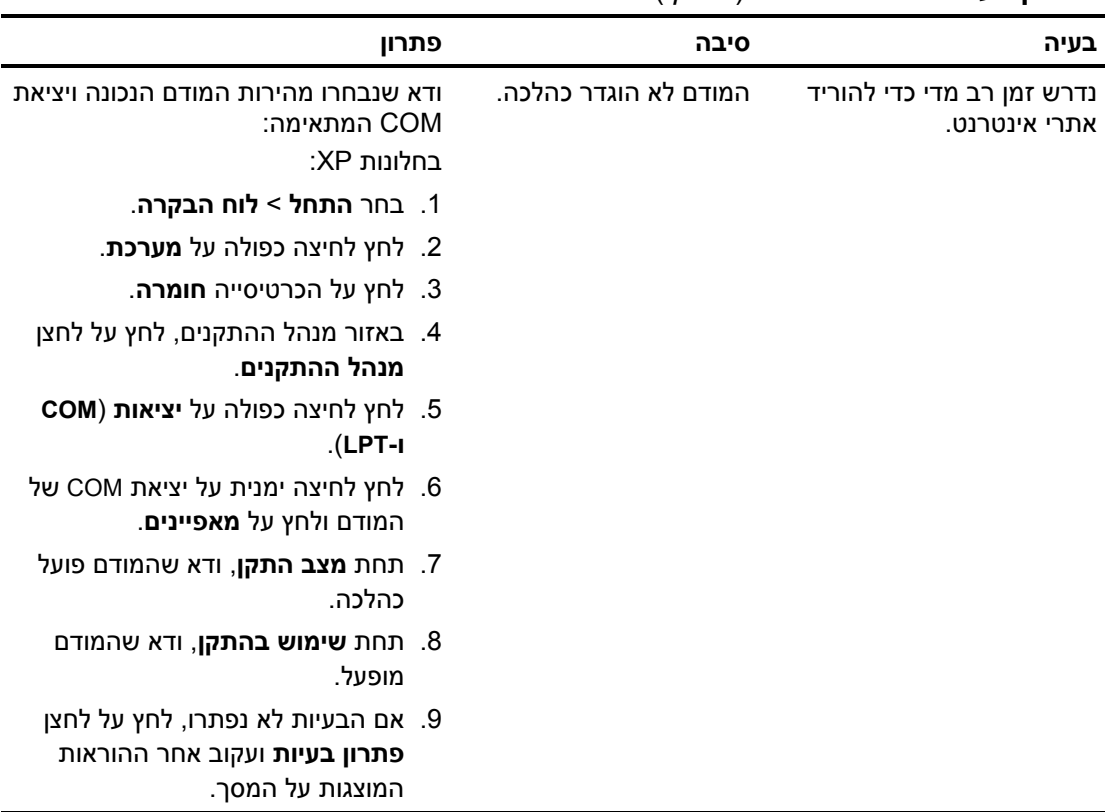

### **פתרון בעיות גישה לאינטרנט** (*המשך*)

### **פתרון בעיות תוכנה**

רוב בעיות התוכנה נובעות מהגורמים הבאים:

- היישום לא הותקן כראוי או שתצורתו לא הוגדרה כראוי.
	- אין מספיק זיכרון פנוי להרצת היישום.
		- קיימת התנגשות בין יישומים.
	- ודא שהותקנו כל הדרייברים הדרושים להתקנים.
- אם התקנת מערכת הפעלה אחרת מזו שהותקנה על ידי היצרן, ודא שהמחשב תומך בה.

במידת האפשר, הרץ את כלי העזר יומן הגדרות התצורה כדי לקבוע אם חלו שינויים כלשהם בתוכנה העלולים לגרום לבעיה. למידע נוסף, ראה "יומן תצורה" במדריך זה.

אם תיתקל בבעיות תוכנה, עיין בפתרונות המוצגים בטבלה הבאה.

#### **פתרון בעיות תוכנה**

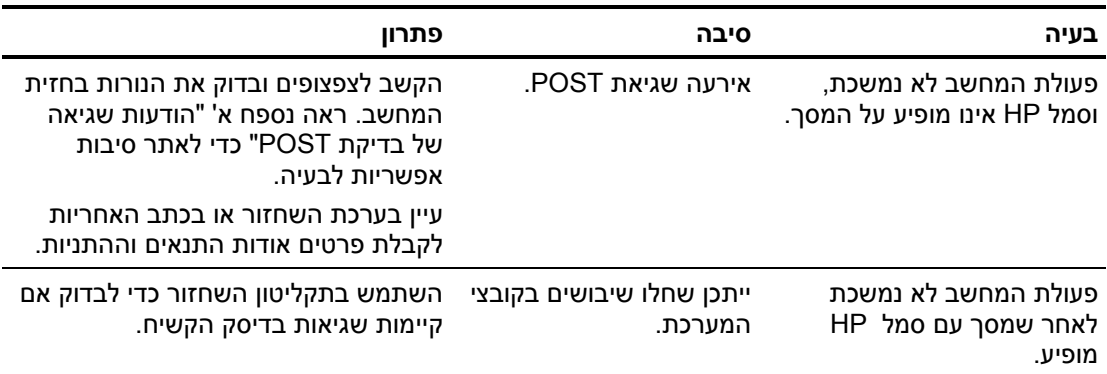

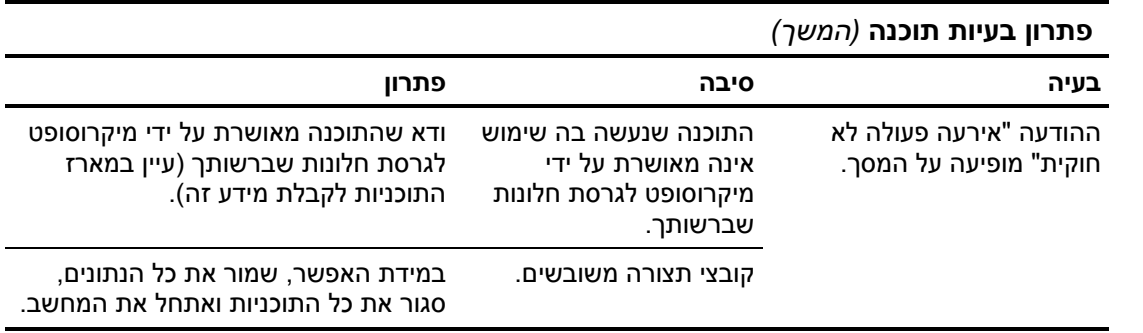

# **יצירת קשר עם מוקד שירות לקוחות**

לקבלת עזרה ושירות, התקשר לסוכן או לאיש שיווק מורשה. למציאת סוכן או איש שיווק באזור מגוריך, בקר באתר com.hp.www://http.

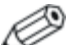

אם אתה שולח את המחשב לסוכן, לאיש שיווק או לספק שירות מורשה לצורך קבלת שירות, זכור למסור לו את סיסמת ההגדרות ואת סיסמת ההפעלה, אם הוגדרו כאלה.

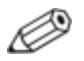

לקבלת סיוע טכני, פנה למספר הטלפון המצוין בתעודת האחריות, או במדריך *Numbers Telephone Support*) מספרי טלפון לתמיכה) או ב-*CD Documentation*) תקליטור התיעוד).

# **א הודעות שגיאה של בדיקת POST**

בנספח זה מובאים קודי שגיאה, הודעות שגיאה, קודי נורות והתראות קוליות (צפצופים) שעלולים להופיע במהלך בדיקת POST או במהלך הפעלה מחדש של המחשב, וכן המקור האפשרי לבעיה והצעדים שניתן לנקוט כדי לפתור את הבעיה.

האפשרות "השבתת הודעות POST "מונעת את הופעת רוב הודעות המערכת במהלך בדיקת POST, כגון ספירת זיכרון והודעות טקסט שאינן הודעות שגיאה. במקרה של שגיאת POST, תוצג הודעת השגיאה על המסך. כדי לעבור ידנית למצב "הפעלת הודעות POST "במהלך בדיקת POST, הקש על מקש כלשהו (פרט ל**10**-**F** או **12F**(. ברירת המחדל היא "השבתת הודעות ."POST

המהירות שבה טוען המחשב את מערכת ההפעלה ורמת הבדיקה המתבצעת נקבעת על ידי הבחירה במצבי POST אלה.

תהליך האתחול המהיר הוא תהליך שאינו מריץ את כל מבחני המערכת, כגון מבחן זיכרון. תהליך האתחול המלא מפעיל את כל בדיקות המערכת המבוססות על זיכרון ROM, ולהשלמתו נדרש זמן רב יותר.

ניתן גם לאפשר ביצוע תהליך אתחול מלא לפי לוח זמנים קבוע, כל יום עד 30 יום. כדי לקבוע לוח זמנים, יש להגדיר מצב של "אתחול מלא כל x ימים" באמצעות הגדרות המחשב.

> למידע נוסף על Setup Computer, ראה מדריך לכלי העזר *Documentation CD*-ב) *F10*) (המחשב הגדרות (*Computer Setup* (תקליטור התיעוד).

# **קודים מספריים והודעות טקסט של בדיקת POST**

פרק זה דן בשגיאות POST, שלהן משויכים קודים מספריים. בפרק מובאות גם הודעות טקסט שעלולות להופיע במהלך בדיקת POST.

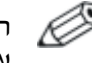

המחשב ישמיע צפצוף אחד לאחר שהודעת טקסט של בדיקת POST תוצג על המסך.

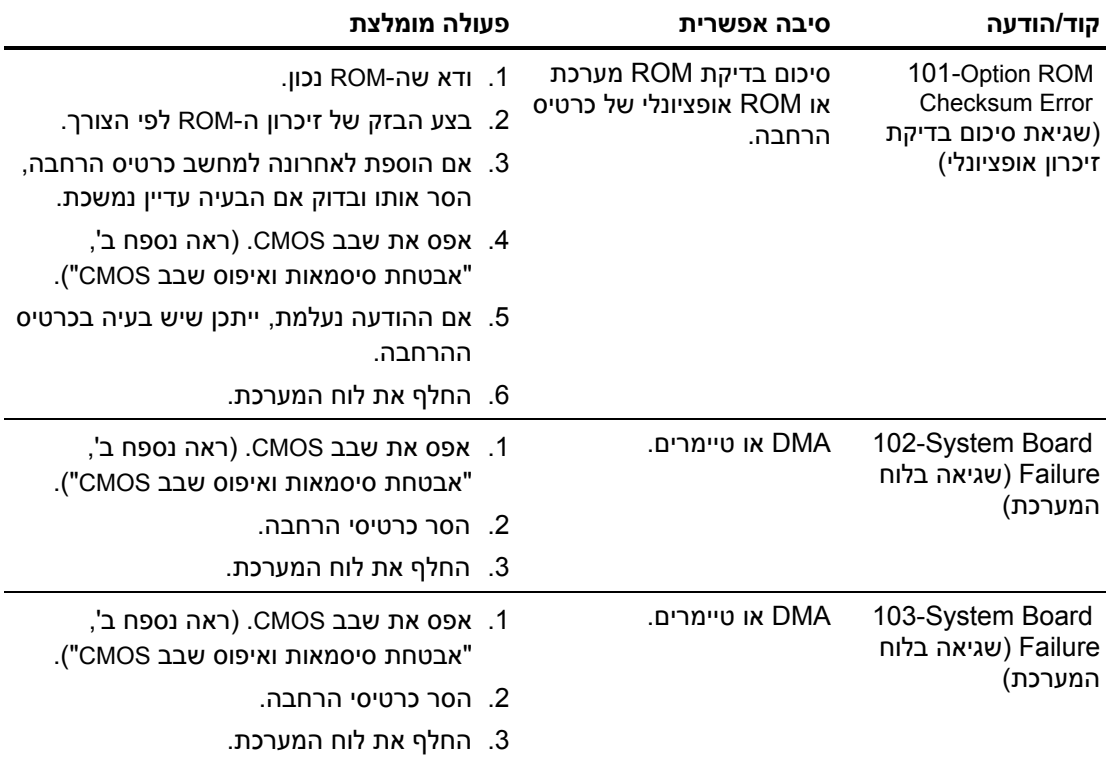

#### **קודים מספריים והודעות טקסט**

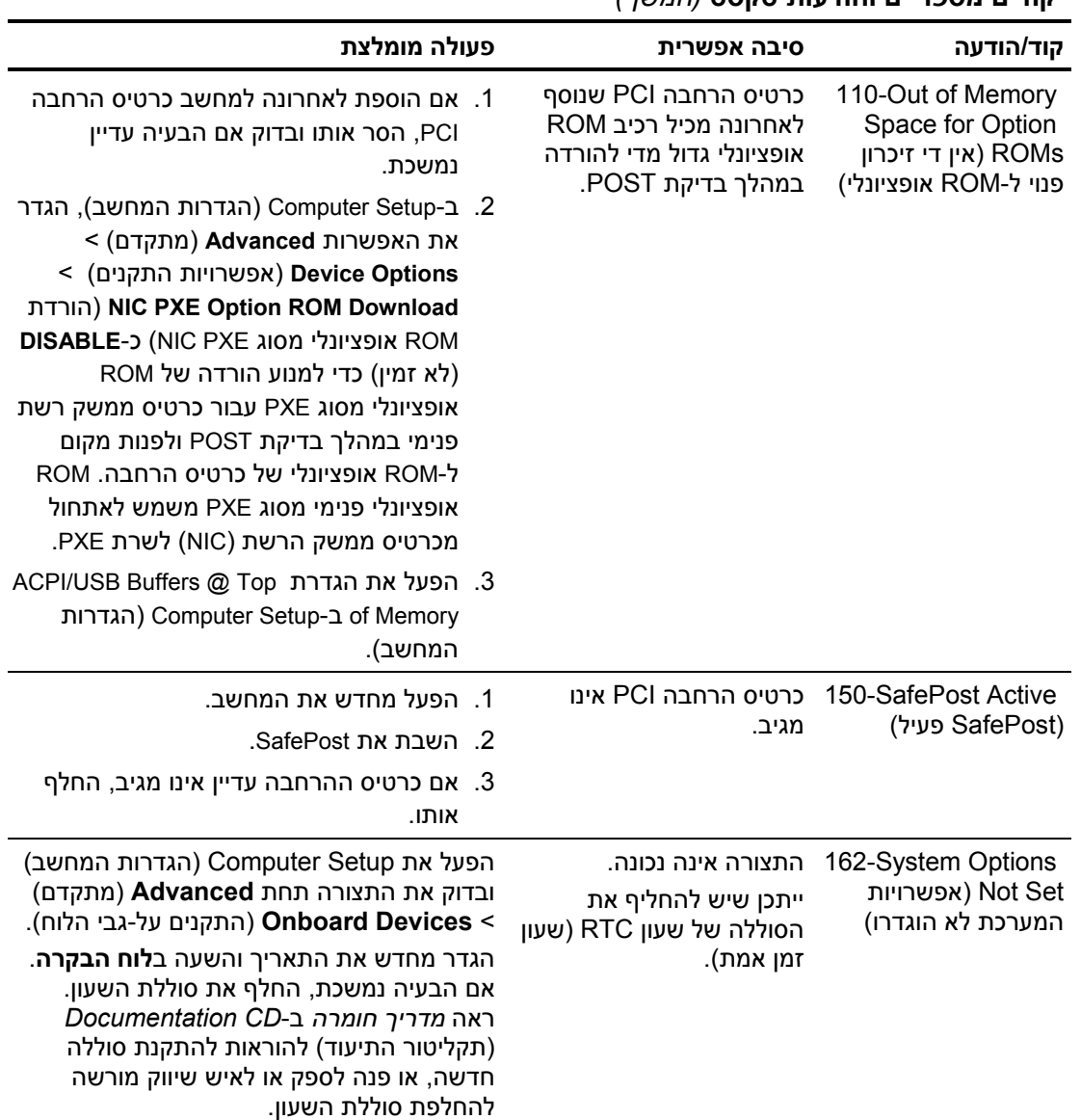

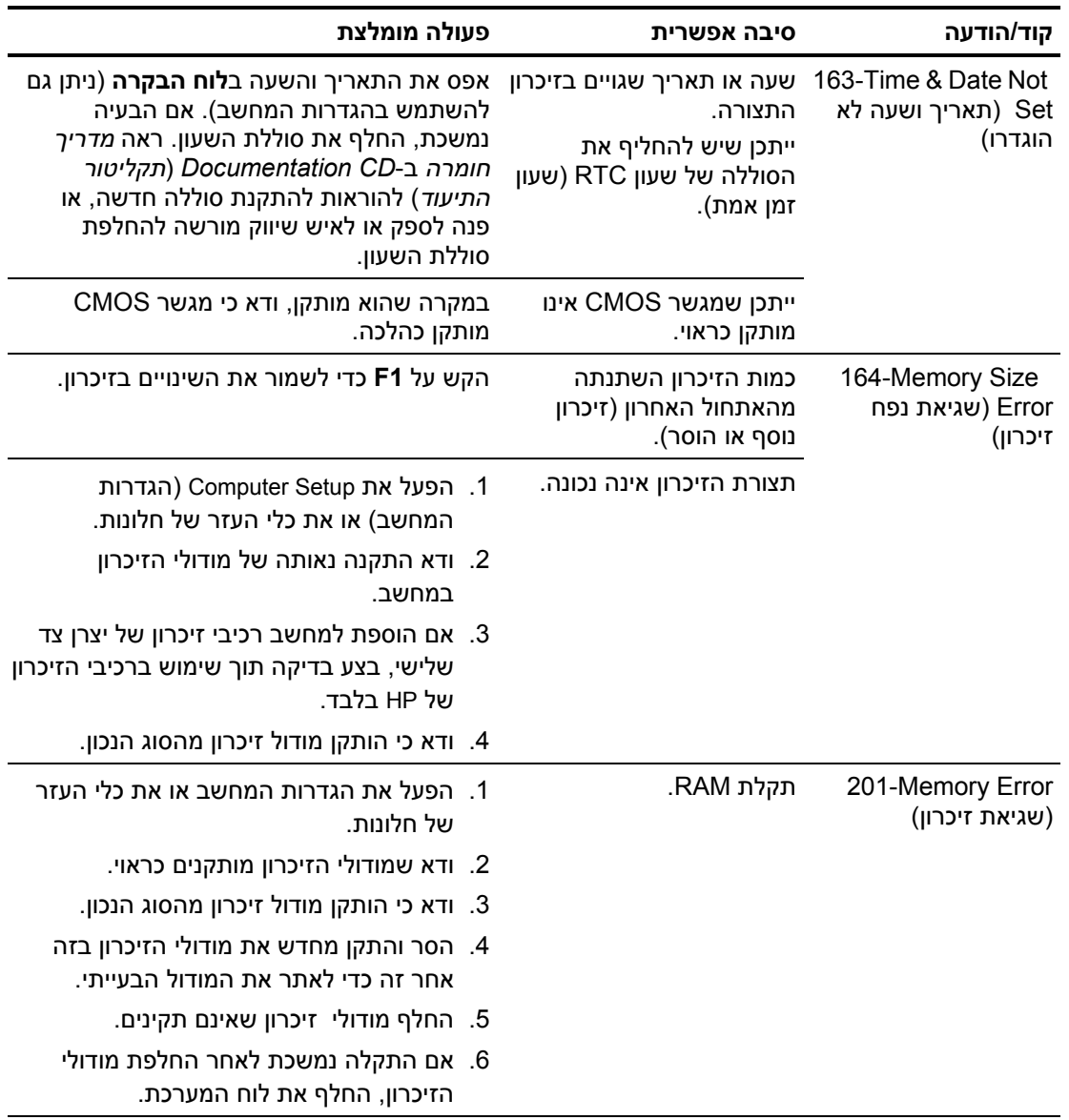

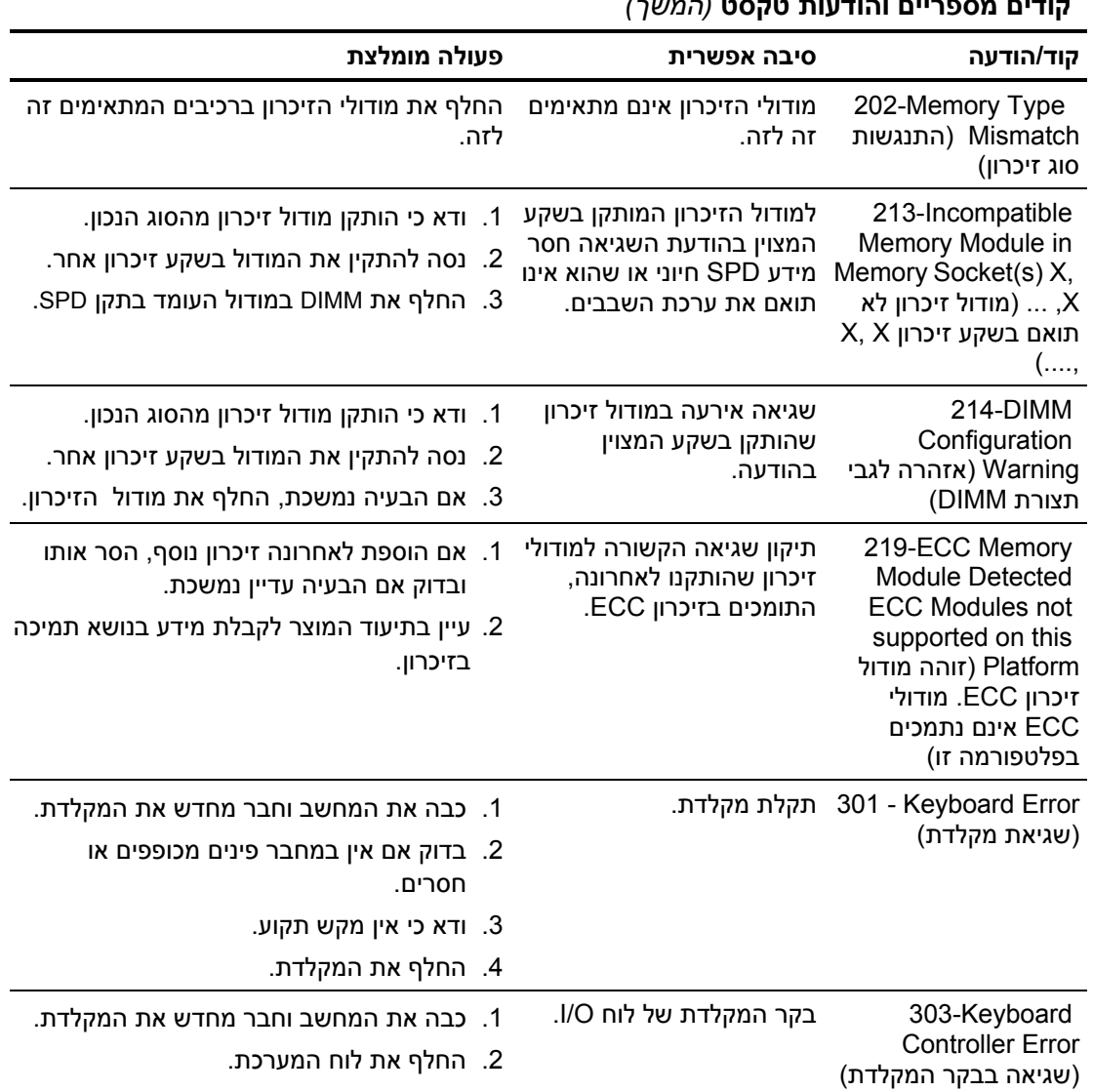

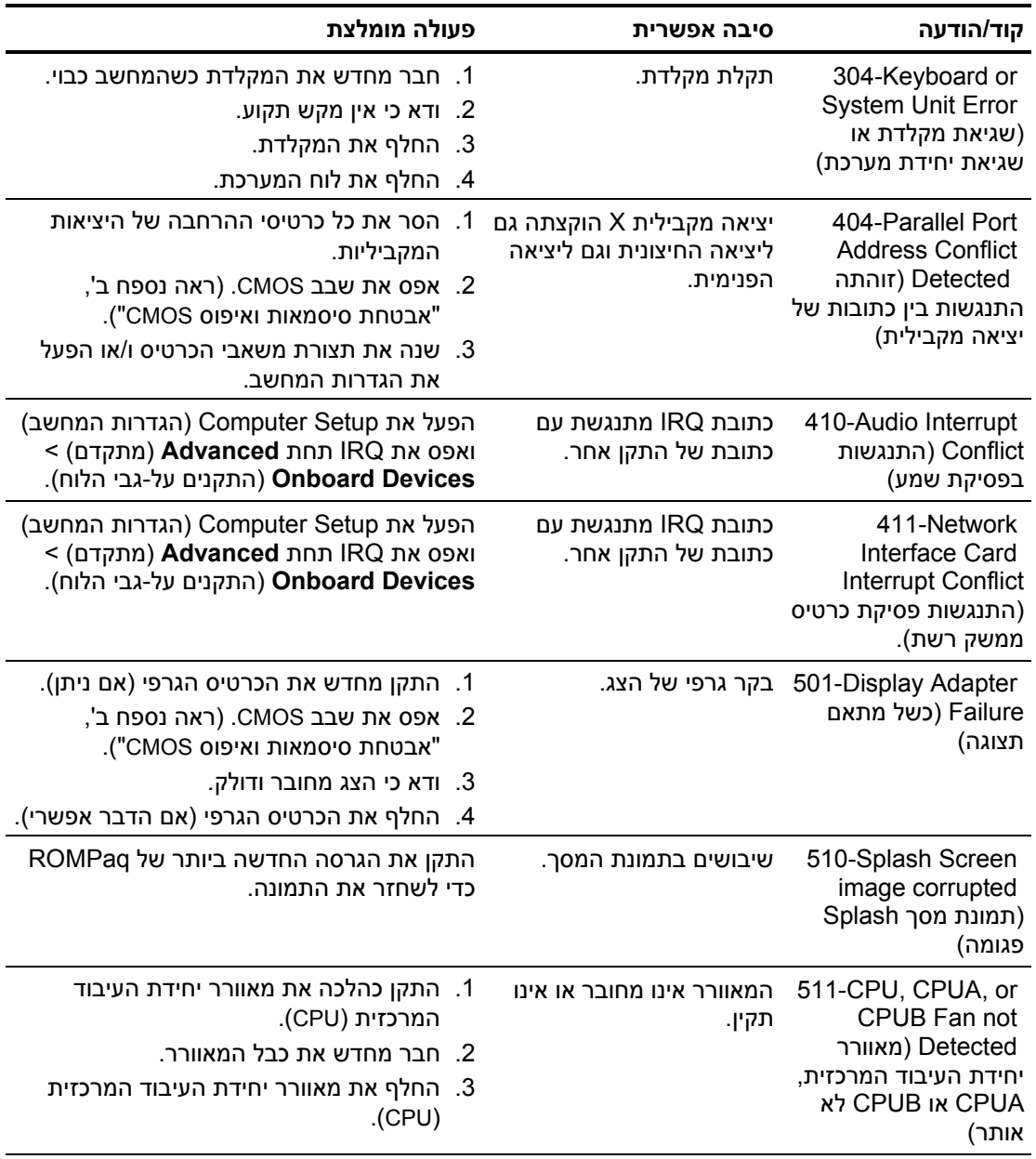

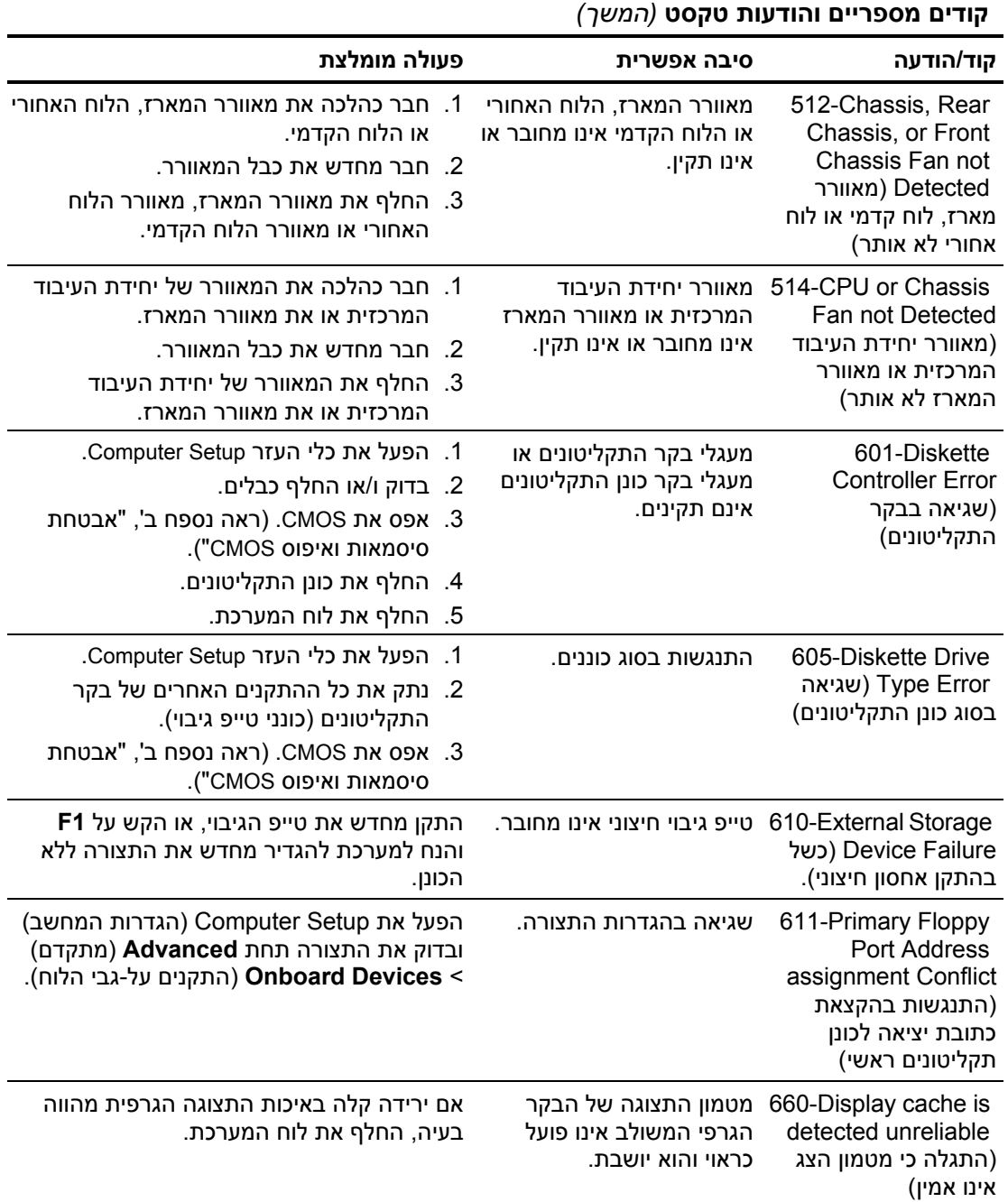

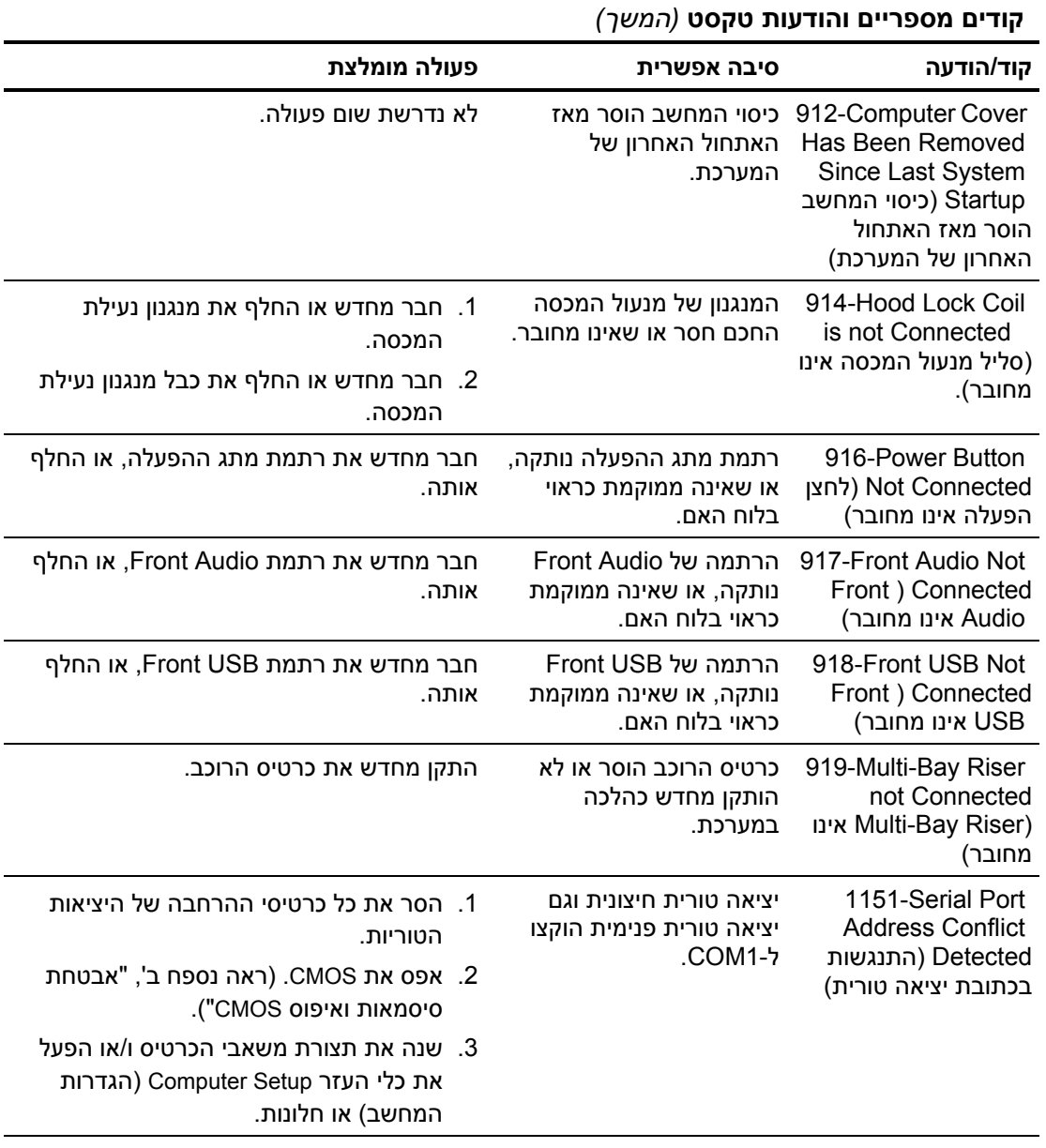

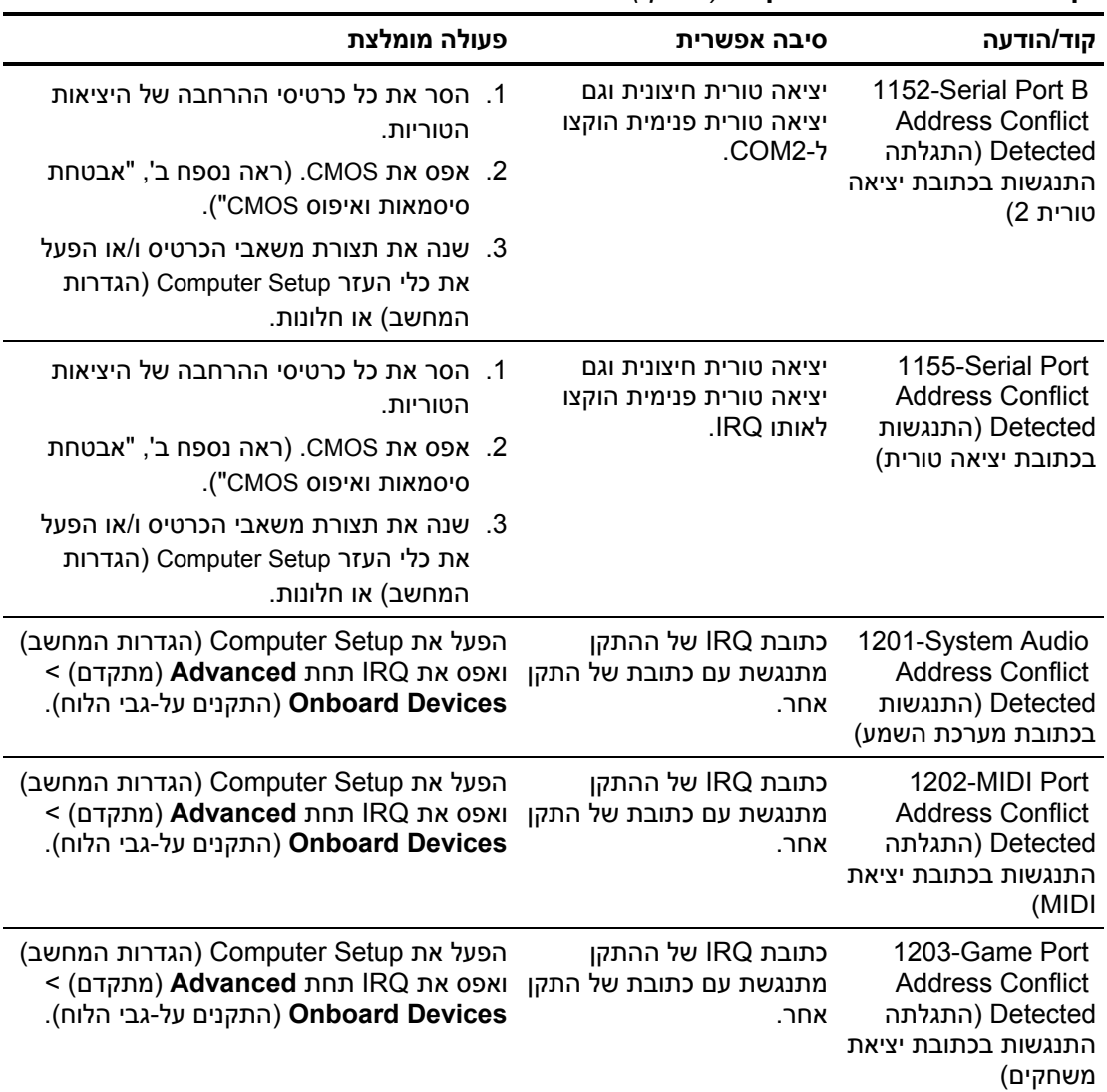

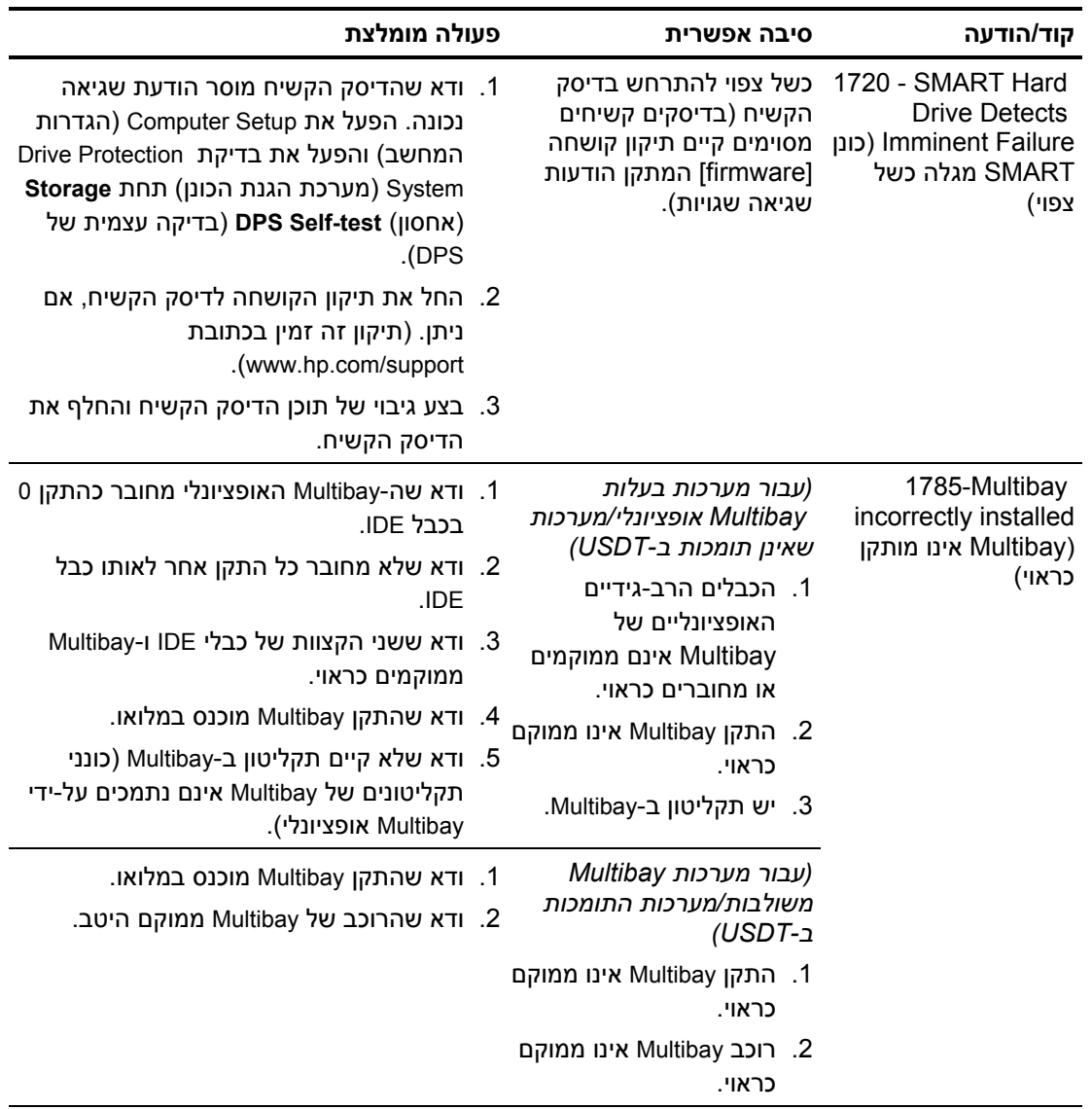

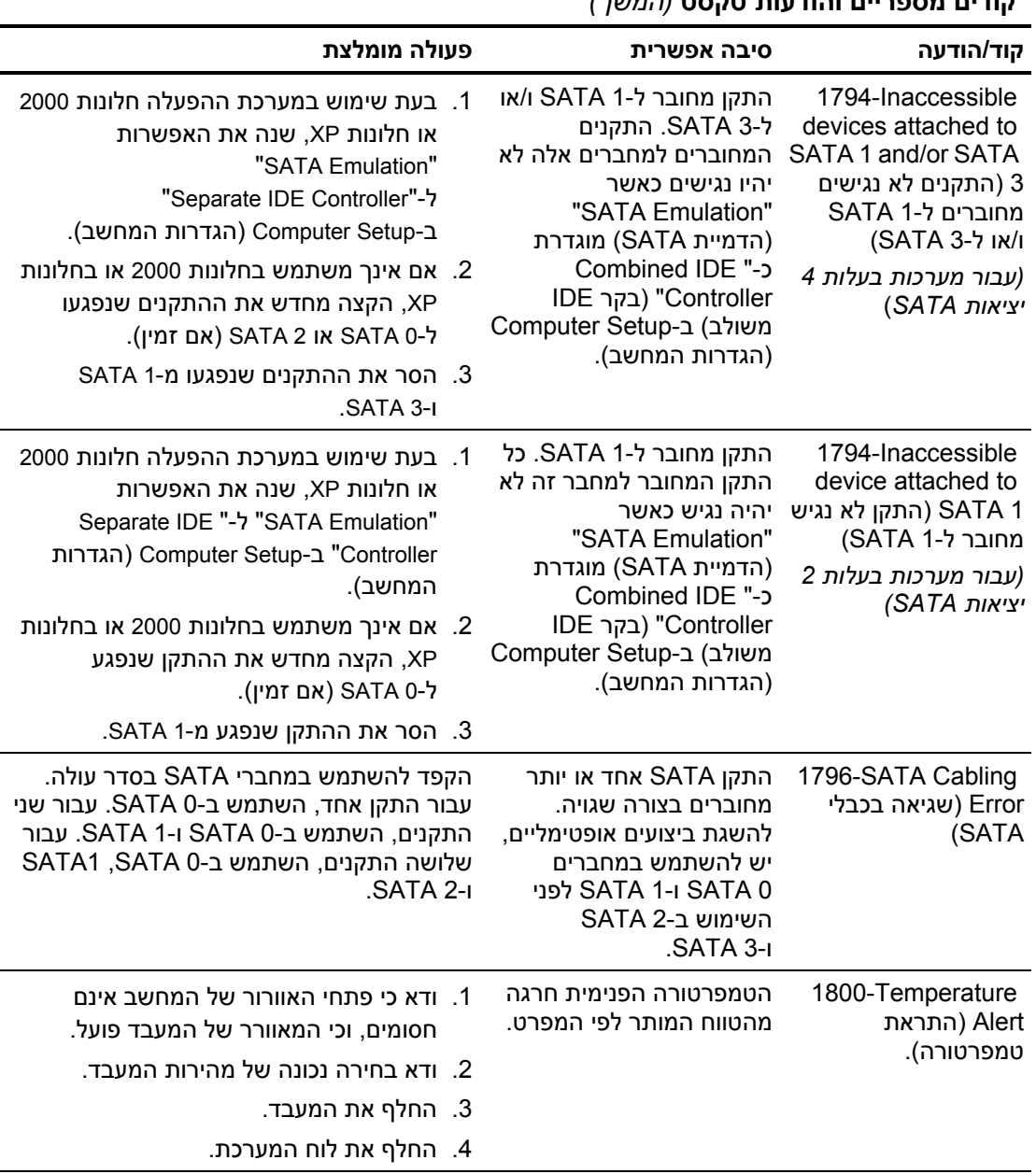

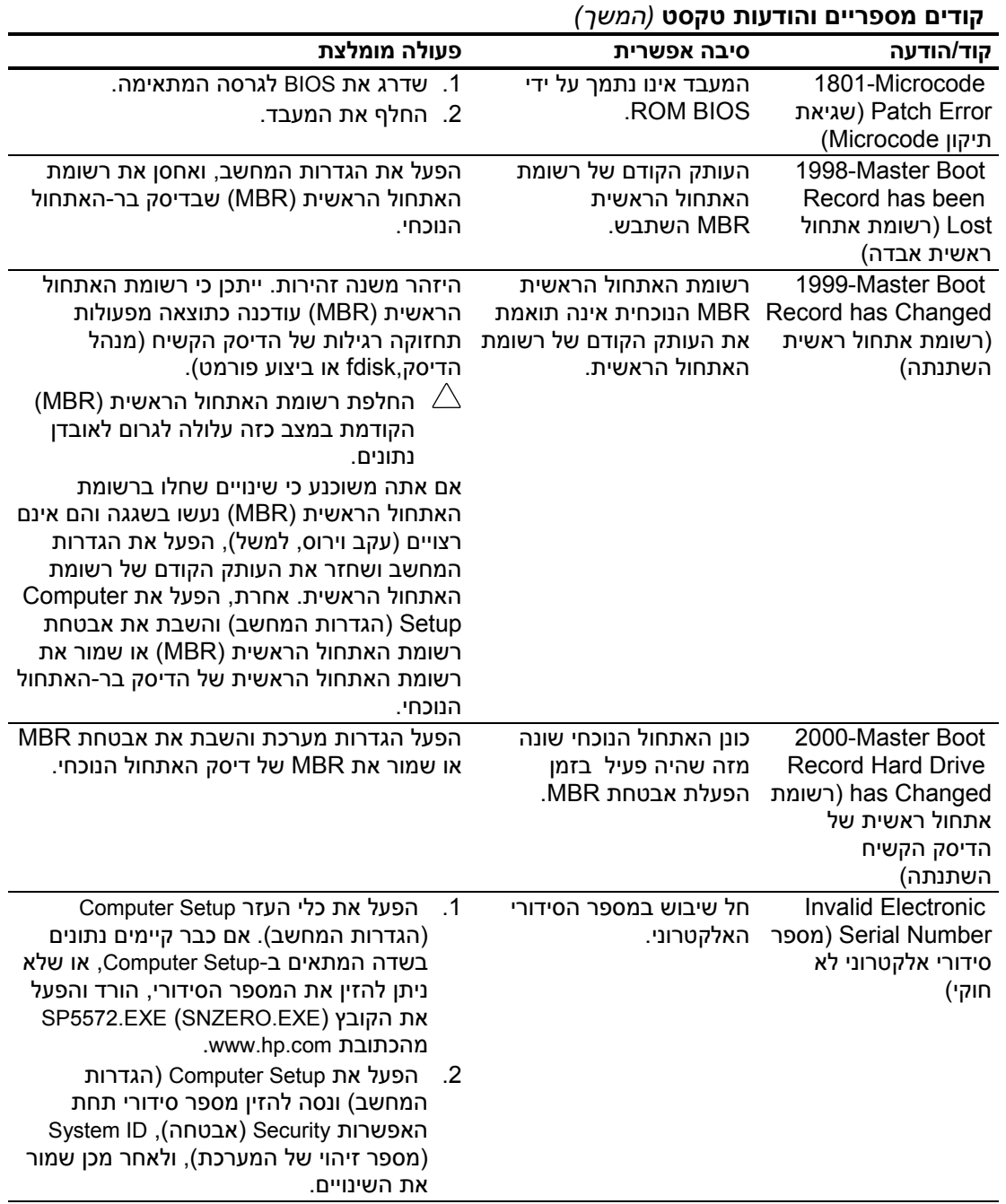
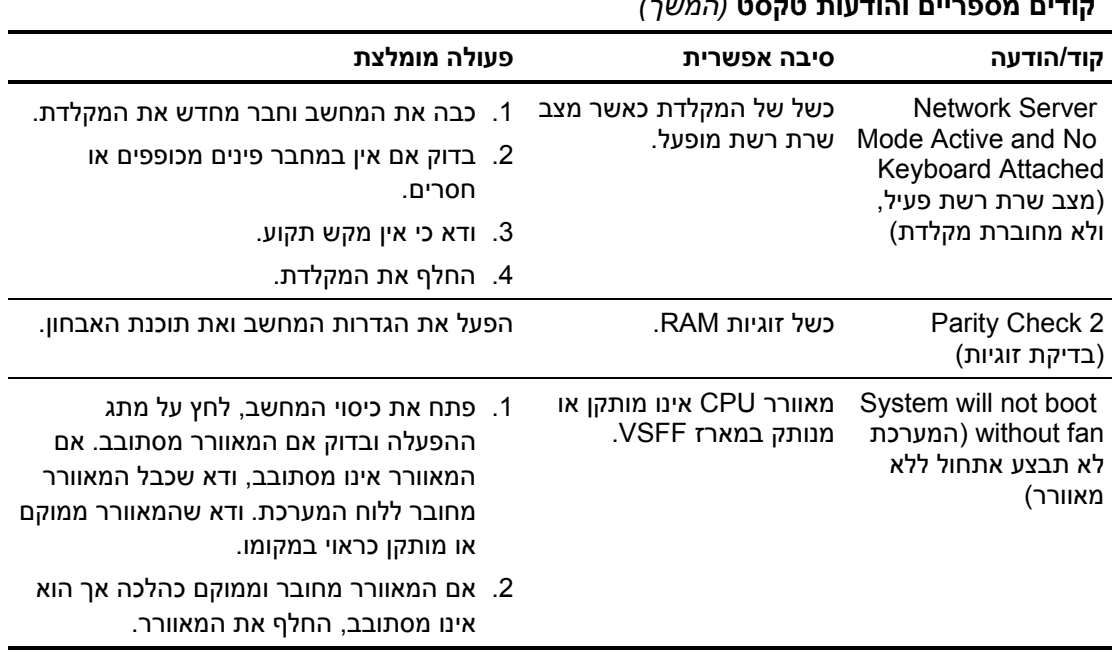

#### **קודים מספריים והודעות טקסט** *(המשך)*

פרק זה מתאר את קודי נורות הלוח הקדמי, וכן את הקודים הקוליים, שעלולים להופיע במהלך בדיקת POST, ואינם מלווים בהכרח בקודי שגיאה או בהודעות טקסט.

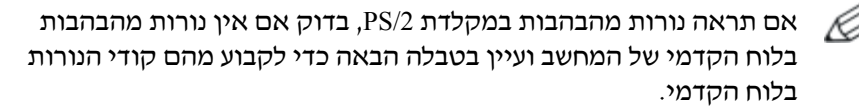

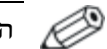

הפעולות המומלצות בטבלה הבאה מופיעות לפי הסדר שבו יש לבצען.

#### **אבחון באמצעות נורות הלוח הקדמי וקודים קוליים**

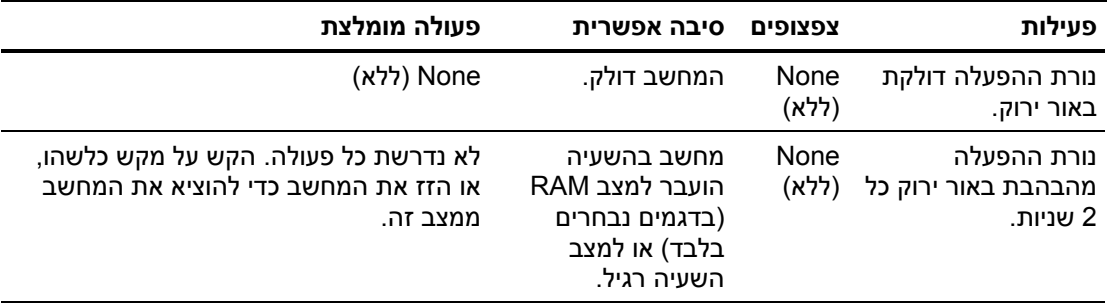

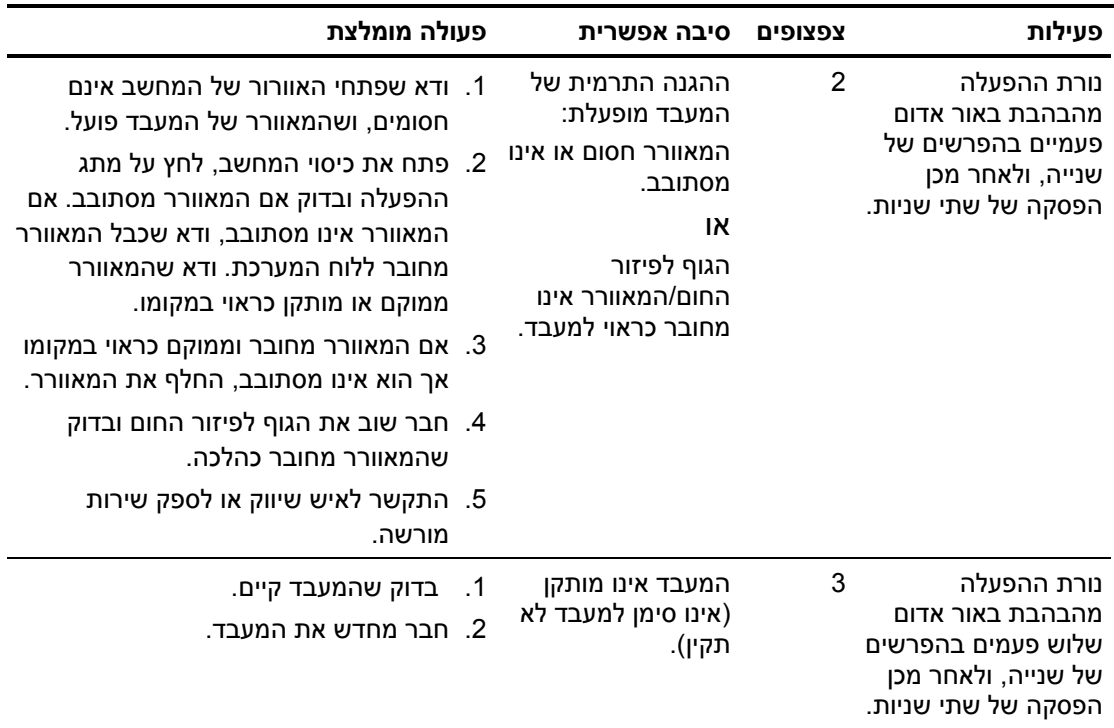

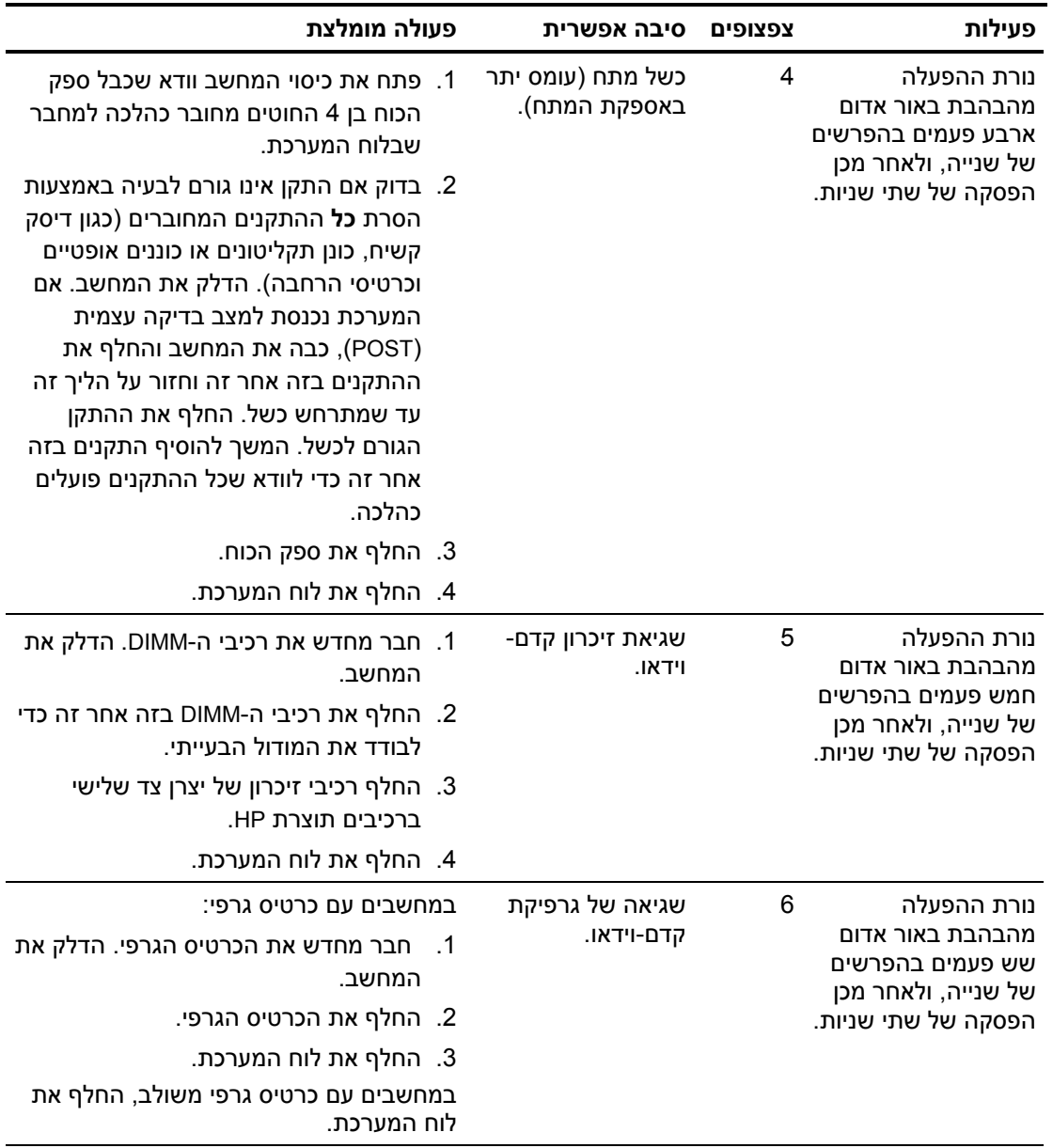

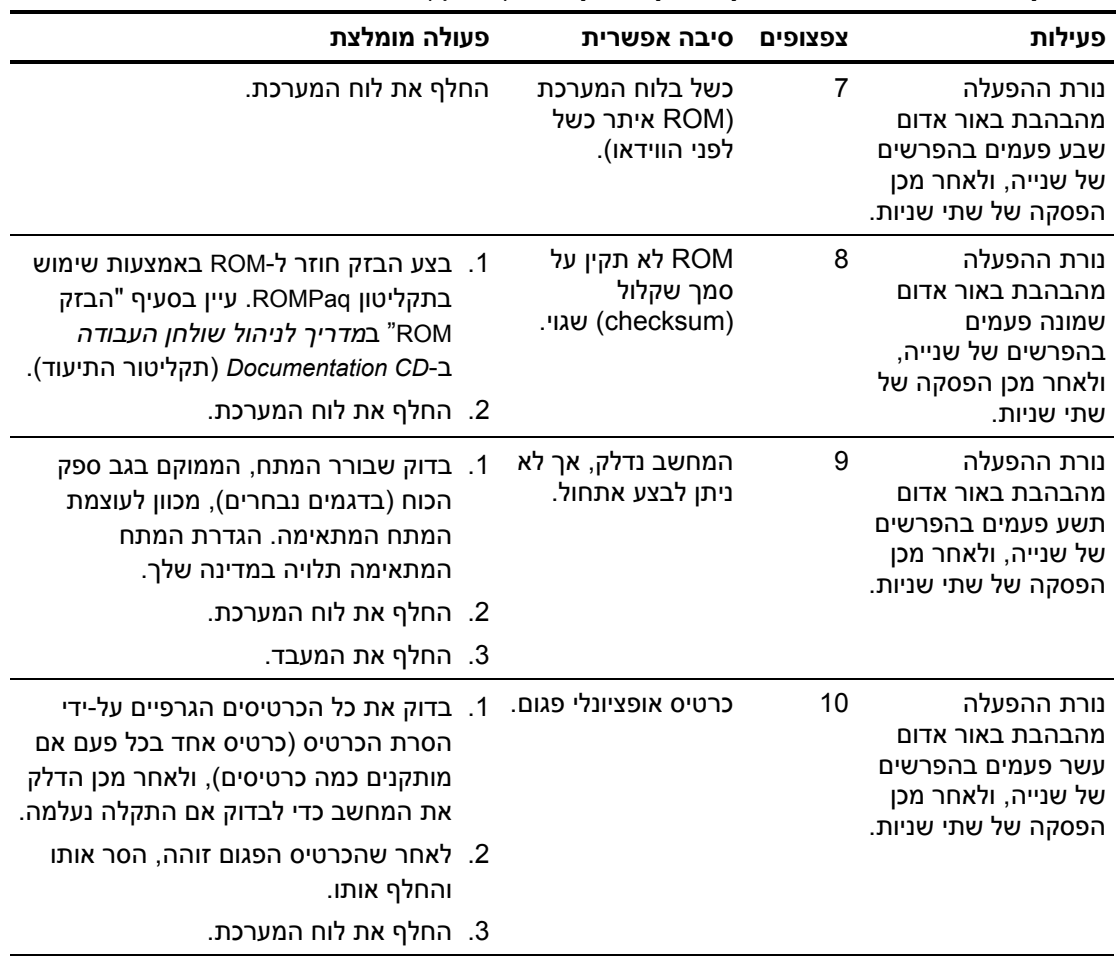

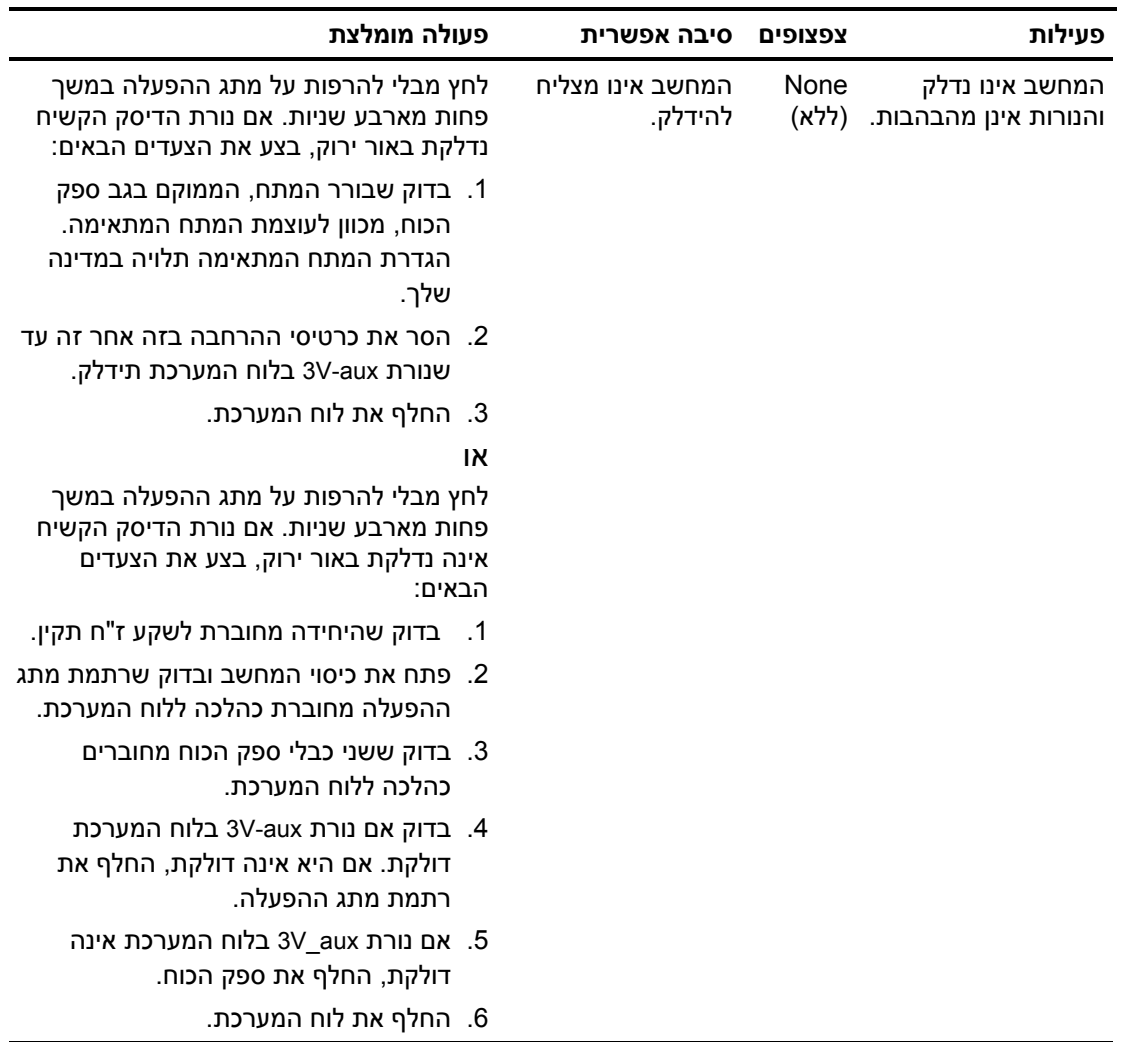

# **ב אבטחת סיסמאות ואיפוס CMOS**

מחשב זה תומך בסיסמאות אבטחה, הניתנות להגדרה באמצעות תפריט Utilities) כלי עזר) של Setup Computer) הגדרות המחשב).

מחשב זה תומך בשתי סיסמאות אבטחה, המוגדרות באמצעות תפריט Utilities) כלי עזר) של Setup Computer) הגדרות המחשב): סיסמת Setup (הגדרות) וסיסמת on-Power) הפעלה). אם תגדיר סיסמת הגדרות בלבד, כל המשתמשים יוכלו לגשת למידע במחשב, פרט לכלי העזר Setup Computer (הגדרות המחשב). אם תגדיר סיסמת הפעלה בלבד, יהיה עליך לספק את סיסמת ההפעלה לקבלת גישה לכלי העזר Setup Computer) הגדרות המחשב) ולכל כל שאר המידע המאוחסן במחשב. אם הוגדרו שתי הסיסמאות, רק סיסמת ההגדרות תידרש כדי לגשת ל-Setup Computer. כששתי הסיסמאות מוגדרות, ניתן להשתמש בסיסמת ההגדרות במקום בסיסמת ההפעלה לקבלת גישה למחשב. זוהי תכונה שימושית למנהלי רשת.

במקרה ששכחת את הסיסמה למחשב, קיימות שתי שיטות למחיקת סיסמה כדי שתוכל לגשת שוב למידע שבמחשב:

- איפוס מגשר הסיסמאות.  $\blacksquare$
- באמצעות לחצן CMOS Clear) ניקוי CMOS(.

**זהירות:** לחיצה על לחצן CMOS תחזיר את ערכי CMOS להגדרות ברירת המחדל של היצרן ותמחק כל מידע מותאם אישית, כולל סיסמאות, מספרי נכס והגדרת מיוחדות. חשוב לגבות את הגדרות CMOS לפני ביצוע האיפוס, למקרה שתזדקק להן מאוחר יותר. הגיבוי מתבצע בקלות באמצעות Setup Computer) הגדרות המחשב). עיין ב*מדריך לכלי העזר Documentation CD*-ב*) F10) (המחשב הגדרות (Computer Setup* (תקליטור התיעוד) למידע על גיבוי הגדרות CMOS.

## **איפוס מגשר הסיסמאות**

כדי לבטל סיסמת הפעלה או סיסמת הגדרות, או כדי למחוק את סיסמת ההפעלה או את סיסמת ההגדרות הנוכחיות, בצע את הצעדים הבאים:

- .1 סגור כהלכה את מערכת ההפעלה, כבה את המחשב וכל התקן חיצוני, ונתק את כבל המתח משקע החשמל.
- .2 כאשר כבל החשמל מנותק, לחץ שוב על מתג ההפעלה כדי לשחרר את שארית המתח מהמערכת.

**אזהרה:** כדי להקטין סיכון לפגיעה גופנית כתוצאה מהתחשמלות ו/או ממגע במשטחים חמים, הקפד לנתק את כבל המתח משקע החשמל והנח לרכיבים פנימיים להתקרר לפני הנגיעה בהם.

**זהירות:** כשהמחשב מחובר למקור מתח, ספק הכוח מספק תמיד מתח ללוח המערכת, גם אם המחשב כבוי. אם לא תנתק את כבל החשמל מהשקע, עלול להיגרם נזק למערכת.

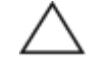

**זהירות:** חשמל סטטי עלול לגרום נזק לרכיבים האלקטרוניים של המחשב או לציוד אופציונלי. לפני ביצוע הצעדים הבאים, הקפד לפרוק מגופך חשמל סטטי על-ידי נגיעה בחפץ מתכתי מוארק כלשהו. למידע נוסף, עיין במדריך *תקנות ובטיחות ב-CD Documentation*) תקליטור התיעוד).

- .3 הסר את כיסוי המחשב או את לוח הגישה.
	- .4 אתר את הכותרת והמגשר.

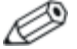

צבע מגשר הסיסמה הוא ירוק, כך שניתן לזהותו בקלות. לעזרה באיתור מגשר הסיסמה ורכיבים אחרים בלוח המערכת, ראה מפת החלקים המאוירת של המחשב (IPM(. ניתן להוריד את IPM בכתובת .www.hp.com/support

- .5 הסר את המגשר מפינים 1 ו.2- מקם את המגשר על פין 1 או ,2 אך לא על שניהם, כדי שלא ייפגע.
	- .6 החזר למקומו את כיסוי המחשב או את לוח הגישה של המחשב.
		- .7 חבר מחדש את הציוד החיצוני.
- .8 חבר את המחשב לשקע והדלק אותו. המתן לטעינת מערכת ההפעלה. פעולה זו מוחקת את הסיסמאות הקיימות ומבטלת את תכונות הסיסמאות.
- 9. ליצירת סיסמאות חדשות, חזור על צעדים 1 עד 4, החזר את המגשר לפינים 1 ו-2, ולאחר מכן חזור על צעדים 6 עד 8. הגדר את הסיסמאות החדשות בכלי העזר Setup Computer) הגדרות המחשב). עיין במדריך לכלי העזר *Setup Computer*) הגדרות המחשב) (*10F*( ב-*CD Documentation*) תקליטור התיעוד) להוראות שימוש בכלי העזר .Computer Setup

# **ניקוי ואיפוס זיכרון CMOS**

CMOS מאחסן מידע בנוגע לסיסמאות ולתצורת המחשב.

## **השימוש בלחצן CMOS**

- .1 כבה את המחשב וכל התקן חיצוני, ונתק את כבל המתח משקע החשמל.
	- .2 נתק את המקלדת, הצג וכל התקן חיצוני אחר המחובר למחשב.

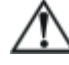

**אזהרה:** כדי להקטין סיכון לפגיעה גופנית כתוצאה מהתחשמלות ו/או ממגע במשטחים חמים, הקפד לנתק את כבל המתח משקע החשמל והנח לרכיבים פנימיים להתקרר לפני הנגיעה בהם.

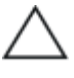

**זהירות:** כשהמחשב מחובר למקור מתח, ספק הכוח מספק תמיד מתח ללוח המערכת, גם אם המחשב כבוי. אם לא תנתק את כבל המתח מהשקע, עלול להיגרם נזק למערכת.

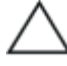

**זהירות:** חשמל סטטי עלול לגרום נזק לרכיבים האלקטרוניים של המחשב או לציוד אופציונלי. לפני ביצוע הצעדים הבאים, הקפד לפרוק מגופך חשמל סטטי על-ידי נגיעה בחפץ מתכתי מוארק כלשהו. למידע נוסף, עיין במדריך *תקנות ובטיחות ב-CD Documentation*) תקליטור התיעוד). .3 הסר את כיסוי המחשב או את לוח הגישה.

**זהירות:** לחיצה על לחצן CMOS תחזיר את ערכי CMOS להגדרות ברירת המחדל של היצרן ותמחק כל מידע מותאם אישית, כולל סיסמאות, מספרי נכס והגדרת מיוחדות. חשוב לגבות את הגדרות CMOS לפני ביצוע האיפוס, למקרה שתזדקק להן מאוחר יותר. הגיבוי מתבצע בקלות באמצעות Setup Computer) הגדרות המחשב). עיין ב*מדריך לכלי העזר Documentation CD*-ב*) F10) (המחשב הגדרות (Computer Setup* (תקליטור התיעוד) למידע על גיבוי הגדרות CMOS.

.4 אתר את לחצן CMOS ולחץ עליו מבלי להרפות במשך חמש שניות.

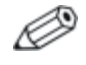

ודא שניתקת את כבל החשמל משקע החשמל שבקיר. לחצן CMOS לא ינקה את CMOS אם כבל החשמל מחובר.

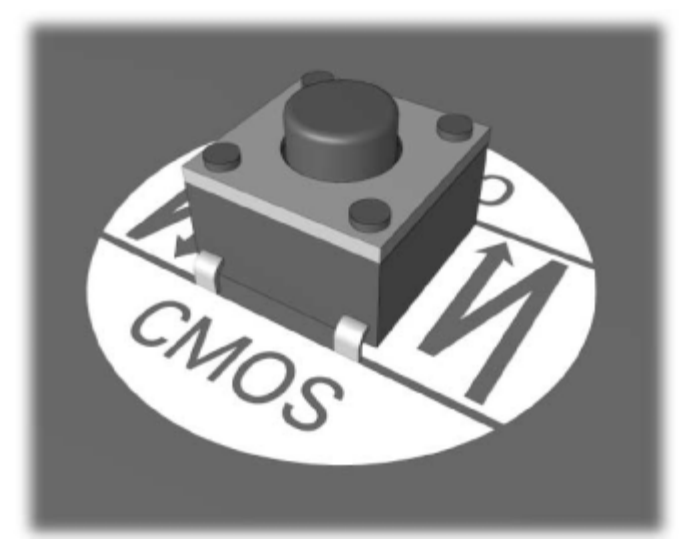

*לחצן CMOS*

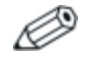

לעזרה באיתור לחצן CMOS ורכיבים אחרים בלוח המערכת, עיין במפת החלקים המאוירת (IPM) עבור מחשב זה.

.5 החזר למקומו את כיסוי המחשב או את לוח הגישה של המחשב.

- .6 חבר מחדש את ההתקנים החיצוניים.
- .7 חבר את המחשב לשקע והדלק אותו.

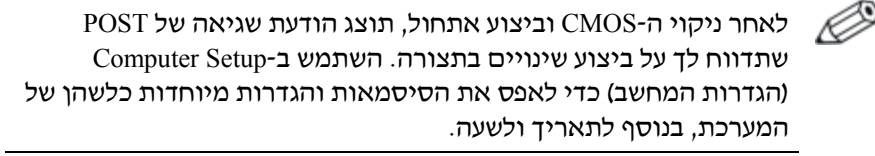

ראה מדריך לניהול שולחן עבודה ב-*CD Documentation*) תקליטור התיעוד) להוראות נוספות לגבי הגדרה מחדש של סיסמאות. להוראות על Setup Computer, ראה מדריך לכלי העזר *Setup Computer*) הגדרות המחשב) (*10F* (ב-*CD Documentation*) תקליטור התיעוד).

## **שימוש בהגדרות המערכת לאיפוס CMOS**

כדי לאפס את CMOS דרך Setup Computer) הגדרות המחשב), עליך להיכנס תחילה לתפריט Utilities של Setup Computer) הגדרות המחשב).

כשמופיעה ההודעה של Setup Computer בפינה הימנית התחתונה של המסך, הקש על **10F**. במקרה הצורך, הקש על **Enter** כדי לעקוף את מסך הפתיחה.

אם לא הקשת על **10F** בזמן הצגת ההודעה, יהיה עליך לכבות את המחשב ולהדליקו שנית כדי לגשת לכלי העזר.

תופיע בחירה בין חמש כותרות בתפריט Setup Computer) הגדרות המחשב): **File**) קובץ), **Storage**) אחסון), **Security**) אבטחה), **Power**) הפעלה) ו-**Advanced**) מתקדם).

כדי להחזיר את CMOS להגדרות ברירת המחדל של היצרן, הגדר תחילה את התאריך והשעה, לאחר מכן השתמש במקשי החצים או במקש **Tab** כדי לבחור באפשרות **File**) קובץ) > **Exit and Defaults Set**) קביעת ברירות מחדל ויציאה). הפעולה מגדירה מחדש את ההגדרות, הכוללות את פקודת רצף האתחול והגדרות אחרות של היצרן. הפעולה לא תפעיל זיהוי מחדש של רכיבי חומרה.

ראה מדריך לניהול שולחן עבודה ב-*CD Documentation*) תקליטור התיעוד) להוראות נוספות לגבי הגדרה מחדש של סיסמאות. להוראות על Setup Computer, ראה מדריך לכלי העזר *Setup Computer*) הגדרות המחשב) (*10F* (ב-*CD Documentation*) תקליטור התיעוד).

# **ג Drive Protection System (DPS) (מערכת להגנה על כוננים)**

(DPS (System Protection Drive, מערכת להגנה על כוננים, היא כלי אבחון הנכלל בדיסקים קשיחים המותקנים במחשבים נבחרים. מערכת DPS מיועדת לסייע באבחון תקלות, היכולות לגרום להחלפה בלתי מוצדקת של הדיסק הקשיח.

כשמערכות אלה מובנות במערכת, כל דיסק קשיח שמותקן במחשב עובר בדיקה באמצעות DPS, ובדיסק נשמרת רשומה קבועה הכוללת את נתוני המפתח של הדיסק הקשיח. בכל פעם שמריצים את DPS, תוצאות הבדיקה מאוחסנות בדיסק הקשיח. ספק השירות שלך יכול להיעזר במידע זה לצורך אבחון הנסיבות שגרמו לך להריץ את תוכנת DPS.

הפעלת DPS אינה משפיעה על שום תוכנה או נתונים הנשמרים בדיסק הקשיח. הבדיקה נמצאת בתוך קושחת (firmware (הדיסק הקשיח, וניתן להריצה גם אם המחשב לא יבצע אתחול למערכת הפעלה. הזמן הדרוש לביצוע הבדיקה תלוי ביצרן הדיסק הקשיח ובגודל הדיסק הקשיח. ברוב המקרים יידרשו כשתי דקות לכל GB בדיסק הקשיח.

יש להשתמש ב-DPS אם התעורר חשד לבעיה בדיסק הקשיח. אם המחשב דיווח על גילוי כשל צפוי בדיסק קשיח מסוג SMART, אין צורך להפעיל את DPS. במקום זאת, בצע גיבוי של המידע שבדיסק הקשיח וצור קשר עם ספק שירות לצורך החלפת הדיסק הקשיח.

# **גישה למערכת DPS באמצעות תוכנת האבחון לחלונות**

כדי לגשת למערכת DPS) מערכת להגנה על כוננים) באמצעות תוכנת האבחון לחלונות, בצע את הצעדים הבאים:

.1 הדלק את המחשב ובחר **'התחל'** > **'לוח הבקרה'** > **'תוכנת אבחון לחלונות'**.

בצג תוכנת האבחון מופיעות חמש אפשרויות לבחירה: **Overview**) מבט כולל), **Test**) בדיקה), **Status**) מצב), **Log**) יומן רישום) ו-**Error**) שגיאה).

- .2 בחר **Test) בדיקה)** > **Test of Type**) סוג בדיקה). מופיעות שלוש בדיקות לבחירה: **Test Quick**) בדיקה מהירה), **Test Complete**) בדיקה מלאה) ו-**Test Custom**) בדיקה מותאמת אישית).
- .3 בחר באפשרות **Test Custom**) בדיקה מותאמת אישית). לבחירה מוצעות שתי אפשרויות של אופני בדיקה**: Mode Interactive** (מצב אינטראקטיבי) ו-**Mode Unattended**) מצב ללא השגחה).
- .4 בחר **Test Interactive**) בדיקה אינטראקטיבית) > **Storage**) אחסון) > **Drives Hard**) דיסקים קשיחים).
- .5 בחר את הכוננים הספציפיים שברצונך לבדוק, ולאחר מכן בחר **Test System Protection Drive**) בדיקת מערכת להגנה על כוננים) > **Testing Begin**) התחל בדיקה).

בתום הבדיקה, תוצג אחת מתוך שלוש ההודעות הבאות לכל אחד מהדיסקים הקשיחים שנבדקו:

- Completion Code 0 .(בהצלחה הסתיימה הבדיקה (Test Succeeded (קוד סיום 0).
	- Completion Code 1 or 2 .(הופסקה הבדיקה (Test Aborted (קוד סיום 1 או 2).
	- Failed Test) הבדיקה נכשלה). מומלץ להחליף את הדיסק. קוד סיום 3 עד .14

אם הבדיקה נכשלה, יש לרשום את קוד הסיום ולדווח עליו לספק השירות שלך כאמצעי שיסייע באבחון הבעיה.

# **גישה למערכת DPS באמצעות Setup Computer (הגדרות המחשב)**

כאשר המחשב אינו מופעל כראוי, עליך להשתמש ב-Setup Computer (הגדרות המחשב) כדי לפתוח את תוכנית DPS. כדי להפעיל את תוכנת DPS, בצע את הצעדים הבאים:

- .1 הדלק את המחשב או הפעל אותו מחדש.
- .2 כשמופיעה ההודעה Setup 10F בפינה הימנית התחתונה של המסך, הקש על **10F**.

אם לא הקשת על **10F** בזמן הצגת ההודעה, יהיה עליך לכבות את המחשב ולהדליקו שוב כדי לגשת לכלי העזר.

תופיע בחירה בין חמש כותרות בתפריט Setup Computer) הגדרות המחשב): **File**) קובץ), **Storage**) אחסון), **Security**) אבטחה), **Power** (הפעלה) ו-**Advanced**) מתקדם).

.3 בחר באפשרות **Storage**) אחסון) > **Test-Self DPS**) בדיקה עצמית של .(DPS

על המסך תוצג רשימה של הדיסקים הקשיחים התומכים ב-DPS שהותקנו במחשב.

אם לא הותקנו דיסקים התומכים ב-DPS, לא תופיע על המסך האפשרות .(DPS של עצמית בדיקה (**DPS Self-Test**

.4 בחר בדיסק הקשיח שברצונך לבדוק ועקוב אחר ההוראות המוצגות על המסך להשלמת תהליך הבדיקה.

בתום הבדיקה תוצג אחת משלוש ההודעות הבאות:

- Succeeded Test) הבדיקה הסתיימה בהצלחה). 0 Code Completion) קוד סיום 0).
	- Aborted Test) הבדיקה הופסקה). 2 or 1 Code Completion) קוד סיום 1 או 2).
- Failed Test) הבדיקה נכשלה). מומלץ להחליף את הדיסק. קוד סיום 3 עד .14

אם הבדיקה נכשלה, יש לרשום את קוד הסיום ולדווח עליו לספק השירות שלך לסיוע באבחון הבעיה.

# **הגדרת יציאת שמע אנלוגית/דיגיטלית**

מחשבים מסוימים או תחנות עבודה מסוימות יכולים לכלול פתרון שמע משולב, התומך ברמקולי סטריאו חיצוניים אנלוגיים או דיגיטליים. מערכות אלה מסוגלות לזהות אוטומטית את סוג הרמקול ולשלוח אות מתאים. כדי לעבור ידנית ממצב אנלוגי למצב דיגיטלי או למצב חישה אוטומטית, בצע את הצעדים הבאים בהתאם למערכת ההפעלה.

אם הגדרת מצב דיגיטלי כ-**Mode Output**) מצב היציאה), הרמקול הפנימי והרמקולים החיצוניים האנלוגיים לא ישמיעו צלילים, עד שתחזיר את המערכת למצב חישה אוטומטית או למצב אנלוגי. אם הגדרת מצב אנלוגי כ-**Mode Output**) מצב יציאה), הרמקולים הדיגיטליים החיצוניים לא יפעלו עד שתחזיר את מצב היציאה למצב של חישה אוטומטית או למצב דיגיטלי.

בחלונות XP:

- .1 לחץ על **התחל > לוח הבקרה** ולאחר מכן לחץ לחיצה כפולה על סמל **צלילים, דיבור והתקני שמע**.
	- .2 בחר בכרטיסייה **חומרה**.
	- .3 בחר בהתקן השמע המתאים.
	- .4 לחץ על **מאפיינים** כדי לפתוח את חלון **מאפייני התקן**.
		- .5 לחץ על הכרטיסייה **מאפיינים.**
	- .6 לחץ על + לצד **התקני שמע** כדי לפתוח את רשימת התקני השמע.
		- .7 לחץ על הדרייבר המתאים כדי לסמנו.
			- .8 לחץ על **מאפיינים.**
				- .9 לחץ על **הגדרות**.
		- .10 שנה את **מצב היציאה** להגדרה המבוקשת.
		- .11 לחץ על **אישור** כדי לסגור את חלון **מאפיינים**.
			- .12 סגור את **לוח הבקרה**.

# אינדקס

#### **א**

איפוס CMOS, ב1- מגשר של סיסמה, ב1- אפשרויות אתחול אתחול מהיר, א1- אתחול מלא, א1- אתחול מהיר, א1- אתחול מלא, א1-

### **ב**

בדיקת POST הודעות שגיאה, א1- הפעלת הודעות שגיאה, א1- בעיות ב-Key Drive, 2-41 בעיות ב-MultiBay, 2-18 בעיות בגישה לאינטרנט, 2-41 בעיות בדיסק הקשיח, 2-15 בעיות בהתקנת חומרה, 2-30 בעיות בכונן האופטי, 2-39 בעיות בכונן תקליטורים או בכונן DVD, 2-39 בעיות במדפסת, 2-27 בעיות במעבד, 2-38 בעיות בספק כוח, 2-10 בעיות בעכבר, 2-28 בעיות בצג, 2-19 בעיות בתקליטונים, 2-12 בעיות כלליות, 2-6 בעיות רשת, 2-33 בעיות שמע, 2-24 בעיות תוכנה, 2-44 בעיות 2-41 , Drive Key  $10-x$  ; 2-18 , MultiBay גישה לאינטרנט, 2-41 דיסק קשיח, 2-15 התקנת חומרה, 2-30 זיכרון, 2-37 כונן תקליטורים וכונן DVD, 2-39

כוננים אופטיים, 2-39 כלליות, 2-6 מקלדת, 2-28 עכבר, 2-29 קלות, 2-4 רשת, 2-33 שמע, 2-24 תצוגה, 2-19 תקליטונים, 2-12

#### **ה**

הגדרות מגשר, 2-16 הפעלה, ב1- איפוס המגשר, ב2- הגדרות, ב1-

## **ז**

זיכרון פתרון בעיות, 2-37 קודי שגיאה, א4-

#### **י**

יציאת שמע, ד1-

#### **כ**

כלי העזר 'יומן תצורה' הפעלה, 1-10 התקנה, 1-10 מבט כולל, 1-9

#### **ל**

לוח גישה, הסרה 2-7 לוח מערכת, קודי שגיאה, א2-

#### **מ**

מדפסת, 2-27 מסך ריק, 2-19 מעבד, 2-38 תוכנה, 2-44 מקלדת בדיקה, 2-4 פתרון בעיות, 2-28 קוד שגיאה, א5-

#### **נ**

```
נורות מהבהבות, א14-
                       נורות
הבהוב, מקלדת /2PS, א14-
  הבהוב, נורת הפעלה א14-
           ניקוי ואיפוס , ב3-
```
#### **ס**

```
סוללה, החלפה, 2-6
   סוללת RTC, א4-
             סיסמה
        ביטול, ב1-
       תכונות, ב1-
 סיסמת אבטחה, ב1-
  סיסמת הפעלה, ב1-
     ספק כוח, 2-10
```
#### **ע**

```
עצות מועילות, 2-4
```
#### **צ**

```
צג
בדיקת חיבורים, 2-5
  מסך מטושטש, 2-21
      מסך ריק, 2-19
תווים מעומעמים, 2-21
```
## **ק**

```
קודי צפצוף, א14-
קודים מספריים, א2-
קודים קוליים, א14-
```
#### **ת**

```
תוכנה
            הגנה, 1-11
           שחזור, 1-11
      תוכנת האבחון לחלונות
     הפעלת בדיקות, 1-6
           התקנה, 1-3
              זיהוי, 1-2
         מבט כולל, 1-1
         סרגל כלים, 1-5
    שורת התפריטים, 1-5
  תכונת יקיצה ברשת, 2-33
תמיכה בלקוחות, 2-2; 2-45
```
תצוגת תאריך ושעה, 2-6 **C** CMOS

גיבוי, ב1- לחצן, ב-1; ב-3

### **D**

Drive Protection System (DPS) מערכת להגנה על כוננים) גישה, ג2- מבט כולל, ג1- קודי שגיאה, א1-